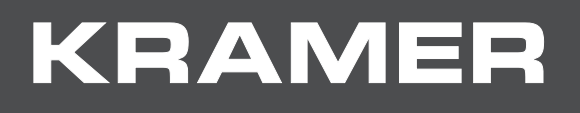

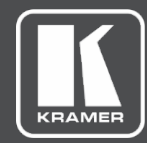

# USER MANUAL MODEL:

**FC-18 Display Controller**

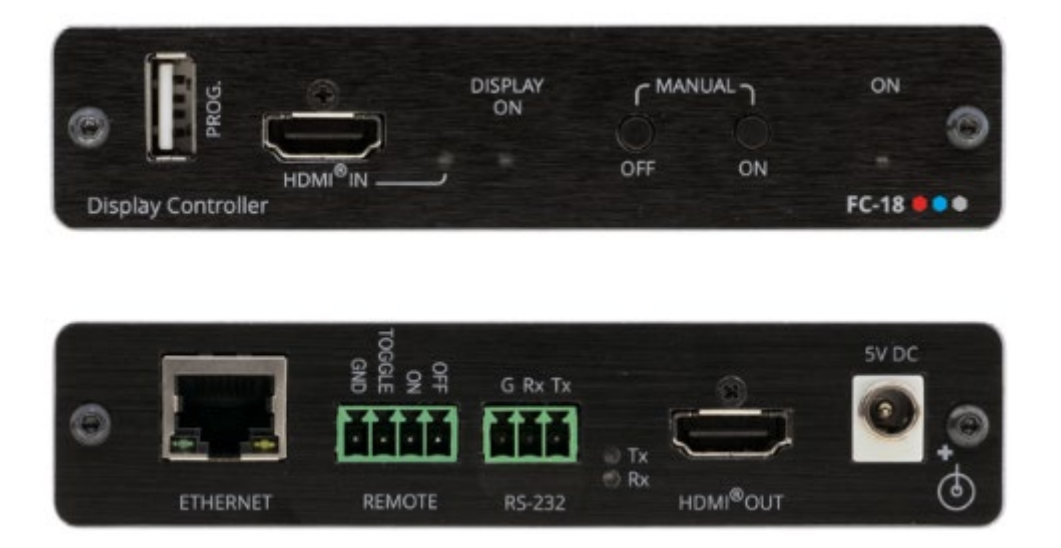

# Contents

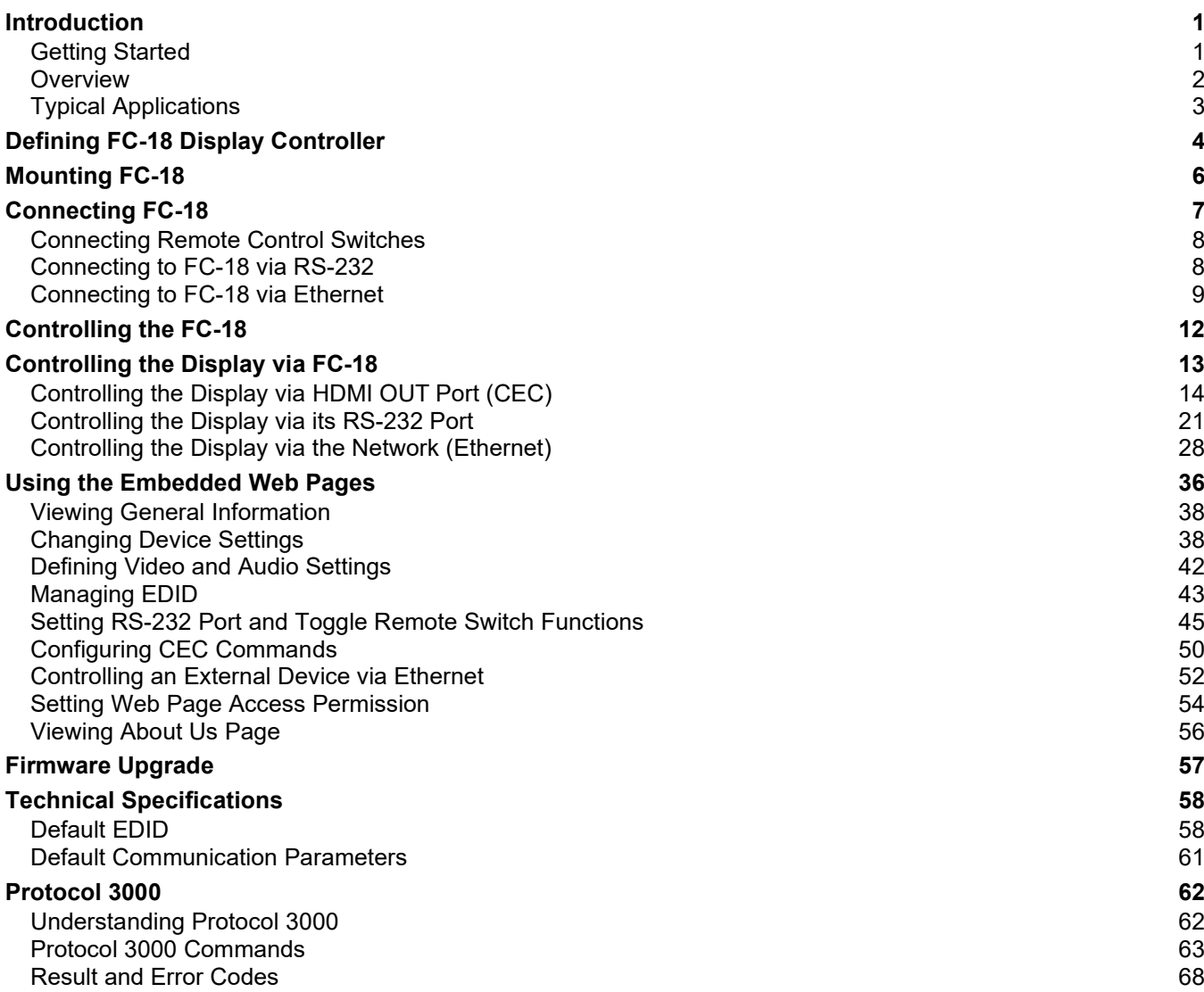

# <span id="page-2-0"></span>Introduction

Welcome to Kramer Electronics! Since 1981, Kramer Electronics has been providing a world of unique, creative, and affordable solutions to the vast range of problems that confront the video, audio, presentation, and broadcasting professional on a daily basis. In recent years, we have redesigned and upgraded most of our line, making the best even better!

## <span id="page-2-1"></span>Getting Started

We recommend that you:

- Unpack the equipment carefully and save the original box and packaging materials for possible future shipment.
- Review the contents of this user manual.

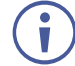

Go to [www.kramerav.com/downloads/FC-18](http://www.kramerav.com/downloads/FC-18) to check for up-to-date user manuals, application programs, and to check if firmware upgrades are available (where appropriate).

### Achieving the Best Performance

- Use only good quality connection cables (we recommend Kramer high-performance, high-resolution cables) to avoid interference, deterioration in signal quality due to poor matching, and elevated noise levels (often associated with low quality cables).
- Do not secure the cables in tight bundles or roll the slack into tight coils.
- Avoid interference from neighboring electrical appliances that may adversely influence signal quality.
- Position your Kramer **FC-18** away from moisture, excessive sunlight and dust.

### Safety Instructions

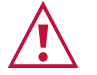

#### **Caution:**

- This equipment is to be used only inside a building. It may only be connected to other equipment that is installed inside a building.
- For products with relay terminals and GPI\O ports, please refer to the permitted rating for an external connection, located next to the terminal or in the User Manual.
- There are no operator serviceable parts inside the unit.

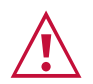

#### **Warning:**

- Use only the power cord that is supplied with the unit.
- To ensure continuous risk protection, replace fuses only according to the rating specified on the product label which located on the bottom of the unit.

#### Recycling Kramer Products

The Waste Electrical and Electronic Equipment (WEEE) Directive 2002/96/EC aims to reduce the amount of WEEE sent for disposal to landfill or incineration by requiring it to be collected and recycled. To comply with the WEEE Directive, Kramer Electronics has made arrangements with the European Advanced Recycling Network (EARN) and will cover any costs of treatment, recycling and recovery of waste Kramer Electronics branded equipment on arrival at the EARN facility. For details of Kramer's recycling arrangements in your particular country go to our recycling pages at [www.kramerav.com/support/recycling.](http://www.kramerav.com/support/recycling)

### <span id="page-3-0"></span>**Overview**

Congratulations on purchasing your Kramer **FC-18 Display Controller**. **FC-18** is a display ON/OFF controller for 4K@60Hz (4:4:4) HDR HDMI™ signals. It accepts and outputs an HDMI signal after reclocking and equalizing.

**FC-18** can be used to control a display device manually via front panel buttons, contact closure switches and via RS-232 and Ethernet serial commands.

On detection of the onset of an input signal, **FC-18** sends an ON command to the display or projector, and on detection of the loss of the input signal, **FC-18** sends an OFF command.

**FC-18** provides exceptional quality, advanced and user-friendly operation, and flexible control.

#### Exceptional Quality

• High-Performance HDMI Acceptor – Supports 4K@60Hz (4:4:4) HDR10, HDCP 2.2/1.4 signals at 18G (6G per channel) data rate, CEC (bypass), Dolby Vision (bypass) as specified in HDMI 2.0.

#### Advanced and User-friendly Operation

- Facilitates Meeting Setups Just plug in the AV source and the display screen or projector automatically turn on. No more searching for the power button.
- Variety of Automatic Control Formats Commands are sent to the display device via CEC, RS-232, or Ethernet.
- Variety of Manual Control Formats Manually turn the display device ON and OFF via front panel buttons and RS-232/CEC commands, Ethernet and contact closure switches.
- Efficient Power-Saving Shuts down display devices automatically when not in use.
- Firmware Upgrade Ethernet or USB based, via a user-friendly software upgrade tool.

#### Flexible Connectivity

- Data Tunneling Supports RS-232 data tunneling over Ethernet.
- Easy Installation Compact DigiTOOLS® fan-less enclosure for surface mounting or side-by-side mounting of 3 units in a 1U rack space with the recommended rack adapter.

**FC-18** supports CEC functionality and has been tested and verified with many display models. Kramer cannot guarantee CEC compatibility with all CEC displays due to command variations and proprietary commands implemented by some manufacturers in some of their displays.

## <span id="page-4-0"></span>Typical Applications

**FC-18** is ideal for the following typical applications:

- Small meeting spaces.
- Projection systems in conference rooms, boardrooms, auditoriums, hotels and churches, production studios, rental and staging.
- Ethernet-based control applications where the installation uses an RS-232 controlled or CEC supported projector.

#### Controlling your FC-18

Control your **FC-18** via:

- RS-232 serial commands transmitted by a touch screen system, PC, or other serial controller.
- Ethernet using built-in user-friendly Web pages.
- The front panel push buttons.
- Remote contact-closure switches (for example, a proximity switch).

# <span id="page-5-0"></span>Defining FC-18 Display Controller

This section defines **FC-18**.

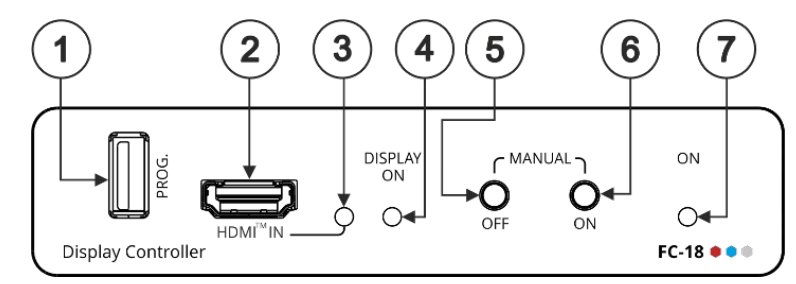

Figure 1: FC-18 Display Controller Front Panel

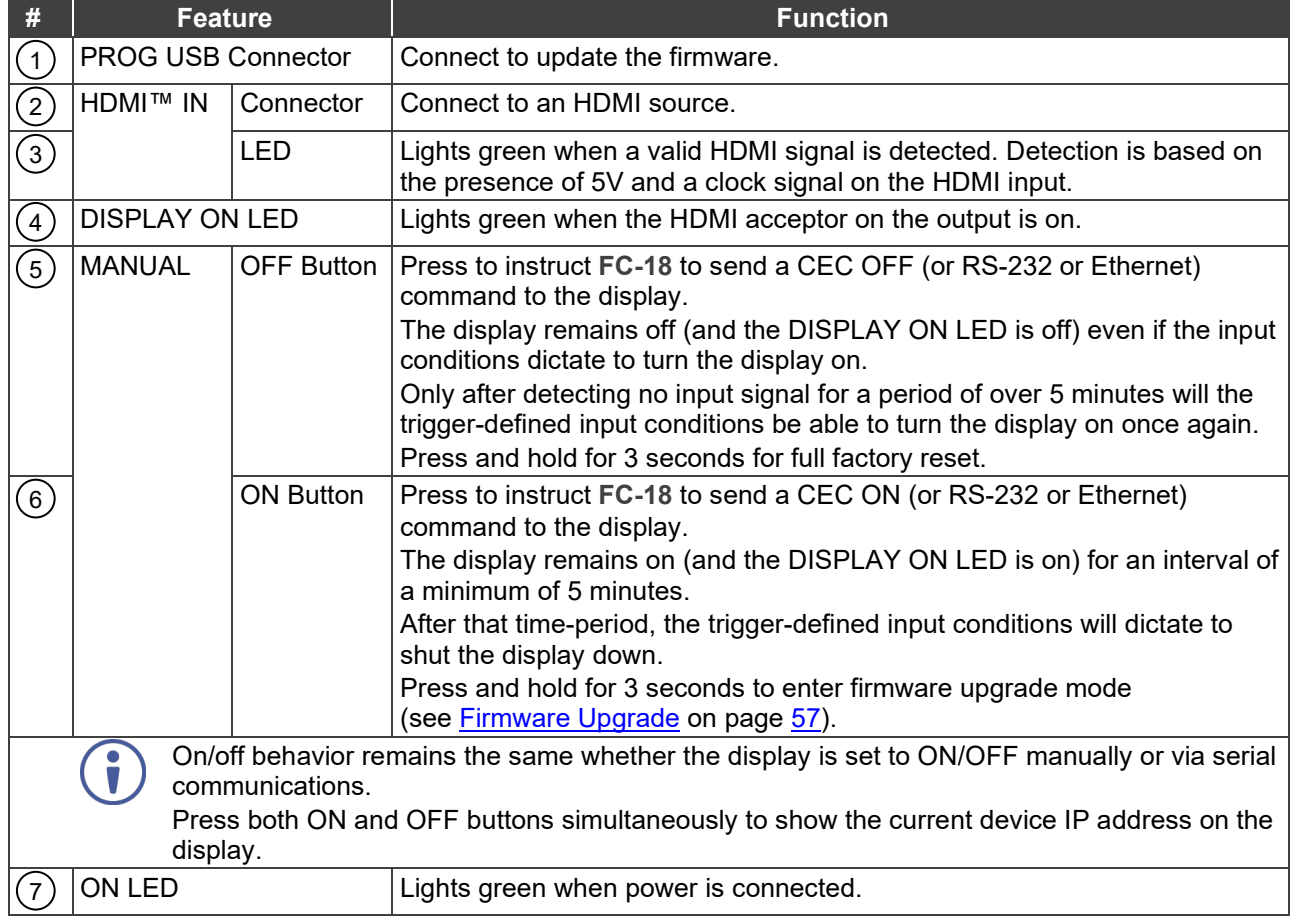

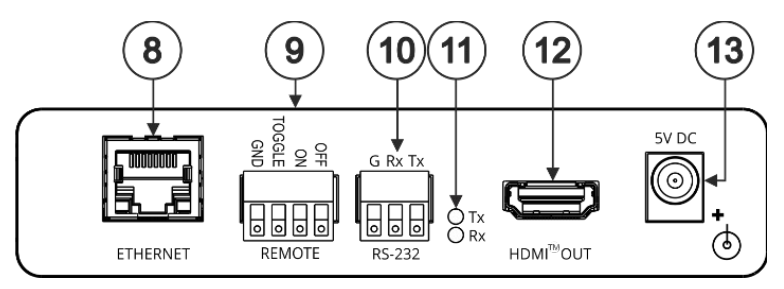

Figure 2: FC-18 Display Controller Rear Panel

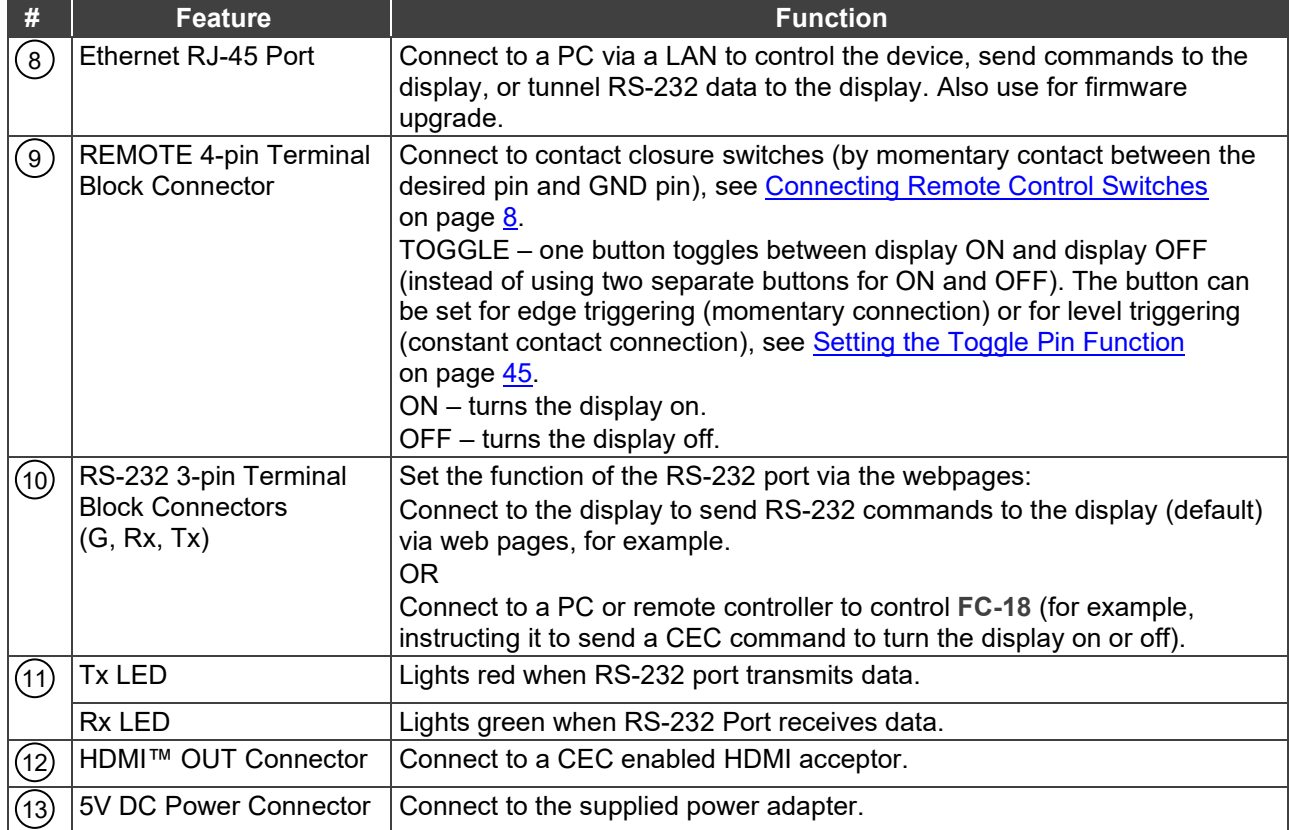

# <span id="page-7-0"></span>Mounting FC-18

This section provides instructions for mounting **FC-18**. Before installing, verify that the environment is within the recommended range:

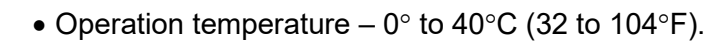

- Storage temperature  $-$  -40 $\degree$  to +70 $\degree$ C (-40 to +158 $\degree$ F).
- Humidity 10% to 90%, RHL non-condensing.

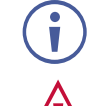

Ť

# • **FC-18** must be placed upright in the correct horizontal position.

#### **Caution:**

• Mount **FC-18** before connecting any cables or power.

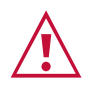

#### **Warning:**

- Ensure that the environment (e.g., maximum ambient temperature & air flow) is compatible for the device.
- Avoid uneven mechanical loading.
- Appropriate consideration of equipment nameplate ratings should be used for avoiding overloading of the circuits.
- Reliable earthing of rack-mounted equipment should be maintained.

**Mount FC-18 in a rack:**

Use the recommended rack adapter (see [www.kramerav.com/product/FC-18\)](http://www.kramerav.com/product/FC-18).

**Mount FC-18 on a surface using one of the following methods:**

- Attach the rubber feet and place the unit on a flat surface.
- Fasten a bracket (included) on each side of the unit and attach it to a flat surface. For more information go to [www.kramerav.com/downloads/FC-18.](http://www.kramerav.com/downloads/FC-18)

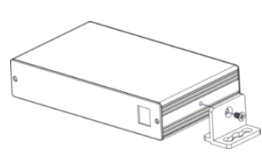

# <span id="page-8-0"></span>Connecting FC-18

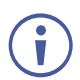

Always switch off the power to each device before connecting it to your **FC-18**. After connecting your **FC-18**, connect its power and then switch on the power to each device.

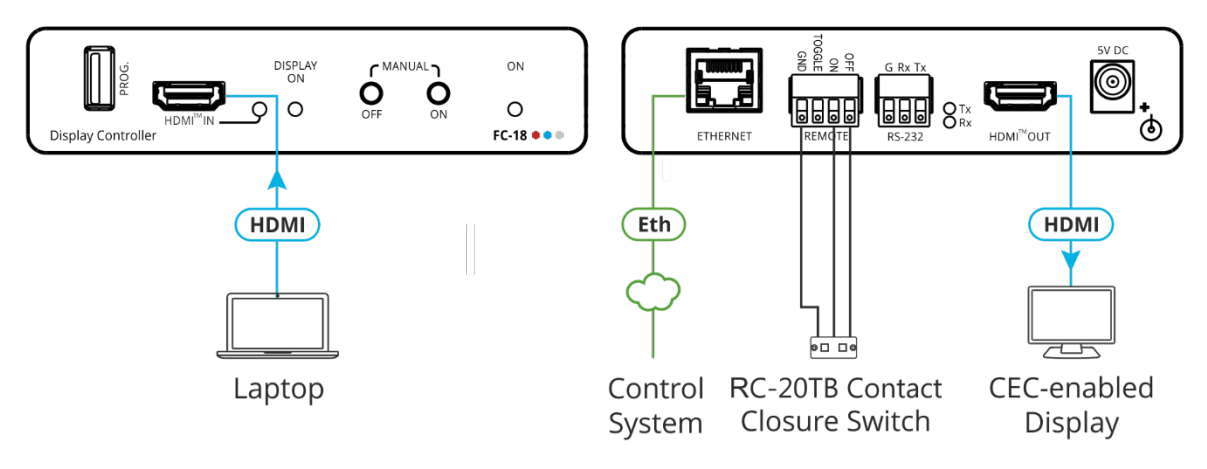

Figure 3: Connecting to FC-18

#### <span id="page-8-1"></span>**To connect the FC-18 as illustrated in the example in** [Figure 3:](#page-8-1)

- 1. Connect an HDMI source (for example, a laptop) to the HDMI™ IN connector (2) on the front panel.
- 2. Connect the HDMI™ OUT connector (12) to an HDMI acceptor (for example, a CEC-enabled display).
- 3. Connect the REMOTE 4-pin terminal block connector  $(9)$  to contact closure switches (for example, Kramer **RC-20TB**).
- 4. Connect the ETHERNET RJ-45 port (8) to the Ethernet to control the FC-18 or to tunnel RS-232 data to the display. Also use for firmware upgrade.
- 5. Connect the power adapter to the **FC-18** and to the mains electricity (not shown in [Figure 3\)](#page-8-1).
- 6. Press the ON and OFF buttons simultaneously to display the current device IP address of the FC-18 on the HDMI acceptor.

## <span id="page-9-0"></span>Connecting Remote Control Switches

**FC-18** includes 3 remote control switches (9). Use contact closure remote control (also known as push-to-make momentary contact) to momentarily connect the desired pin to the GND pin to select one of the following operations:

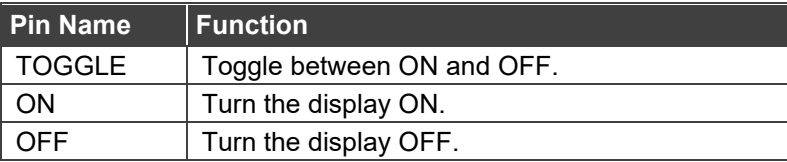

Instead of a push-to-make switch, TOGGLE may be configured to operate with a standard SPST switch or for TTL level detection (for example, to use with an occupancy sensor). See [Setting the](#page-46-1)  [Toggle Pin Function](#page-46-1) on page [45.](#page-46-1)

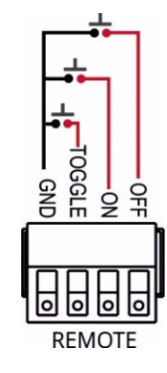

The Toggle pin function can be defined via the RS-232 & Remote embedded webpage (see [Setting the Toggle Pin Function](#page-46-1) on page [45\)](#page-46-1). By default, the display toggles on or off when momentarily connected. By setting the Toggle function, you can set the pin for leveltriggering rather than edge-triggering (i.e., constant contact connection rather than momentary connection), allowing, for example, connection to an occupancy sensor that triggers the toggle commands.

# <span id="page-9-1"></span>Connecting to FC-18 via RS-232

You can connect to the **FC-18** via an RS-232 connection (10) using, for example, a PC.

The **FC-18** features an RS-232 3-pin terminal block connector allowing the RS-232 to control the **FC-18**.

Connect the RS-232 terminal block on the rear panel of the **FC-18** to a PC/controller, as follows:

From the RS-232 9-pin D-sub serial port connect:

- Pin 2 to the TX pin on the **FC-18** RS-232 terminal block.
- Pin 3 to the RX pin on the **FC-18** RS-232 terminal block.
- Pin 5 to the G pin on the **FC-18** RS-232 terminal block.

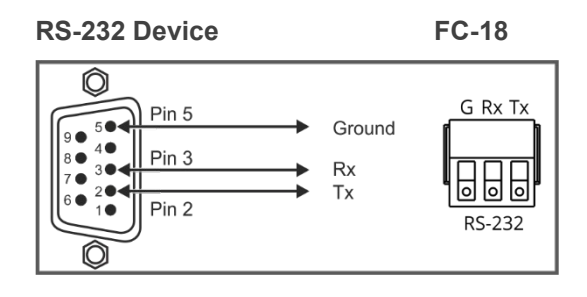

## <span id="page-10-0"></span>Connecting to FC-18 via Ethernet

You can connect to the **FC-18** via Ethernet using either of the following methods:

- Directly to the PC using a crossover cable (see [Connecting the Ethernet Port Directly to](#page-10-1)  [a PC](#page-10-1) on page [9\)](#page-10-1).
- Via a network hub, switch, or router, using a straight-through cable (see Connecting the [Ethernet Port via a Network Hub or Switch](#page-12-0) on page [11\)](#page-12-0).

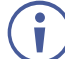

If you want to connect via a router and your IT system is based on IPv6, speak to your IT department for specific installation instructions.

## <span id="page-10-1"></span>Connecting the Ethernet Port Directly to a PC

You can connect the Ethernet port of the **FC-18** directly to the Ethernet port on your PC using a crossover cable with RJ-45 connectors.

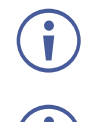

This type of connection is recommended for identifying the **FC-18** with the factory configured default IP address.

Press the front panel ON and OFF buttons simultaneously to show the current device IP address on the display connected to the HDMI output of the **FC-18**.

After connecting the **FC-18** to the Ethernet port, configure your PC as follows:

- 1. Click **Start** > **Control Panel** > **Network and Sharing Center**.
- 2. Click **Change Adapter Settings**.
- 3. Highlight the network adapter you want to use to connect to the device and click **Change settings of this connection**.

The Local Area Connection Properties window for the selected network adapter appears as shown in [Figure 4.](#page-11-0)

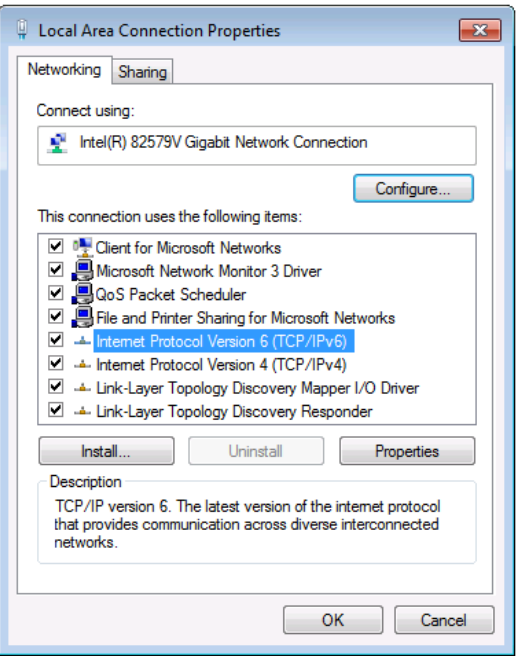

Figure 4: Local Area Connection Properties Window

<span id="page-11-0"></span>4. Highlight either **Internet Protocol Version 6 (TCP/IPv6)** or **Internet Protocol Version 4 (TCP/IPv4)** depending on the requirements of your IT system.

#### 5. Click **Properties**.

The Internet Protocol Properties window relevant to your IT system appears as shown in [Figure 5](#page-11-1) or [Figure 6.](#page-12-1)

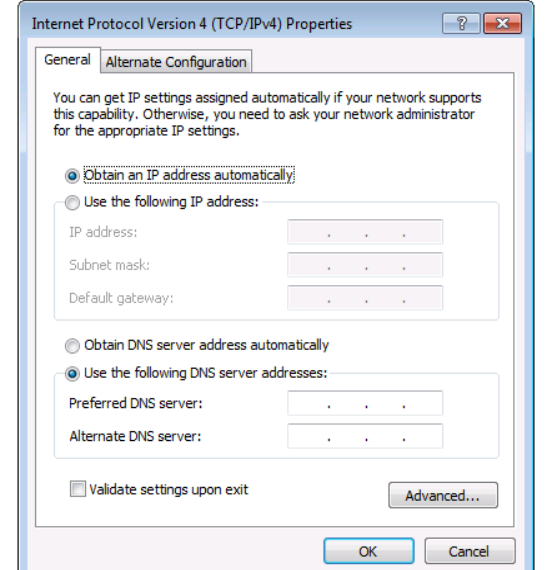

<span id="page-11-1"></span>Figure 5: Internet Protocol Version 4 Properties Window

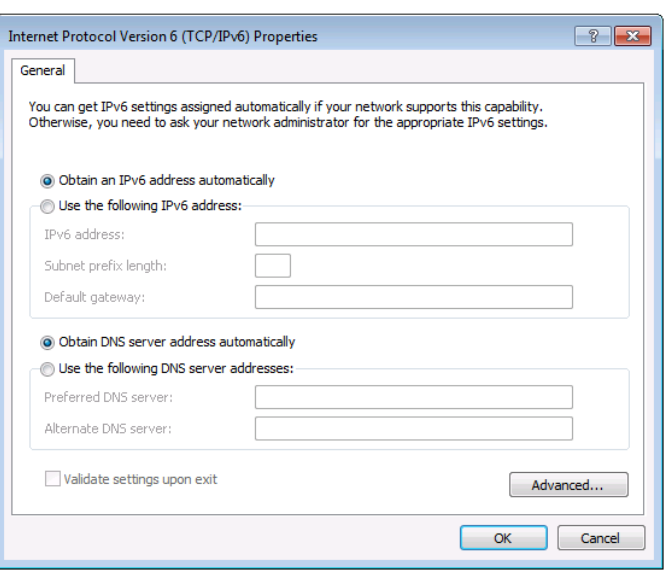

Figure 6: Internet Protocol Version 6 Properties Window

<span id="page-12-1"></span>6. Select **Use the following IP Address** for static IP addressing and fill in the details as shown in [Figure 7.](#page-12-2)

For TCP/IPv4 you can use any IP address in the range 192.168.1.1 to 192.168.1.255 (excluding 192.168.1.39) that is provided by your IT department.

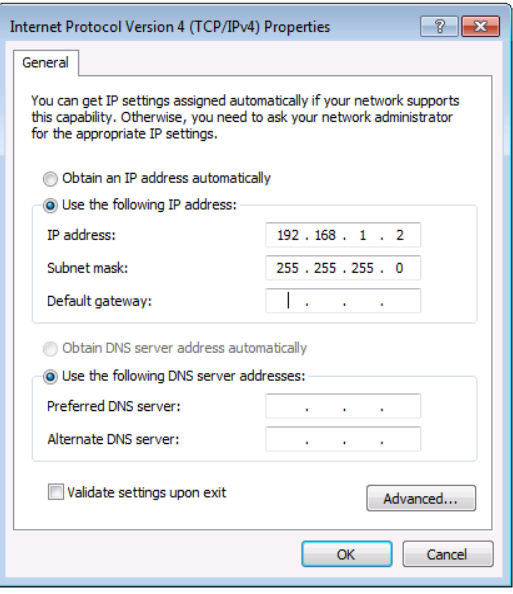

Figure 7: Internet Protocol Properties Window

- <span id="page-12-2"></span>7. Click **OK**.
- 8. Click **Close**.

#### <span id="page-12-0"></span>Connecting the Ethernet Port via a Network Hub or Switch

You can connect the Ethernet port of the **FC-18 to** the Ethernet port on a network hub or using a straight-through cable with RJ-45 connectors.

#### Configuring the Ethernet Port

You can set the Ethernet parameters via the embedded webpages (see Using the Embedded [Web Pages](#page-37-0) on page [36\)](#page-37-0).

# <span id="page-13-0"></span>Controlling the FC-18

You can control **FC-18** via:

- RS-232 port and/or Ethernet by sending protocol commands (see [Protocol 3000](#page-63-0) on page [62\)](#page-63-0).
- Embedded web pages (see [Using the Embedded Web Pages](#page-37-0) on page [36\)](#page-37-0).

Control **FC-18** by connecting a laptop or controller to the RS-232 port.

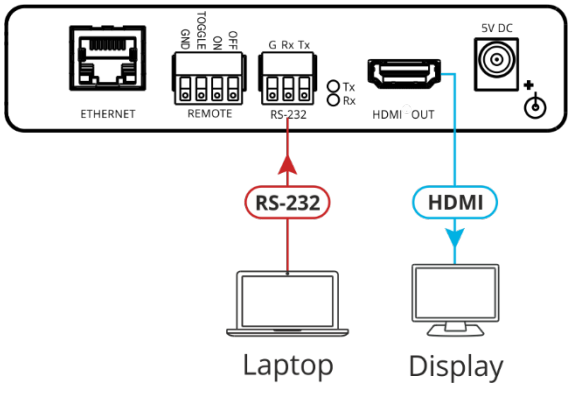

Figure 8: Controlling FC-18 via RS-232 Port

**To control the device:**

- 1. Connect a controller to the  $FC-18$  RS-232 port  $(10)$  to control the device.
- 2. In the Navigation pane, click **RS-232 & Remote**. The RS-232 & Remote page appears.
- 3. Check Port Definition to **FC-18 Control**.
- 4. Send protocol commands to control the device.

The device is controlled via RS-232.

# <span id="page-14-0"></span>Controlling the Display via FC-18

Control the display that is connected to the HDMI OUT connector on the **FC-18** via HDMI, RS-232 or via the Ethernet (mainly, turning it on/off). You can select one of several control methods to enable **FC-18** control the connected display.

**To control the display via FC-18:** 

- 1. Choose the **FC-18** connection to the display.
- 2. Choose the user control method via **FC-18**.
- 3. Wire and configure the system according to the appropriate configuration in the table below:

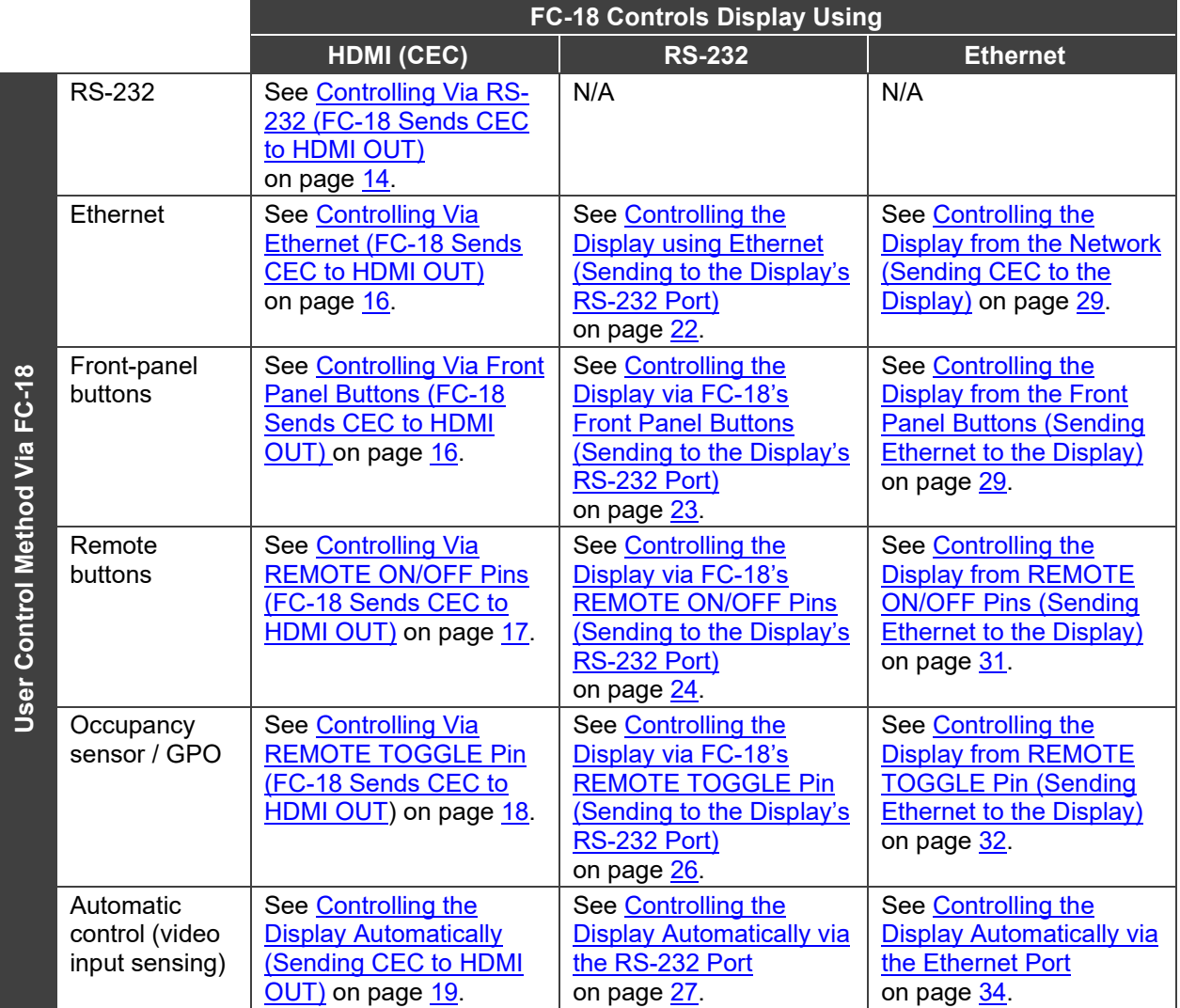

 $\mathbf{f}$ 

In the following sections, the acceptor that is connected to HDMI OUT is referred to as "the display" but this also implies "the projector" or any other acceptor type.

# <span id="page-15-0"></span>Controlling the Display via HDMI OUT Port (CEC)

You can control a CEC-enabled display via CEC commands in any of the following ways:

- [Controlling Via RS-232 \(FC-18 Sends CEC to HDMI OUT\)](#page-15-1) on page [14.](#page-15-1)
- [Controlling Via Ethernet \(FC-18 Sends CEC to HDMI OUT\)](#page-17-0) on page [16.](#page-17-0)
- [Controlling Via Front Panel Buttons \(FC-18 Sends CEC to HDMI OUT\)](#page-17-1) on page [16.](#page-17-1)
- [Controlling Via REMOTE ON/OFF Pins \(FC-18 Sends CEC to HDMI OUT\)](#page-18-0) on page [17.](#page-18-0)
- [Controlling Via REMOTE TOGGLE Pin \(FC-18 Sends CEC to HDMI OUT\)](#page-19-0) on page [18.](#page-19-0)
- [Controlling the Display Automatically \(Sending CEC to HDMI OUT\)](#page-20-0) on page [19.](#page-20-0)

If your display does not include CEC features, you can send display on/off commands via the RS-232 port (see [Controlling the Display via its RS-232](#page-22-0) Port on page [21\)](#page-22-0) or the Ethernet port (see [Controlling the Display via the Network \(Ethernet\)](#page-29-0) on page [28\)](#page-29-0).

### <span id="page-15-1"></span>Controlling Via RS-232 (FC-18 Sends CEC to HDMI OUT)

You can send an **FC-18** CEC command to the display via the HDMI port by connecting a laptop or controller to the RS-232 port on **FC-18**.

**To control the display by RS-232 via HDMI:**

1. Connect a controller to the FC-18 RS-232 port  $(10)$  and the HDMI port  $(12)$  to the CECenabled display.

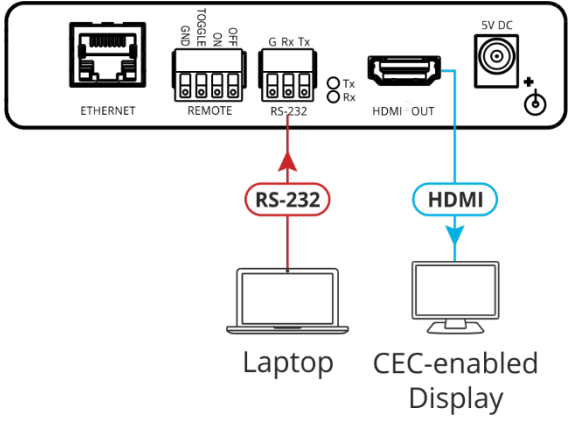

Figure 9: Sending a CEC Command via RS-232 Port

2. In the Navigation pane, click **RS-232 & Remote**. The RS-232 & Remote page appears.

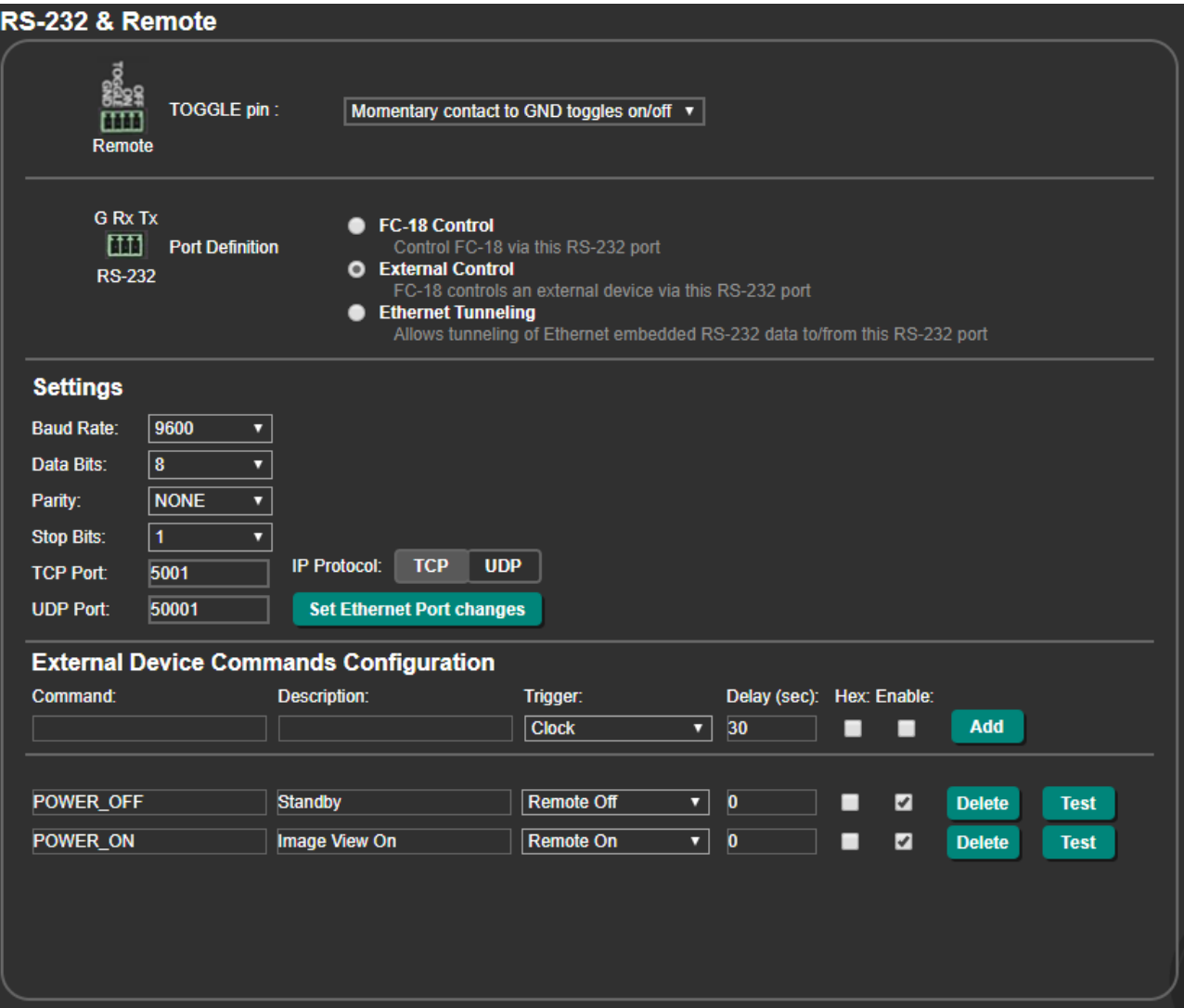

Figure 10: RS-232 & Remote Page

<span id="page-16-0"></span>3. Check Port Definition to **FC-18 Control**.

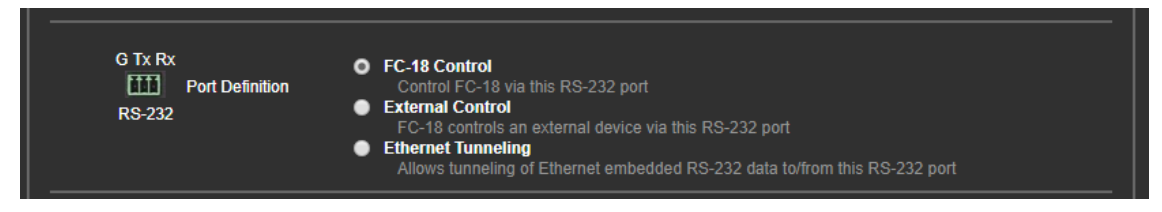

Figure 11: RS-232 & Remote Page – RS-232 Controls FC-18

4. Send the CEC protocol command to control the display (see [Protocol 3000 Commands](#page-64-0) on page  $63$ ).

The display is controlled by RS-232 via the HDMI port.

### <span id="page-17-0"></span>Controlling Via Ethernet (FC-18 Sends CEC to HDMI OUT)

You can send a CEC command to the display via the HDMI port by connecting a laptop or controller to the Ethernet port on **FC-18**.

**To control the display by Ethernet via HDMI:**

1. Connect a controller to the FC-18 Ethernet port  $(8)$  and the HDMI port  $(12)$  to the CEC-enabled display.

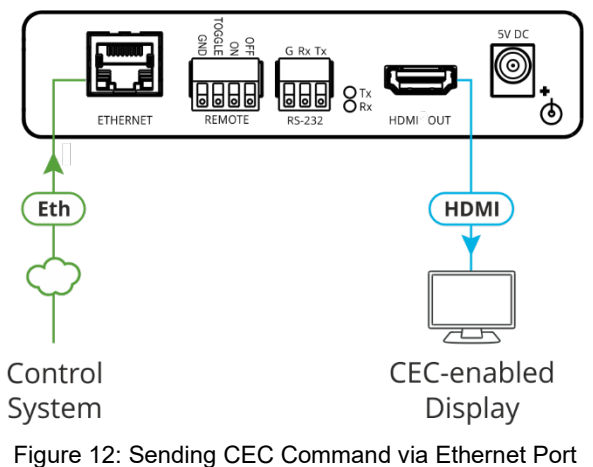

2. Send the CEC protocol command to control the display (see [Protocol 3000 Commands](#page-64-0) on page  $63$ ).

The display is controlled by Ethernet via the HDMI port.

## <span id="page-17-1"></span>Controlling Via Front Panel Buttons (FC-18 Sends CEC to HDMI OUT)

You can turn the display on or off using the front panel buttons.

**To control the display using the ON/OFF buttons via HDMI:**

1. Connect the HDMI port  $(12)$  to the CEC-enabled display.

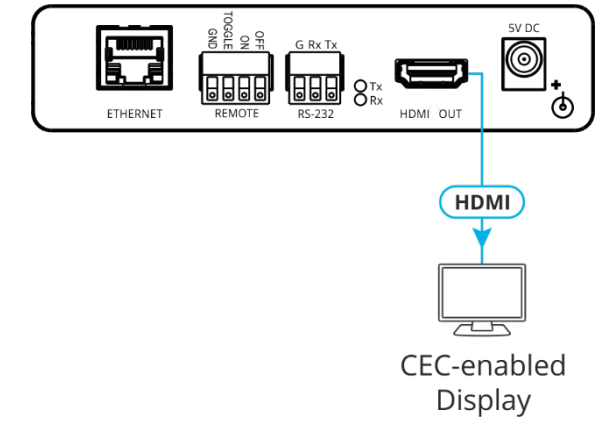

Figure 13: Sending Commands by ON/OFF Buttons via HDMI Connector

2. In the Navigation pane, click **CEC**. The CEC Configuration page appears.

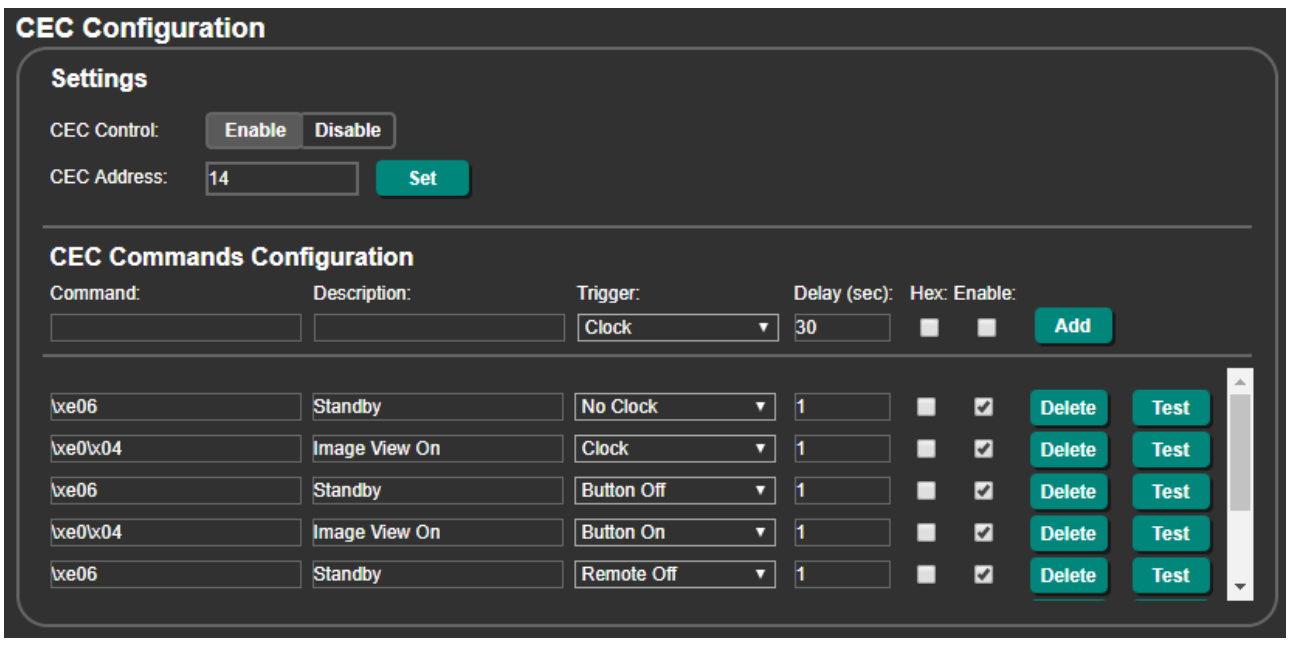

Figure 14: CEC Configuration Page – Button On and Button Off Command Configuration

- 3. Check that the Button On and Button Off commands are defined correctly and enabled.
- 4. Press **ON**/**OFF** on the front panel to turn the display on or off.

The display is controlled via ON and OFF buttons on the front panel.

For further details, see [Configuring CEC Commands](#page-51-0) on page [50.](#page-51-0)

## <span id="page-18-0"></span>Controlling Via REMOTE ON/OFF Pins (FC-18 Sends CEC to HDMI OUT)

You can turn the display on or off via the contact closure REMOTE ON and OFF pins or TOGGLE pin.

**To control the display using the REMOTE ON/OFF pins via HDMI:**

1. Connect the REMOTE ON, OFF and GND pins (or TOGGLE and GND pins)  $(9)$  to remote control buttons and the HDMI port (12) to the CEC-enabled display.

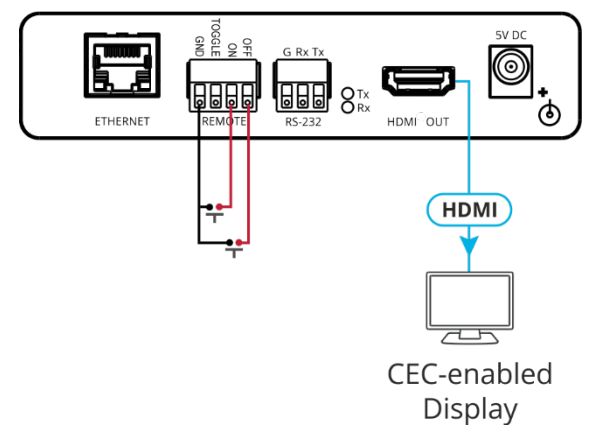

Figure 15: Sending REMOTE ON/OFF Commands via HDMI Connector

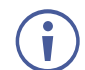

If you are using the TOGGLE pin, select the TOGGLE pin function via the RS-232 & Remote page (see [Setting the Toggle Pin Function](#page-46-1) on page [45\)](#page-46-1).

2. In the Navigation pane, click **CEC**. The CEC Configuration page appears.

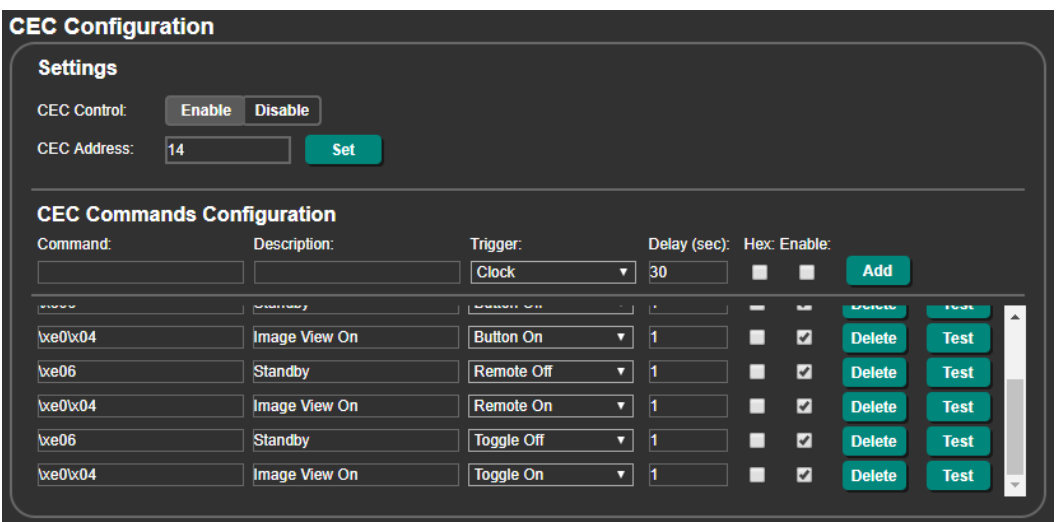

Figure 16: CEC Configuration Page – Remote On and Remote Off Command Configuration

- 3. Check that the Remote On and Remote Off commands are defined correctly and enabled.
- 4. Momentarily connect an ON or OFF pin to the G pin to turn the display on or off.

The display is controlled via ON and OFF buttons on the front panel.

For further details, see [Configuring CEC Commands](#page-51-0) on page [50.](#page-51-0)

## <span id="page-19-0"></span>Controlling Via REMOTE TOGGLE Pin (FC-18 Sends CEC to HDMI OUT)

You can turn the display on or off via the REMOTE contact closure TOGGLE pin that is connected, for example, to an occupancy sensor.

**To control the display using the REMOTE TOGGLE pins via HDMI:**

1. Connect the REMOTE TOGGLE and GND pins  $(9)$  to remote control buttons and the HDMI port  $(12)$  to the CEC-enabled display.

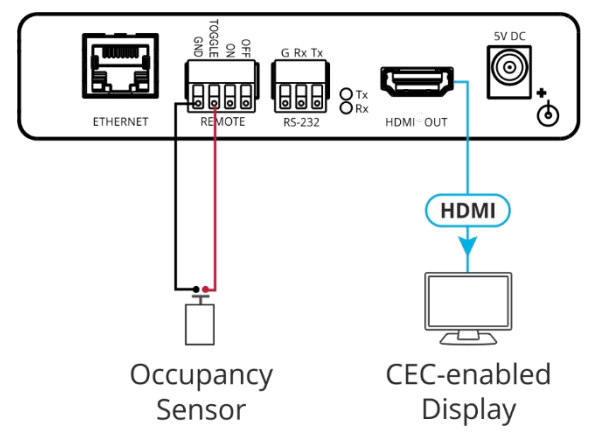

Figure 17: Sending Occupancy-Sensor Triggered Commands via HDMI Connector

- 2. In the Navigation page, click **RS-232 & Remote**. The RS-232 & Remote page appears.
- 3. Select the behavior of the TOGGLE pin from the drop-down list. For example, for an occupancy sensor, select a Switch closed/Switch open setting.

| RS-232 & Remote    |                                                          |
|--------------------|----------------------------------------------------------|
|                    |                                                          |
| <b>TOGGLE pin:</b> | Momentary contact to GND toggles on/off ▼                |
| Remote             | Momentary contact to GND toggles on/off                  |
|                    | Switch closed (GND)=On;switch open=off                   |
|                    | Switch closed (GND)=Off:switch open=on<br><b>Disable</b> |

Figure 18: RS-232 & Remote Page – Setting the TOGGLE Pin

4. In the Navigation pane, click **CEC**. The CEC Configuration page appears.

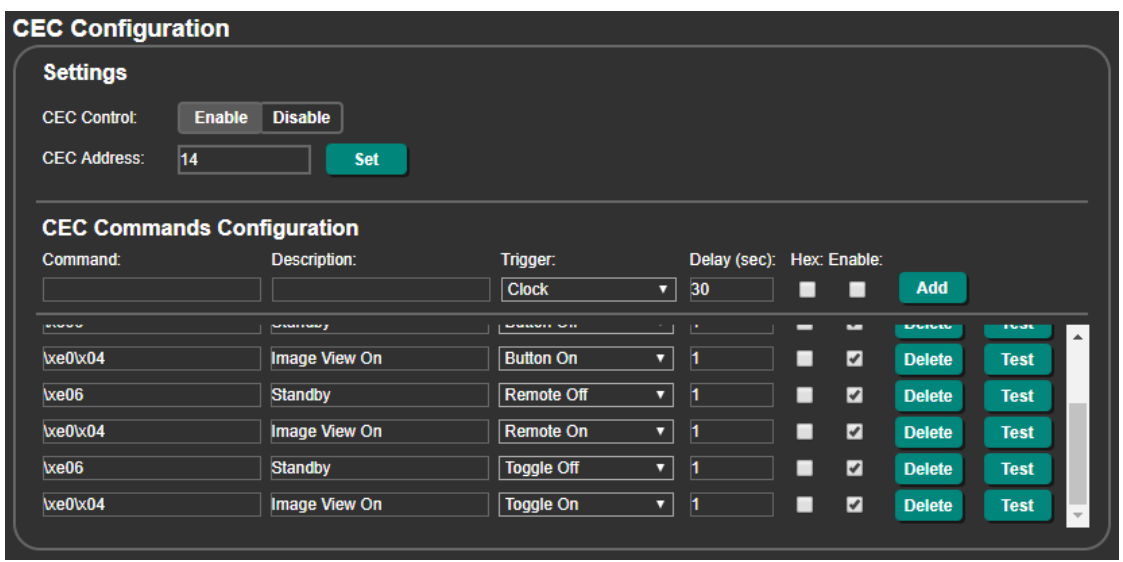

Figure 19: CEC Configuration Page – Toggle On and Toggle Off Command Configuration

5. Check that the Toggle On and Toggle Off commands are defined correctly and enabled.

The occupancy sensor, connected to the TOGGLE pin, controls the display.

For further details, see [Configuring CEC Commands](#page-51-0) on page [50.](#page-51-0)

## <span id="page-20-0"></span>Controlling the Display Automatically (Sending CEC to HDMI OUT)

You can turn the display on or off automatically when an HDMI signal is present or lost via the presence of 5V and/or clock signal on or off.

 $\mathbf{r}$ 

In the example shown below, when the unit detects no signal (no clock) on the HDMI input, it turns the display off by sending the CEC OFF command (\xe06).

When the unit detects that the HDMI signal (clock) returns, it turns the display on by sending the CEC ON command (\xe0\x04).

**To control the display automatically via HDMI:**

1. Connect the HDMI port  $(12)$  to the CEC-enabled display.

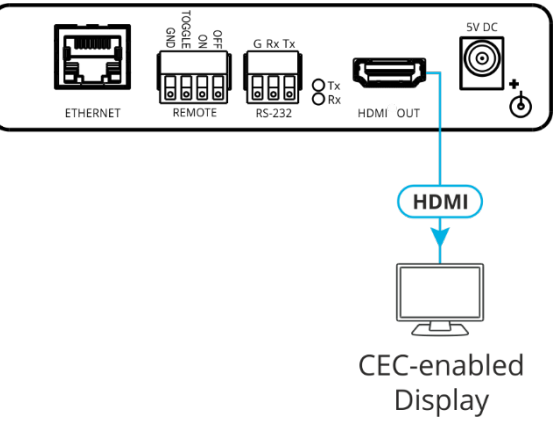

Figure 20: Sending Automatic Commands via HDMI Connector

2. In the Navigation pane, click **Video & Audio**. The Video & Audio page appears.

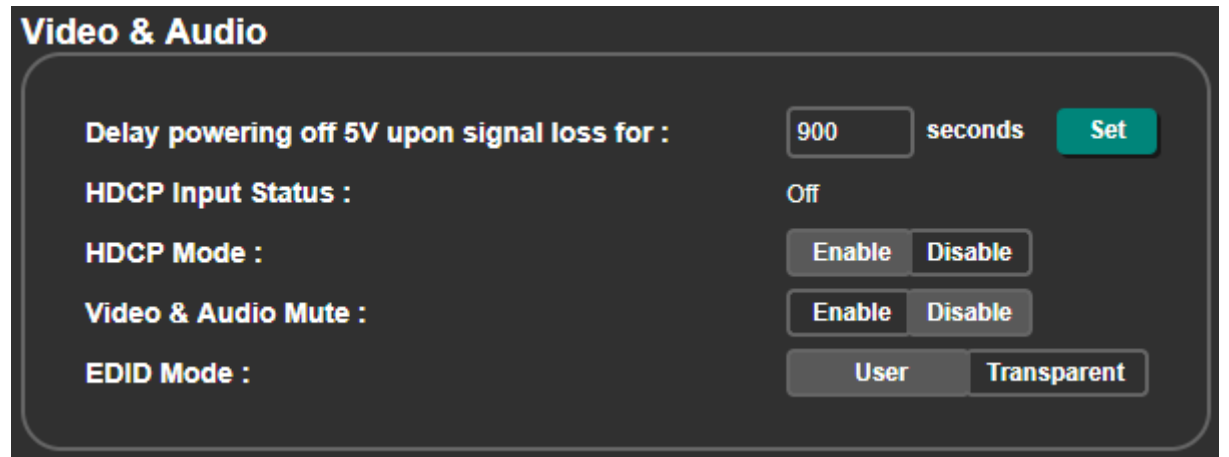

Figure 21: Video & Audio Page – Setting 5V Off Signal-Loss Delay Time

3. Enter the 5V powering off delay time and click **Set**.

4. In the Navigation pane, click **CEC**. The CEC Configuration page appears.

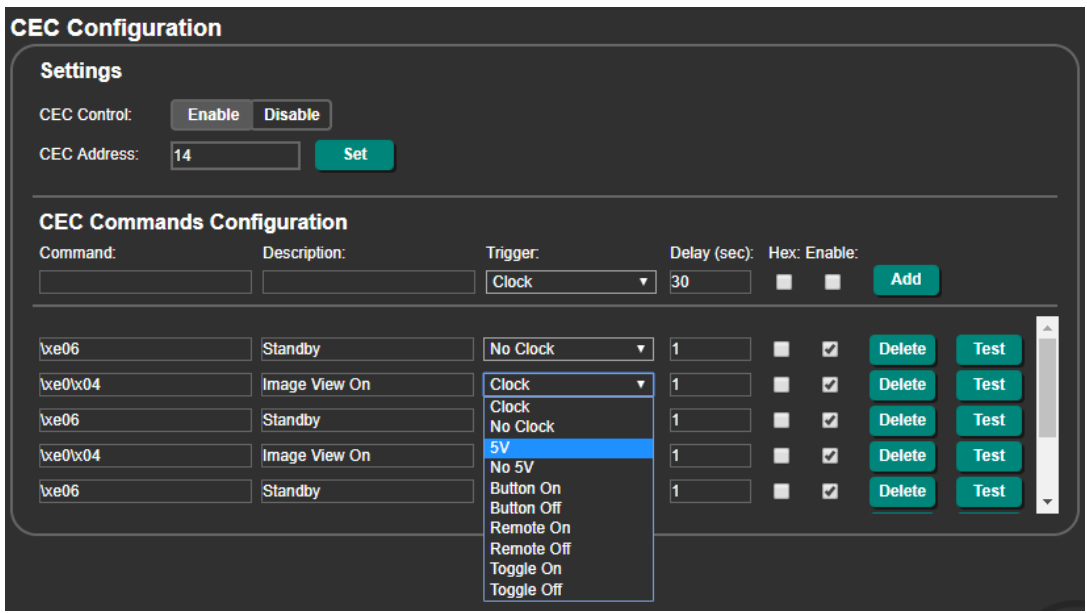

Figure 22: CEC Configuration Page – Clock and/or 5V Command Configuration

- 5. Check that the Clock / No Clock and 5V / No 5V commands are defined correctly and enabled.
- 6. If required, configure the other commands, and add them to the CEC command list.

The display is triggered to turn on and off automatically via 5V/No 5V/Clock/No Clock commands.

For further details, see [Configuring CEC Commands](#page-51-0) on page [50.](#page-51-0)

## <span id="page-22-0"></span>Controlling the Display via its RS-232 Port

In case your display does not include the CEC feature you connect the RS-232 port to the display and control the display via the RS-232 port in any of the following ways:

- [Controlling the Display using Ethernet \(Sending to the Display's RS-232 Port\)](#page-23-0) on page [22.](#page-23-0)
- [Controlling the Display via FC-18's Front Panel Buttons \(Sending to the Display's RS-](#page-24-0)[232 Port\)](#page-24-0) on page [23.](#page-24-0)
- Controlling the Display via FC-18's REMOTE ON/OFF Pins (Sending to the Display's [RS-232 Port\)](#page-25-0) on page [24.](#page-25-0)
- [Controlling the Display via FC-18's REMOTE TOGGLE Pin \(Sending to the Display's](#page-27-0)  [RS-232 Port\)](#page-27-0) on page [26.](#page-27-0)
- [Controlling the Display Automatically via the RS-232 Port](#page-28-0) on page [27.](#page-28-0)

If your display does not include CEC features, you can also send display on/off commands via the Ethernet port (see [Controlling the Display via the Network \(Ethernet\)](#page-29-0) on page [28\)](#page-29-0).

If your display includes CEC features, you can send display on/off commands via HDMI (see [Controlling the Display via HDMI OUT Port \(CEC\)](#page-15-0) on page [14\)](#page-15-0).

## <span id="page-23-0"></span>Controlling the Display using Ethernet (Sending to the Display's RS-232 Port)

You can control the display by tunneling display commands from a control system (using Hercules utility, for example) via Ethernet, and routing these commands through the **FC-18** RS-232 port that is connected to the display.

**To control the display via tunneling:**

1. Connect a controller to the Ethernet port  $(8)$  FC-18 and connect the RS-232 port  $(10)$  and the HDMI port  $\left( 12\right)$  to the RS-232-controlled display.

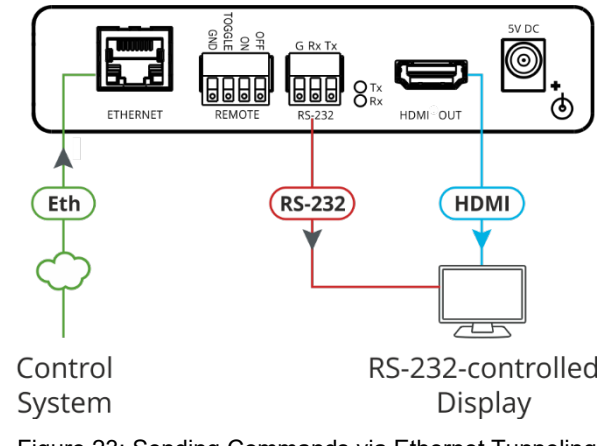

Figure 23: Sending Commands via Ethernet Tunneling

The gray arrows in **Figure 23** show the tunneling direction from the control system to the display.

- <span id="page-23-1"></span>2. In the Navigation pane, click **RS-232 & Remote**. The RS-232 & Remote page appears.
- 3. Check **Ethernet Tunneling**.

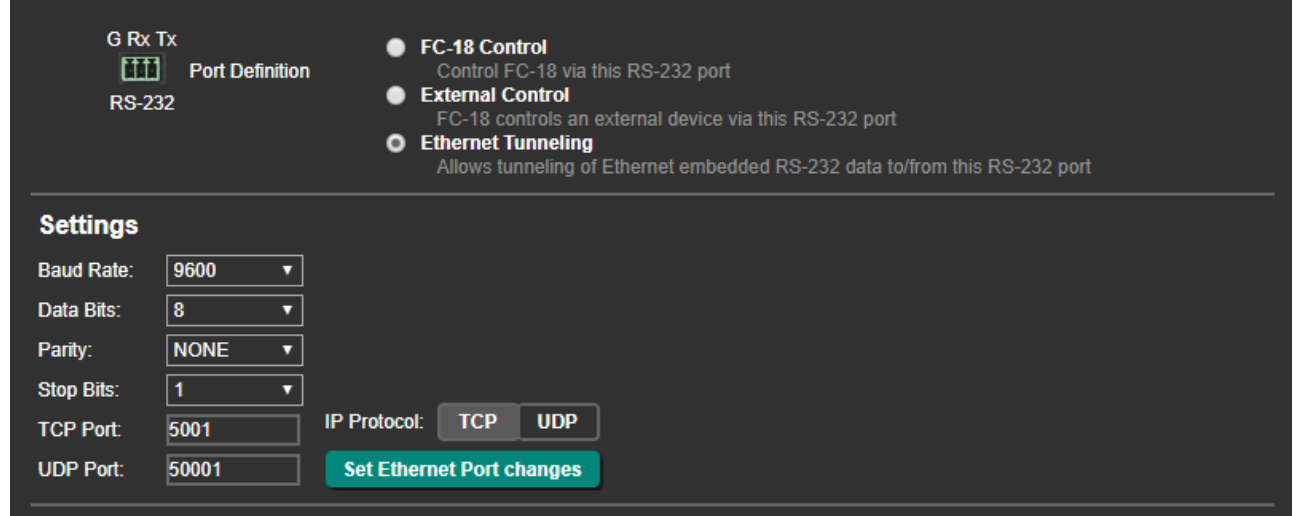

Figure 24: RS-232 & Remote Page – Ethernet Tunneling

- 4. Under Settings, enter the communication settings of the connected display.
- 5. Send display commands via Ethernet through the RS-232 port to the display.

The display RS-232 commands are tunneled from the Ethernet to the display via the RS-232 port.

## <span id="page-24-0"></span>Controlling the Display via FC-18's Front Panel Buttons (Sending to the Display's RS-232 Port)

You can control a display via the **FC-18** RS-232 port using the front panel buttons.

**To control the display using the ON/OFF buttons via RS-232 port:** 

1. Connect the RS-232 port  $(10)$  and the HDMI port  $(12)$  to the RS-232-controlled display.

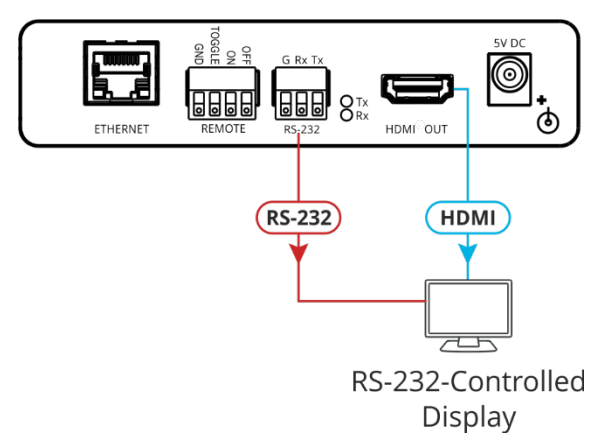

Figure 25: Sending Commands by ON/OFF Buttons via RS-232 Port

2. In the Navigation pane, click **RS-232 & Remote**. The RS-232 & Remote page appears.

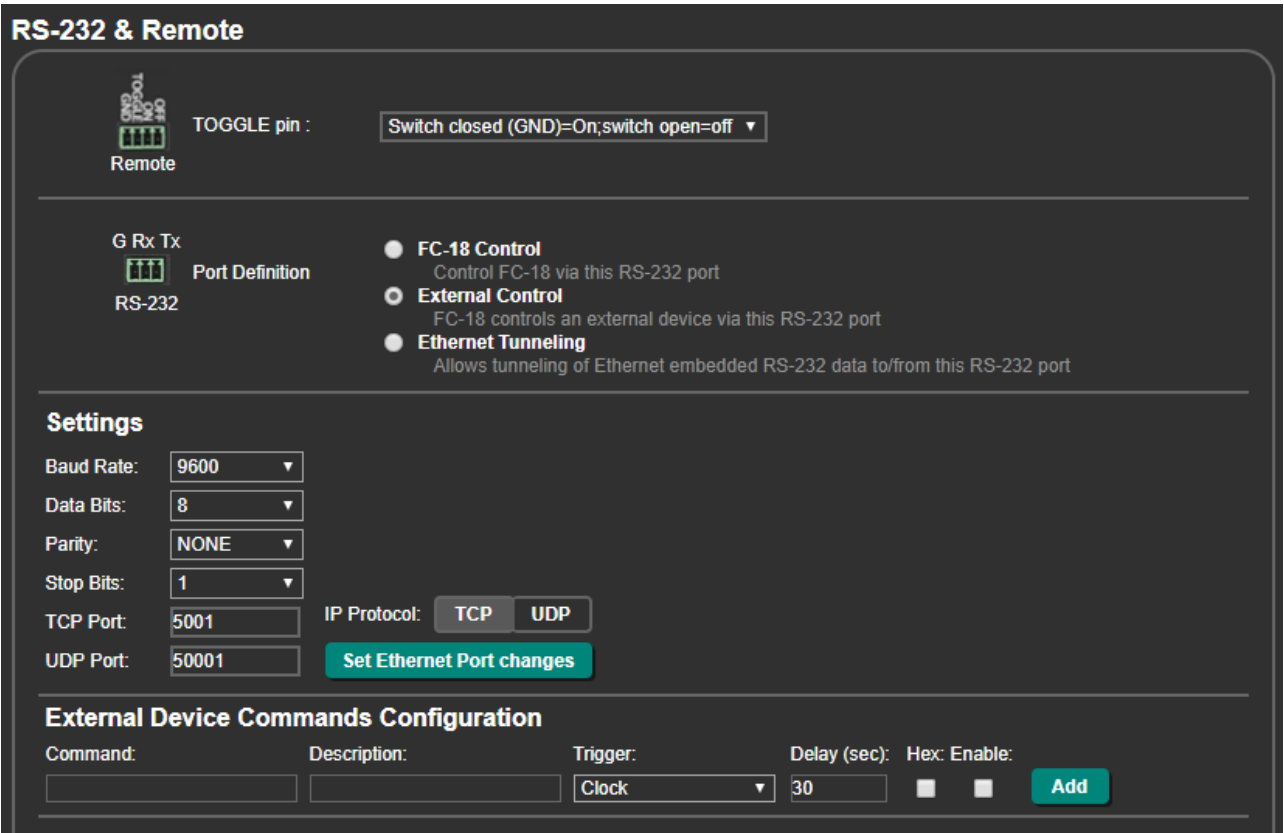

Figure 26: RS-232 & Remote Page – Button On and Button Off Command Configuration

3. Configure the Button On and Button Off display commands (see [Controlling an External](#page-49-0)  [Device via RS-232](#page-49-0) on page [48\)](#page-49-0).

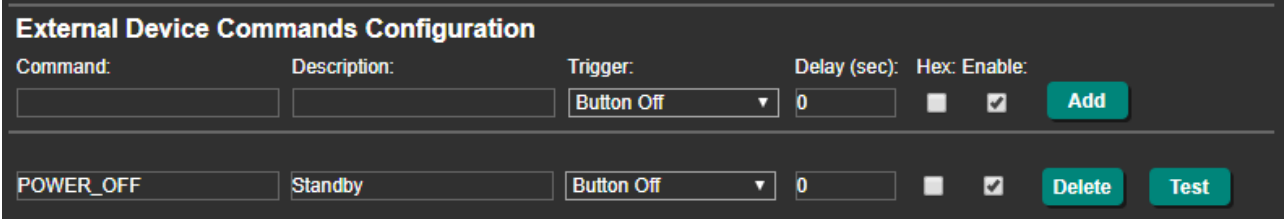

Figure 27: Adding Commands

- 4. Add and enable the Button On and Button Off commands.
- 5. Press **ON**/**OFF** on the front panel to turn the display on or off.

The display is controlled via ON and OFF buttons on the front panel.

## <span id="page-25-0"></span>Controlling the Display via FC-18's REMOTE ON/OFF Pins (Sending to the Display's RS-232 Port)

You can control the display via the **FC-18** RS-232 port using the REMOTE ON/OFF pins or TOGGLE pin.

**To control the display using the REMOTE ON/OFF pins via the RS-232 port:**

1. Connect the REMOTE ON, OFF and GND pins (or TOGGLE and GND pins)  $(9)$  to remote control buttons and the HDMI port  $(12)$  to the RS-232-controlled display.

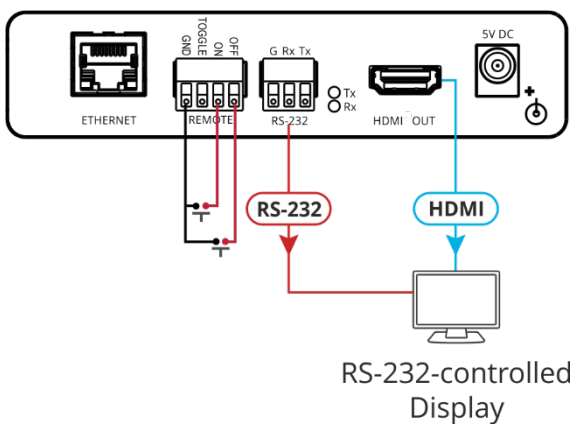

Figure 28: Sending REMOTE ON/OFF Commands via RS-232 Port

If you are using the TOGGLE pin, select the TOGGLE pin function via the RS-232 & Remote page (see [Setting the Toggle Pin Function](#page-46-1) on page [45\)](#page-46-1).

2. In the Navigation pane, click **RS-232 & Remote**. The RS-232 & Remote page appears (see [Figure](#page-16-0) 10).

3. Set Port Definition to **External Control**.

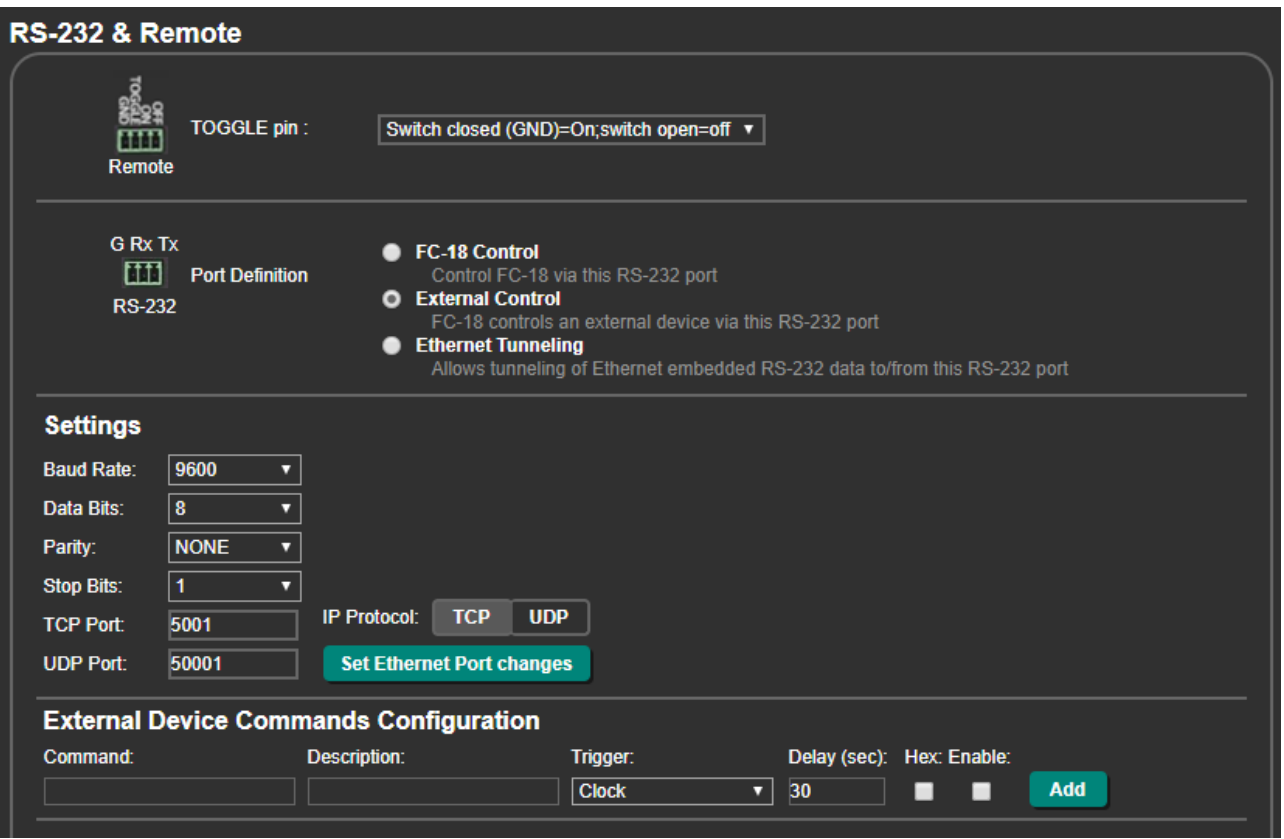

Figure 29: RS-232 & Remote Page – Button On and Button Off Command Configuration

4. Configure the Button On and Button Off display commands (see Controlling an External [Device via RS-232](#page-49-0) on page [48\)](#page-49-0).

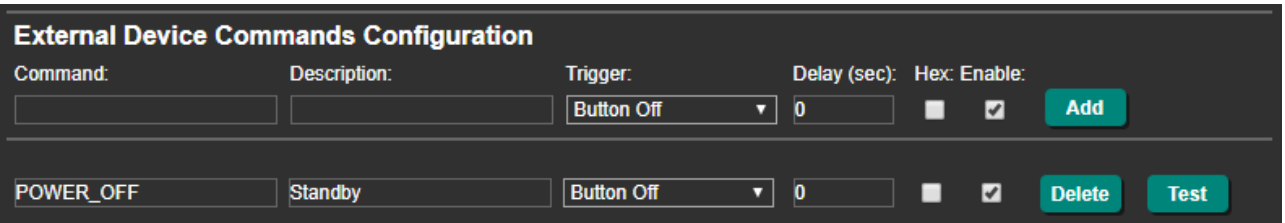

Figure 30: RS-232 & Remote Page – Adding Commands

- 5. Check **Enable** next to the Button On and Button Off commands, and click **Add**.
- 6. Press **ON**/**OFF** on the front panel to turn the display on or off.

The display is controlled via ON and OFF buttons on the front panel via RS-232.

## <span id="page-27-0"></span>Controlling the Display via FC-18's REMOTE TOGGLE Pin (Sending to the Display's RS-232 Port)

You can turn the display on or off via the contact closure TOGGLE pin that is connected, for example, to an occupancy sensor.

**To control the display using the REMOTE TOGGLE pins via the RS-232 Port:** 

1. Connect the REMOTE TOGGLE and GND pins  $(9)$  to remote control buttons, the RS-232 port (10) to the display and the HDMI port (12) to the RS-232-controlled display.

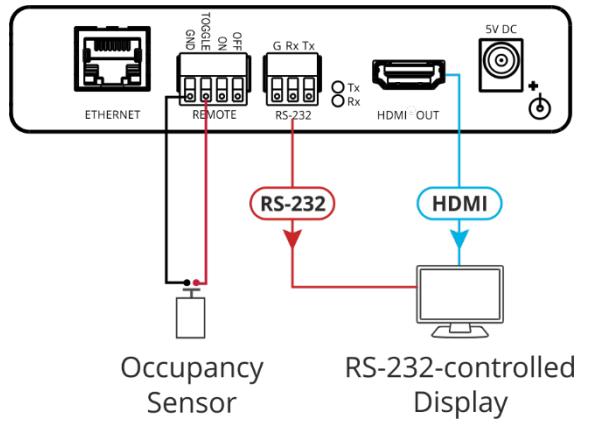

Figure 31: Sending Occupancy-Sensor Triggered Commands via RS-232 Port

- 2. In the Navigation page, click **RS-232 & Remote**. The RS-232 & Remote page appears.
- 3. Select the behavior of the TOGGLE pin from the drop-down list. For example, for an occupancy sensor, select a Switch closed/Switch open setting.

| RS-232 & Remote |             |                                                                                                    |  |
|-----------------|-------------|----------------------------------------------------------------------------------------------------|--|
| Remote          | TOGGLE pin: | Momentary contact to GND toggles on/off ▼<br>Momentary contact to GND toggles on/off<br>Switch closed (GND)=On;switch open=off<br>Switch closed (GND)=Off;switch open=on |  |
|                 |             | <b>Disable</b>                                                                                                    |  |

Figure 32: RS-232 & Remote Page – Setting the TOGGLE Pin

- 4. Set Port Definition to External Control.
- 5. Configure the Toggle On and Toggle off commands (see Controlling an External Device [via RS-232](#page-49-0) on page [48\)](#page-49-0).

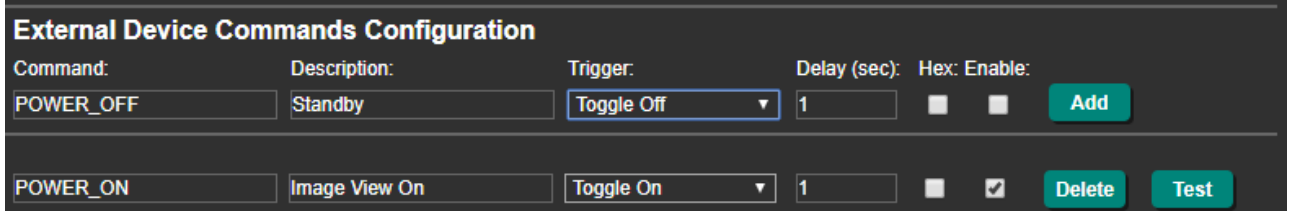

Figure 33: RS-232 & Remote Page – Toggle On and Toggle Off Command Configuration

6. Check **Enable** next to the Button On and Button Off commands, and click **Add**.

The occupancy sensor, connected to the TOGGLE pin, controls the display via the RS-232 port.

### <span id="page-28-0"></span>Controlling the Display Automatically via the RS-232 Port

You can turn the display on or off automatically when an HDMI signal is present or lost via the presence of 5V and/or clock signal on or off.

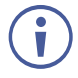

The "No Clock" trigger automatically sends a Standby (Off) command when no signal is detected on the output, and "Clock" triggers and an Image View On (On) command when a signal is detected.

**To control the display automatically via the RS-232 port:** 

1. Connect the RS-232 port  $(10)$  to the display and the HDMI port  $(12)$  to the RS-232-controlled display.

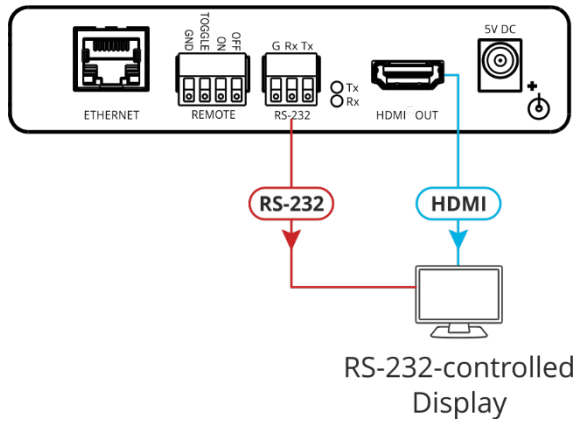

Figure 34: Sending Automatic Commands via RS-232 Port

2. In the Navigation pane, click **Video & Audio**. The Video & Audio page appears.

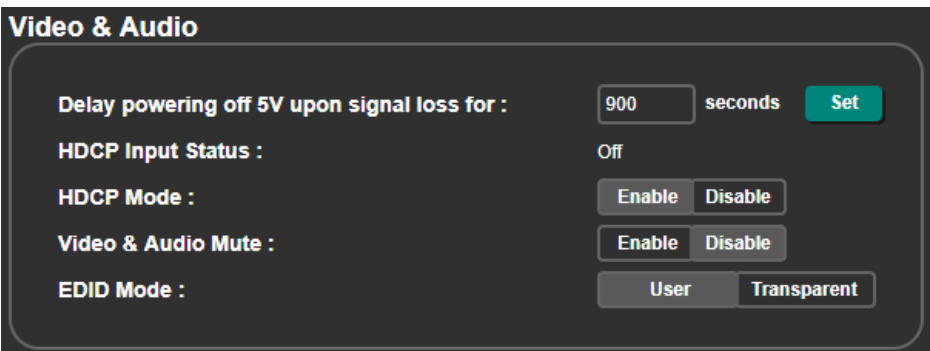

Figure 35: Video & Audio Page – Setting 5V Off Signal-Loss Delay Time

3. Enter the 5V powering off delay time and click **Set**.

4. In the Navigation pane, click **RS-232 & Remote**. The RS-232 & Remote page appears.

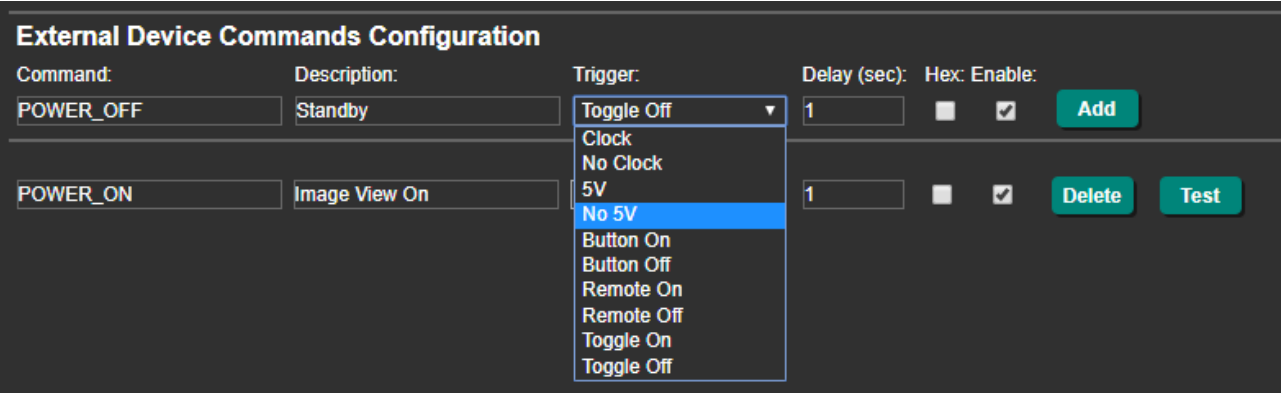

Figure 36: RS-232 & Remote Page – Clock and/or 5V Command Configuration

- 5. Configure the Clock / No Clock and 5V / No 5V commands and add them to the RS-232 command list.
- 6. If required, configure the other commands, and add them to the RS-232 command list.

The display is triggered to turn on and off automatically via 5V/No 5V/Clock/No Clock commands.

## <span id="page-29-0"></span>Controlling the Display via the Network (Ethernet)

You can connect your network to **FC-18** and to the display's Ethernet port and control the display via Ethernet in any of the following ways:

- [Controlling Via RS-232 \(FC-18 Sends CEC to HDMI OUT\)](#page-15-1) on page [14.](#page-15-1)
- [Controlling Via Ethernet \(FC-18 Sends CEC to HDMI OUT\)](#page-17-0) on page [16.](#page-17-0)
- [Controlling Via Front Panel Buttons \(FC-18 Sends CEC to HDMI OUT\)](#page-17-1) on page [16.](#page-17-1)
- [Controlling Via REMOTE ON/OFF Pins \(FC-18 Sends CEC to HDMI OUT\)](#page-18-0) on page [17.](#page-18-0)
- [Controlling Via REMOTE TOGGLE Pin \(FC-18 Sends CEC to HDMI OUT\)](#page-19-0) on page [18.](#page-19-0)
- [Controlling the Display Automatically \(Sending CEC to HDMI OUT\)](#page-20-0) on page [19.](#page-20-0)

You can also send display on/off commands via the RS-232 port (see [Controlling the Display](#page-22-0)  [via its RS-232](#page-22-0) Port on page [21\)](#page-22-0).

If your display includes CEC features, you can send display on/off commands via HDMI (see [Controlling the Display via HDMI OUT Port \(CEC\)](#page-15-0) on page [14\)](#page-15-0).

## <span id="page-30-0"></span>Controlling the Display from the Network (Sending CEC to the Display)

You can send a CEC command to the display via the network by connecting a laptop or controller to the Ethernet port on **FC-18**.

**To control the display by Ethernet via the Network:** 

1. Connect a controller to the **FC-18** Ethernet port  $(8)$  and the HDMI port  $(12)$  to the CECcontrolled display.

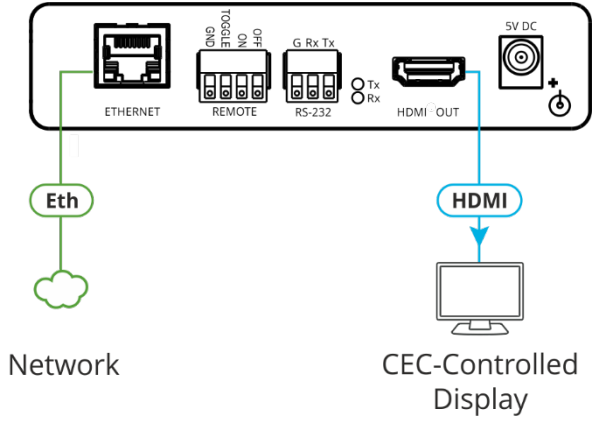

Figure 37: Sending CEC Command via Ethernet Port

2. Send the CEC protocol command to control the display (see [Protocol 3000 Commands](#page-64-0) on page  $63$ ).

The display is controlled by Ethernet via CEC communication to the HDMI port.

## <span id="page-30-1"></span>Controlling the Display from the Front Panel Buttons (Sending Ethernet to the Display)

You can turn the display on or off using the front panel buttons.

**To control the display using the ON/OFF buttons (sending Ethernet to the display):** 

1. Connect the Ethernet port  $(8)$  and the HDMI port  $(12)$  to the Ethernet-controlled display.

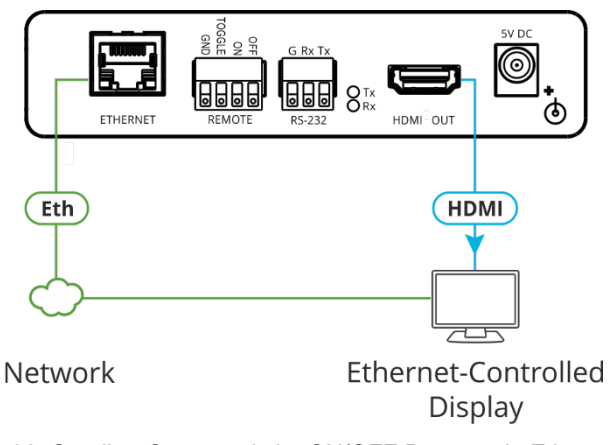

Figure 38: Sending Commands by ON/OFF Buttons via Ethernet Port

2. In the Navigation pane, click **Ethernet**. The Ethernet page appears.

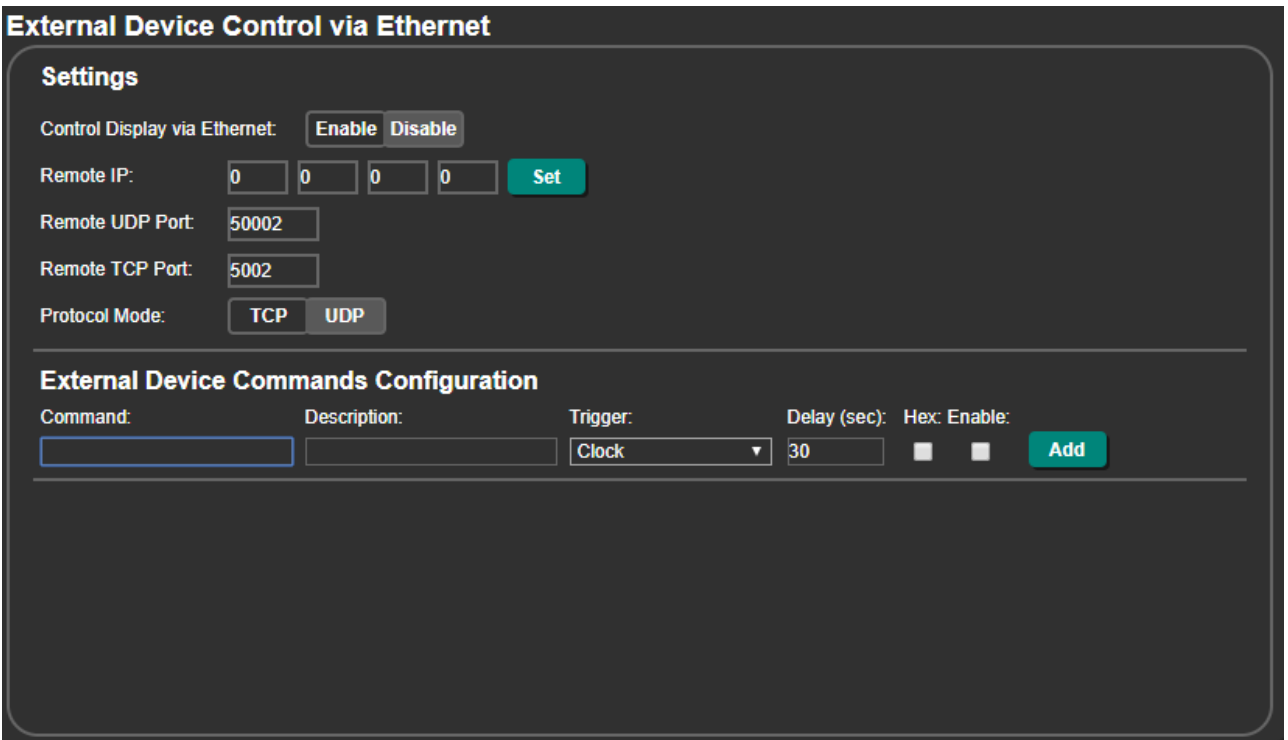

Figure 39: Ethernet Page – Button On and Button Off Command Configuration

- 3. Click **Enable** to control the display via the Ethernet.
- 4. Enter the Remote IP address (the IP address of the display) and click **Set**.
- 5. Set the remote port (UDP 50002; TCP 5002, by-default).
- 6. Click **TCP** or **UDP** to select the protocol mode.
- 7. Configure the Button On and Button Off commands, and enable them.

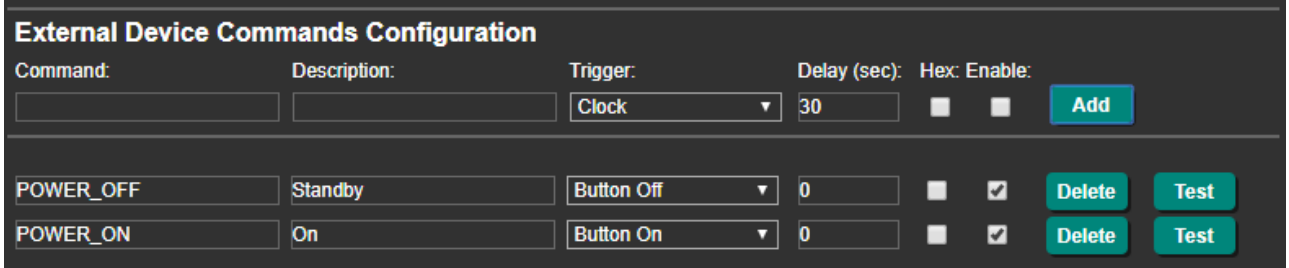

Figure 40: Ethernet Page – Button On and Button Off Commands

8. Press **ON**/**OFF** on the front panel to turn the display on or off.

The display is controlled via ON and OFF buttons on the front panel.

For further details, see [Controlling an External Device via Ethernet](#page-53-0) on page [52.](#page-53-0)

## <span id="page-32-0"></span>Controlling the Display from REMOTE ON/OFF Pins (Sending Ethernet to the Display)

You can turn the display on or off via the contact closure ON and OFF pins or TOGGLE pin.

**To control the display using the REMOTE ON/OFF pins (sending Ethernet to the display):** 

1. Connect the REMOTE ON, OFF and GND pins (or TOGGLE and GND pins)  $(9)$  to remote control buttons, and the Ethernet port (8) and HDMI port (12) to the Ethernetcontrolled display.

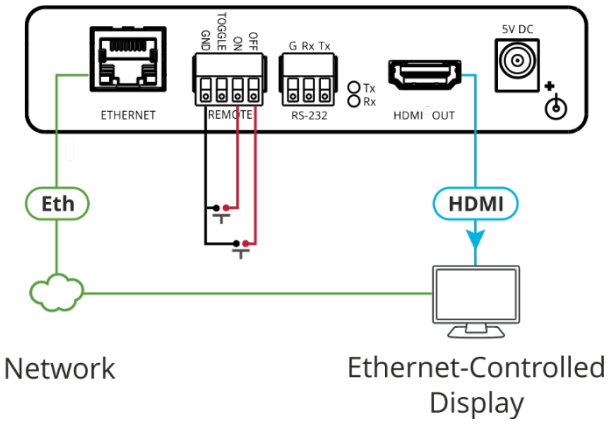

Figure 41: Using Remote On/Off Buttons via Ethernet Port

If you are using the TOGGLE pin, select the TOGGLE pin function via the RS-232 & Remote page (see [Setting the Toggle Pin Function](#page-46-1) on page [45\)](#page-46-1).

2. In the Navigation pane, click **Ethernet**. The Ethernet page appears.

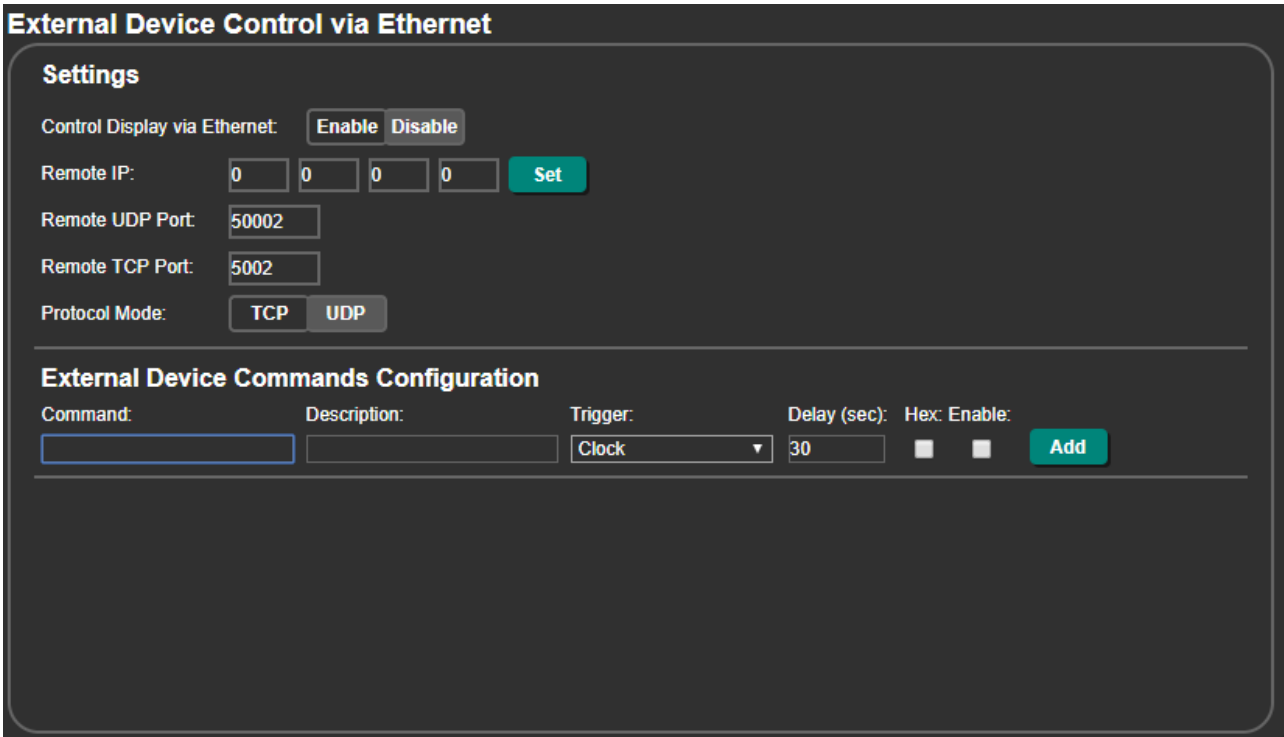

Figure 42: Ethernet Page – Remote On and Remote Off Command Configuration

- 3. Click **Enable** to control the display via the Ethernet.
- 4. Enter the Remote IP address and click **Set**.
- 5. Set the remote port (UDP 50002; TCP 5002, by-default).
- 6. Click **TCP** or **UDP** to select the protocol mode.
- 7. Configure the Remote On and Remote Off commands.
- 8. Check **Enable** next to the Button On and Button Off commands, and click **Add**.
- 9. Momentarily connect an ON or OFF pin to the G pin to turn the display on or off.

| <b>External Device Commands Configuration</b> |                |                   |              |                           |                              |  |  |
|-----------------------------------------------|----------------|-------------------|--------------|---------------------------|------------------------------|--|--|
| Command:                                      | Description:   | Trigger:          |              | Delay (sec): Hex: Enable: |                              |  |  |
|                                               |                | <b>Clock</b><br>▼ | 30           |                           | <b>Add</b>                   |  |  |
|                                               |                |                   |              |                           |                              |  |  |
| <b>POWER OFF</b>                              | <b>Standby</b> | Remote Off        | $\mathbf{0}$ | ✔<br>▄                    | <b>Delete</b><br><b>Test</b> |  |  |
| POWER ON                                      | Image View On  | Remote On         | $\bf{0}$     | ✔                         | <b>Delete</b><br><b>Test</b> |  |  |

Figure 43: Ethernet Page – Adding Commands

The display is controlled via ON and OFF buttons on the front panel.

For further details, see [Controlling an External Device via Ethernet](#page-53-0) on page [52.](#page-53-0)

## <span id="page-33-0"></span>Controlling the Display from REMOTE TOGGLE Pin (Sending Ethernet to the Display)

You can turn the display on or off via the contact closure TOGGLE pin that is connected, for example, to an occupancy sensor.

**To control the display using the REMOTE TOGGLE pins via HDMI:**

1. Connect the REMOTE TOGGLE and GND pins  $(9)$  to remote control buttons, and the Ethernet port  $(8)$  and HDMI port  $(12)$  to the Ethernet-controlled display.

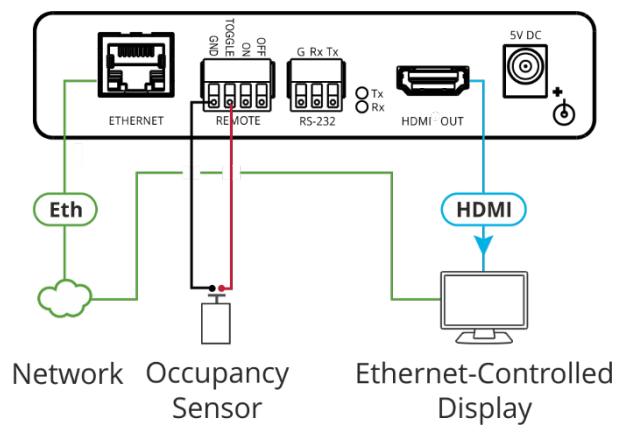

Figure 44: Sending Occupancy-Sensor Triggered Commands via Ethernet Port

2. In the Navigation page, click **RS-232 & Remote**. The RS-232 & Remote page appears.

3. Select the behavior of the TOGGLE pin from the drop-down list.

For example, for an occupancy sensor, select a Switch closed/Switch open setting.

| <b>RS-232 &amp; Remote</b> |                                                                                   |
|----------------------------|-----------------------------------------------------------------------------------|
| <b>TOGGLE pin:</b>         | Momentary contact to GND toggles on/off ▼                                         |
| Remote                     | Momentary contact to GND toggles on/off<br>Switch closed (GND)=On;switch open=off |
|                            | Switch closed (GND)=Off;switch open=on<br><b>Disable</b>                          |

Figure 45: RS-232 & Remote Page – Setting the TOGGLE Pin

4. In the Navigation pane, click **Ethernet**. The Ethernet page appears.

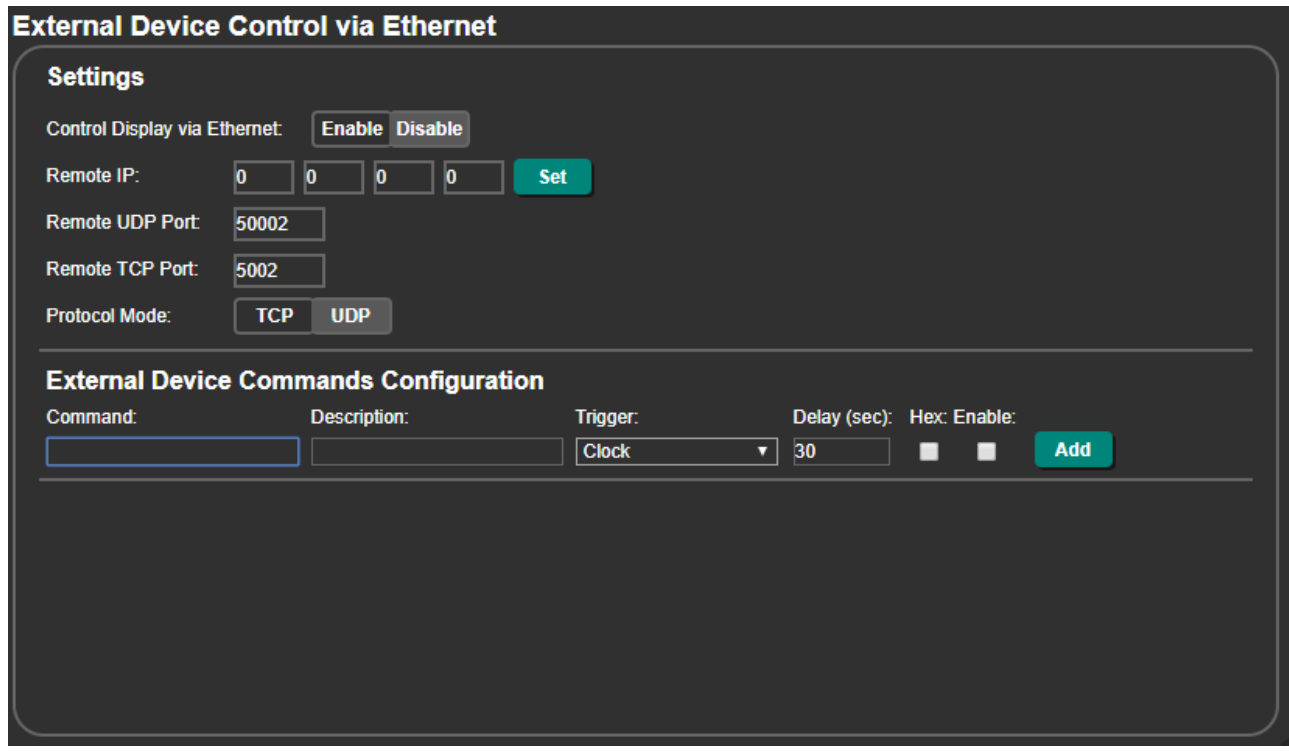

Figure 46: Ethernet Page – Toggle On and Toggle Off Command Configuration

- 5. Click **Enable** to control the display via the Ethernet.
- 6. Enter the Remote IP address (the IP address of the display) and click **Set**.
- 7. Set the remote port (UDP 50002; TCP 5002, by-default).
- 8. Click **TCP** or **UDP** to select the protocol mode.
- 9. Configure the Toggle On and Toggle Off commands.
- 10. Check **Enable** next to the Toggle On and Toggle Off commands, and click **Add**.

11. Momentarily connect the TOGGLE pin to the G pin to turn the display on or off.

| <b>External Device Commands Configuration</b> |                |                        |                           |   |   |               |             |
|-----------------------------------------------|----------------|------------------------|---------------------------|---|---|---------------|-------------|
| Command:                                      | Description:   | Trigger:               | Delay (sec): Hex: Enable: |   |   |               |             |
| POWER OFF                                     | <b>Standby</b> | <b>Toggle Off</b><br>ॼ |                           |   | V | <b>Add</b>    |             |
| <b>POWER ON</b>                               | Image View On  | Ω                      |                           |   |   |               |             |
|                                               |                | <b>Toggle On</b>       |                           | ▬ | M | <b>Delete</b> | <b>Test</b> |

Figure 47: Ethernet Page – Toggle On and Toggle Off Command Configuration

The occupancy sensor, connected to the TOGGLE pin, controls the display via the Ethernet port.

#### <span id="page-35-0"></span>Controlling the Display Automatically via the Ethernet Port

You can turn the display on or off automatically when an HDMI signal is present or lost via the presence of 5V and/or clock signal on or off.

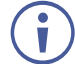

The "No Clock" trigger automatically sends a Standby (Off) command when no signal is detected on the output, and "Clock" triggers and an Image View On (On) command when a signal is detected.

**To control the display automatically via the Ethernet port:**

1. Connect the Ethernet port  $(8)$  and the HDMI port  $(12)$  to the Ethernet-controlled display.

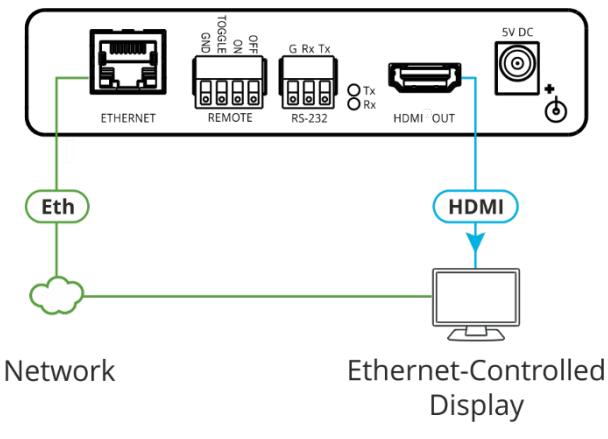

Figure 48: Sending Automatic Commands via Ethernet Port

2. In the Navigation pane, click **Video & Audio**. The Video & Audio page appears.

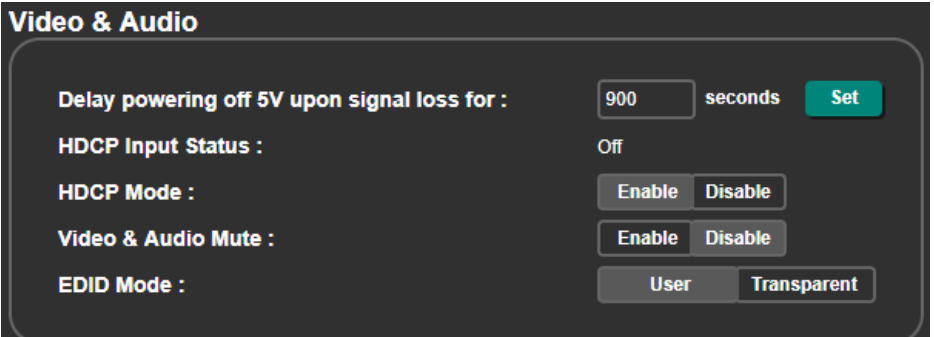

Figure 49: Video & Audio Page – Setting 5V Off Signal-Loss Delay Time

3. Enter the 5V powering off delay time and click **Set**.
4. In the Navigation pane, click **Ethernet**. The Ethernet page appears.

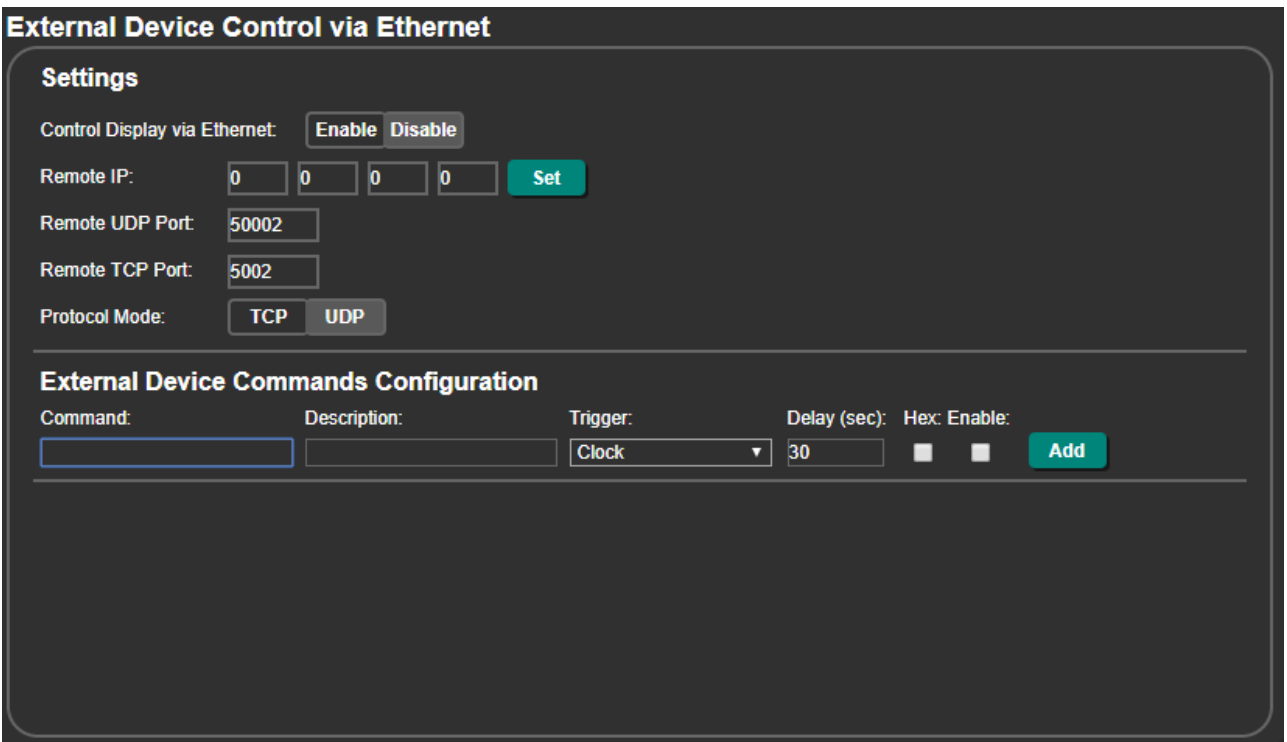

Figure 50: Ethernet Page – Button On and Button Off Command Configuration

- 5. Click **Enable** to control the display via the Ethernet.
- 6. Enter the Remote IP address (of the connected display) and click **Set**.
- 7. Set the remote port (UDP 50002; TCP 5002, by-default).
- 8. Click **TCP** or **UDP** to select the protocol mode.
- 9. Configure the Clock / No Clock and 5V / No 5V commands and add them to the Ethernet command list.

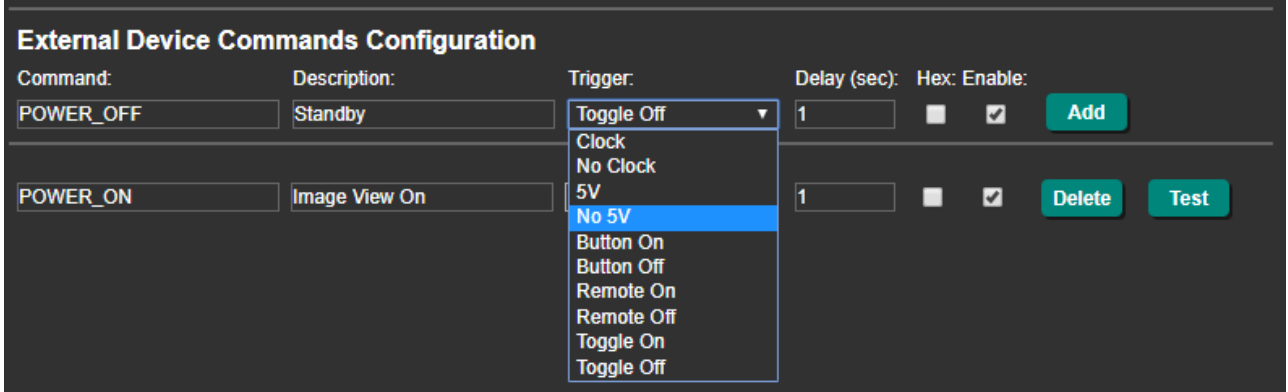

Figure 51: RS-232 & Remote Page – Clock and/or 5V Command Configuration

10. If required, configure the other commands, and add them to the Ethernet command list.

The display is triggered to turn on and off automatically via 5V/No 5V/Clock/No Clock commands via the Ethernet port.

For further details, see [Controlling an External Device via Ethernet](#page-53-0) on page [52.](#page-53-0)

# Using the Embedded Web Pages

Use the embedded web pages to configure and control **FC-18**. The web pages are accessed using a Web browser and an Ethernet connection.

Before attempting to connect:

- Perform the procedures in (see [Connecting to FC-18](#page-10-0) via Ethernet on page [9\)](#page-10-0).
- Ensure that your browser is supported.

The following operating systems and Web browsers are supported:

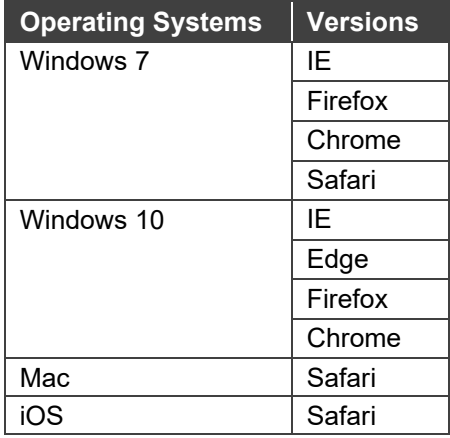

Some features might not be supported by some mobile operating systems.

**To browse the Web pages:**

1. Open your browser and enter the IP address of the device in the address bar of your browser.

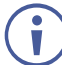

If the page is not secured, it appears when entering the device name or IP address.

2. If the page is secured, once you enter the device name/IP address, the Authentication window appears:

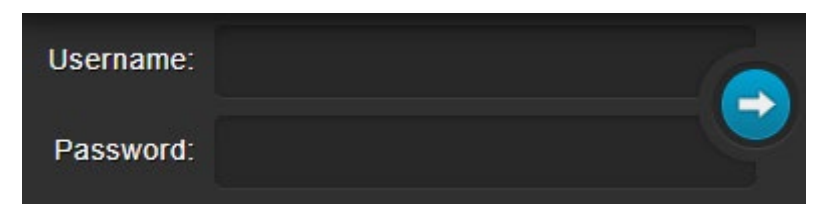

Figure 52: Using the Embedded Web Pages – Authentication Window

3. Enter the Username and Password (admin, admin by-default) and click the arrow button. The General Info page appears:

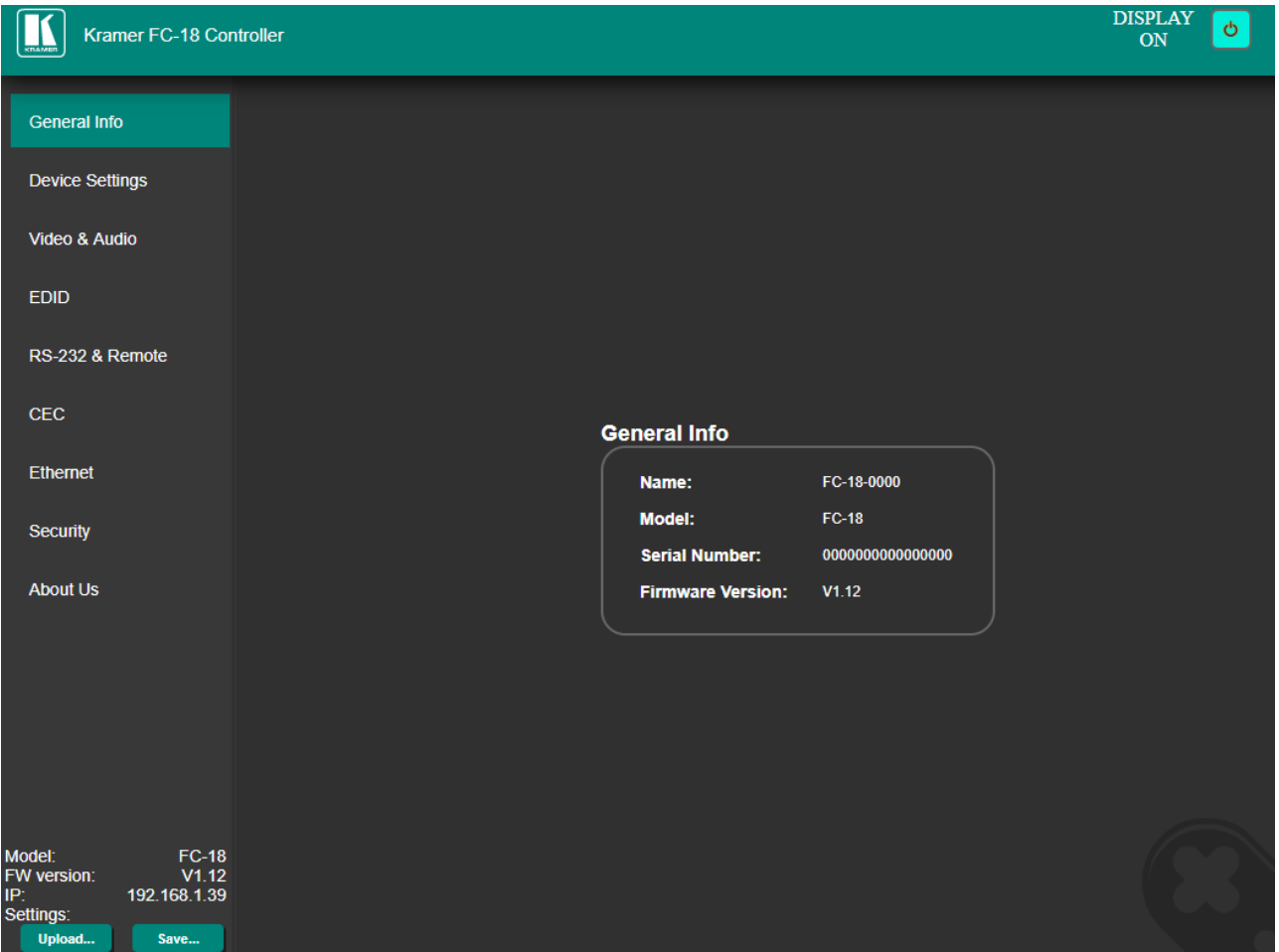

Figure 53: FC-18 Webpage

4. Click the desired page in the Navigation pane.

The model name, FW version and IP address appear on the lower left side of the page. The lower part of the screen lets you save the settings and upload a saved setting.

The **FC-18** webpage enables performing the following functions:

- [Viewing General Information](#page-39-0) on page [38.](#page-39-0)
- [Changing Device Settings](#page-39-1) on page [38.](#page-39-1)
- [Defining Video and Audio Settings](#page-43-0) on page [42.](#page-43-0)
- [Managing EDID](#page-44-0) on page [43.](#page-44-0)
- [Setting RS-232 Port and Toggle Remote Switch Functions](#page-46-0) on page [45.](#page-46-0)
- [Configuring CEC Commands](#page-51-0) on page [50.](#page-51-0)
- [Controlling an External Device via Ethernet](#page-53-0) on page [52.](#page-53-0)
- [Setting Web Page Access Permission](#page-55-0) on page [54.](#page-55-0)
- [Viewing About Us Page](#page-57-0) on page [56.](#page-57-0)

# <span id="page-39-0"></span>Viewing General Information

View the name and model of the **FC-18** as well as its serial number and firmware version via the General Info page.

**To view general information:**

• In the Navigation pane, click **General Info**. The General Info page opens.

| <b>General Info</b>      |                  |
|--------------------------|------------------|
| Name:                    | FC-18-0000       |
| <b>Model:</b>            | <b>FC-18</b>     |
| <b>Serial Number:</b>    | 0000000000000000 |
| <b>Firmware Version:</b> | V1.12            |
|                          |                  |

Figure 54: General Info Page

You can view **FC-18** general information.

# <span id="page-39-1"></span>Changing Device Settings

Use the Device Settings page to perform the following operations:

- [Changing the Network Settings](#page-40-0) on page [39.](#page-40-0)
- [Upgrading the Firmware](#page-41-0) on page [40.](#page-41-0)
- [Soft Factory Reset](#page-42-0) on page [41.](#page-42-0)

### <span id="page-40-0"></span>Changing the Network Settings

**To change the Network settings:**

1. In the Navigation pane, click **Device Settings**. The Device Settings page appears:

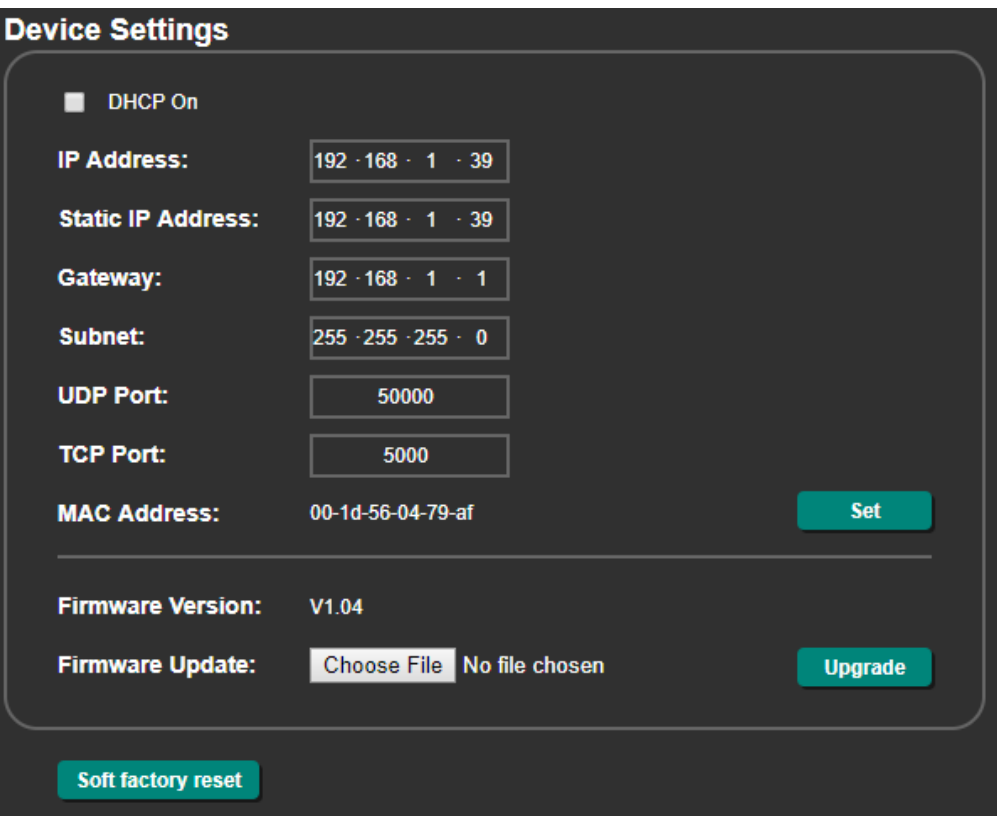

Figure 55: Device Settings Page

- <span id="page-40-1"></span>2. Check/uncheck the **DHCP** box **ON** (default) or **OFF**. When DHCP is checked:
	- **IF Address shows the device-acquired IP address (from the DHCP server).**

Press both  $ON(6)$  and  $OFF(5)$  buttons on the front panel to show the current device IP address on the display.

**Static IP Address, Gateway and Subnet are disabled.** 

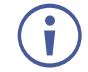

Static IP Address is the actual IP address when operating in non-DHCP mode and is also the fallback IP address, auto-acquired after no DHCP server detection. Default is set to 192.168.1.39.

3. Click **Set**.

The confirmation window appears:

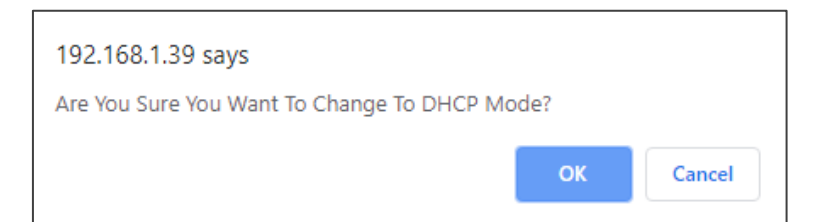

Figure 56: Device Settings Page – Changing to DHCP Mode

- 4. Click **OK**.
- 5. If DHCP is **OFF**, change any of the static IP parameters (Static IP Address, Netmask and/or Gateway).
- 6. Click **Set**.

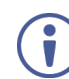

After changing the IP Address, or DHCP to ON, reload the Web page with the new IP address.

Any change in the device settings requires confirmation (static IP setting, for example).

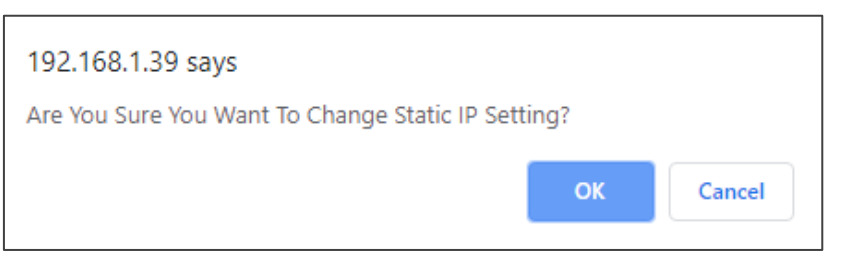

Figure 57: Device Settings Page – Static IP Setting Confirmation

7. Click **OK**.

Network parameters are changed.

### <span id="page-41-0"></span>Upgrading the Firmware

**To upgrade the firmware:**

- 1. In the Navigation pane, click **Device Settings**. The Device Settings page appears (see [Figure 55\)](#page-40-1).
- 2. Click **Choose File** next to Firmware Update. An Open window appears.
- 3. Select the correct firmware file.
- 4. Click **Open**. The selected file appears next to Firmware Update.

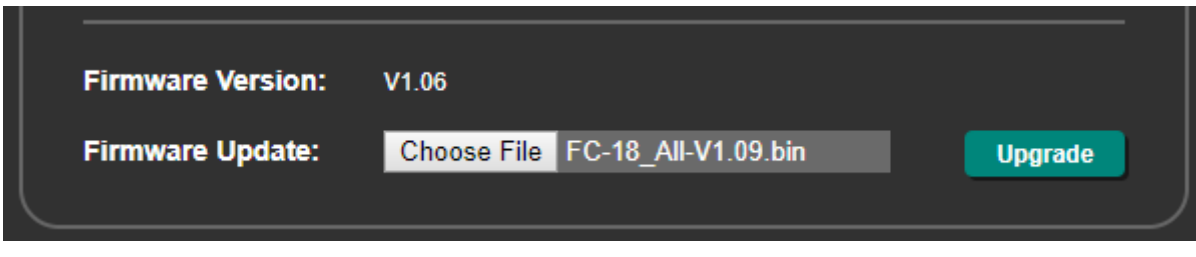

Figure 58: Device Settings Page – Firmware File Uploaded

#### 5. Click **Upgrade**.

The new firmware is uploaded, the firmware is upgraded and the system restarts. Upon completion, the web page refreshes.

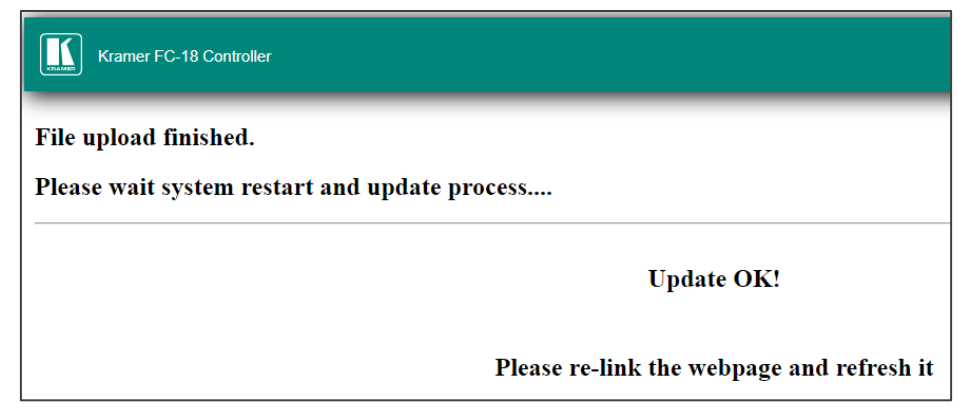

Figure 59: The Device Settings Page – Uploading the New Firmware File

6. Make sure that the new version appears on the Web page lower left side:

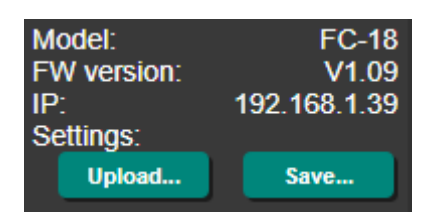

Figure 60: The Device Settings Page – New Firmware Updated

Firmware update is complete.

### <span id="page-42-0"></span>Soft Factory Reset

**FC-18** can be reset to its default settings, excluding Network parameters.

**To reset the device to its factory default parameters (except for IP parameters):**

- 1. In the Navigation pane, click **Device Settings**. The Device Settings page appears.
- 2. Click **Soft Factory reset**. The following message appears:

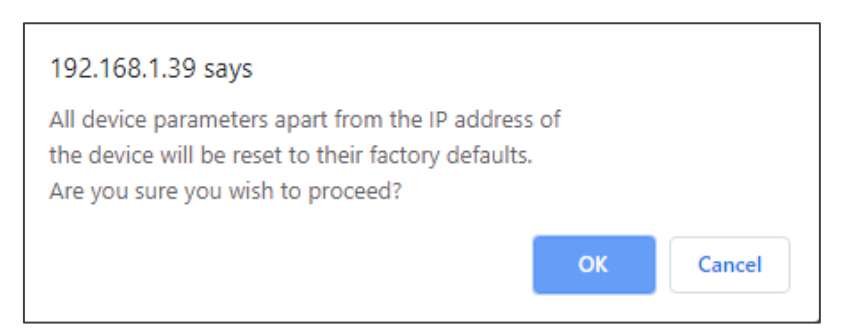

Figure 61: Device Settings Page – Soft Factory Reset Message

3. Click **OK** and wait for the web page to reload following soft factory reset.

See [Default Communication Parameters](#page-62-0) on page [61](#page-62-0) to view other factory reset procedures.

Device is reset to its factory default parameters, excluding network parameters.

## <span id="page-43-0"></span>Defining Video and Audio Settings

Define **FC-18** video and audio settings such as power off delay time upon signal loss, HDCP mode, mute status and EDID mode via the Video & Audio page.

**To set video and audio parameters:**

1. In the Navigation pane, click **Video & Audio**. The Video & Audio settings page appears.

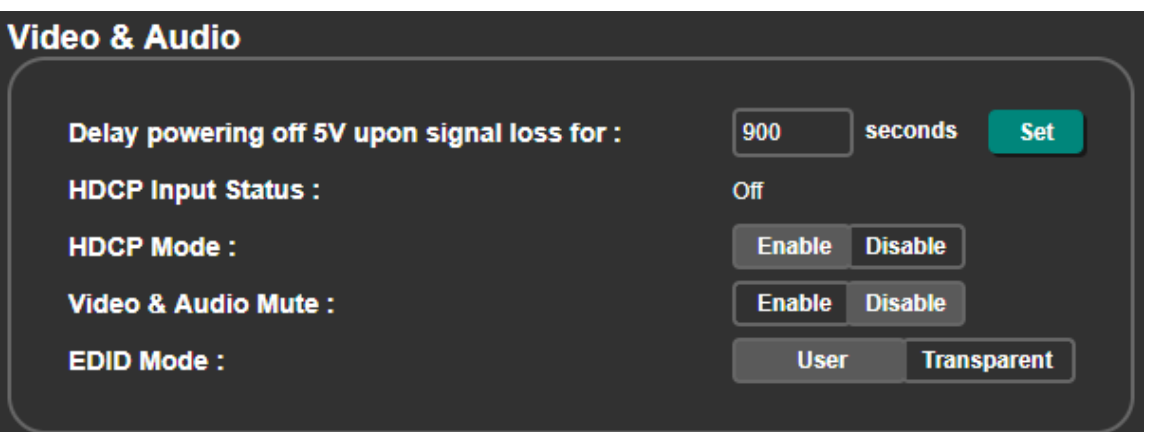

Figure 62: FC-18 Video & Audio Page

- 2. Set 5V power-off delay time upon signal loss and click **Set**.
- 3. View the HDCP input status. Once an input is connected, **FC-18** automatically detects input signal HDCP status.
- 4. Click **Enable** (default) or **Disable** HDCP Mode for HDCP support on the HDMI input.
- 5. Click **Enable** or **Disable** (default) video & audio mute.
- 6. Set EDID mode to:
	- **User** to use the internal EDID, acquired via the EDID page (see [Managing EDID](#page-44-0) on page  $43$ ).
	- **Transparent** (default) to use the EDID that is read directly from the display (DDC pass-through).

# <span id="page-44-0"></span>Managing EDID

Read the EDID from the output, from the default or from a custom file to the **FC-18**.

You can read the EDID only when EDID mode is set to **User** (see [Defining Video and](#page-43-0)   $\ddot{\phantom{a}}$ [Audio Settings](#page-43-0) on page [42\)](#page-43-0).

**To acquire the EDID from the default EDID:**

- 1. In the Navigation pane, click **EDID**. The EDID management page appears.
- 2. Make sure that EDID Mode is set to **User**. If it is set to Transparent, a warning message appears.

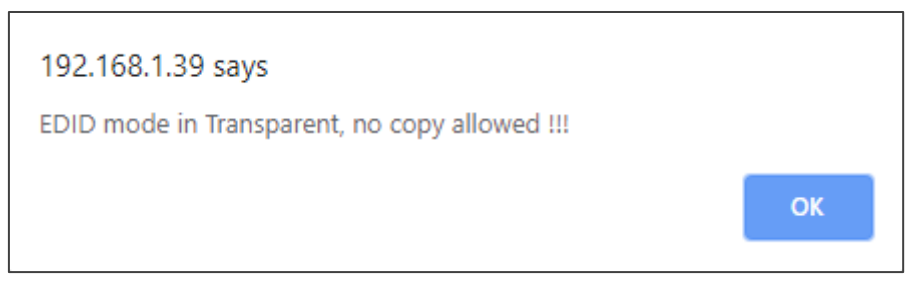

Figure 63: EDID Mode Message

3. Click **Default**.

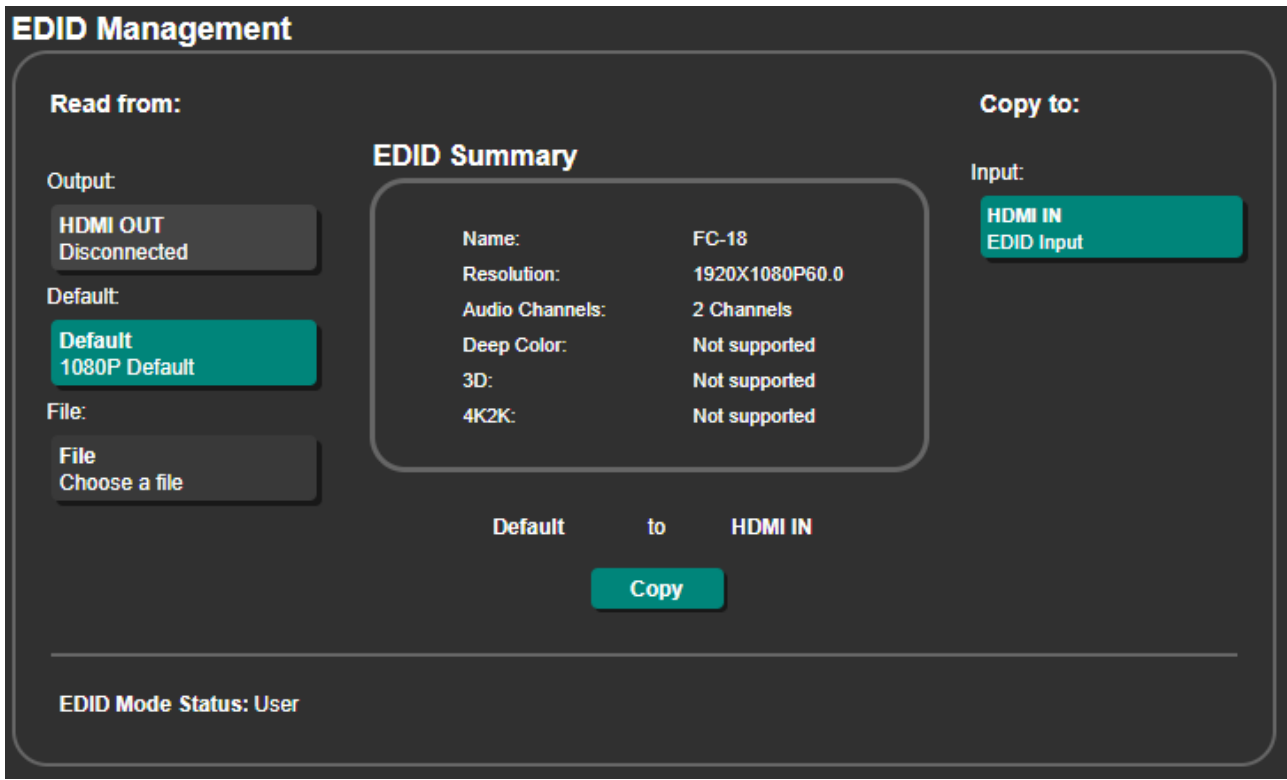

Figure 64: EDID Management Page

4. Click **Copy** and follow the instructions on-screen. A confirmation message appears.

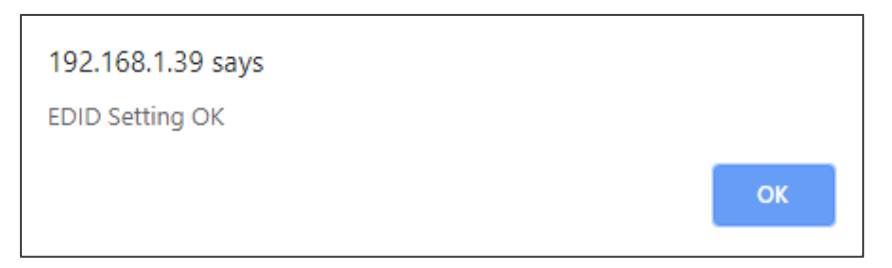

Figure 65: EDID Confirmation Message

5. Click **OK**.

Default EDID is copied.

**To copy an EDID from the output to the input:**

- 1. In the Navigation pane, click **EDID**. The EDID management page appears.
- 2. Make sure that a display is connected to the output.
- 3. Click HDMI OUT.
- 4. Click **Copy**. A confirmation message appears.
- 5. Click **OK**.

The EDID is copied from the output to the input.

**To load a custom EDID file:**

- 1. In the Navigation pane, click **EDID**. The EDID management page appears.
- 2. In the **File** area, click **Choose a file** to browse for the custom EDID file location.
- 3. Open the custom EDID file.
- 4. Click **Copy** and follow the instructions on-screen.

The custom EDID is copied to the input.

# <span id="page-46-0"></span>Setting RS-232 Port and Toggle Remote Switch

### Functions

Define the function of the RS-232 port and the TOGGLE remote switch on the **FC-18**, using the RS-232 & Remote page.

### Setting the Toggle Pin Function

**To set the Toggle pin function:**

1. In the Navigation pane, click **RS-232 & Remote**. The RS-232 & Remote page appears.

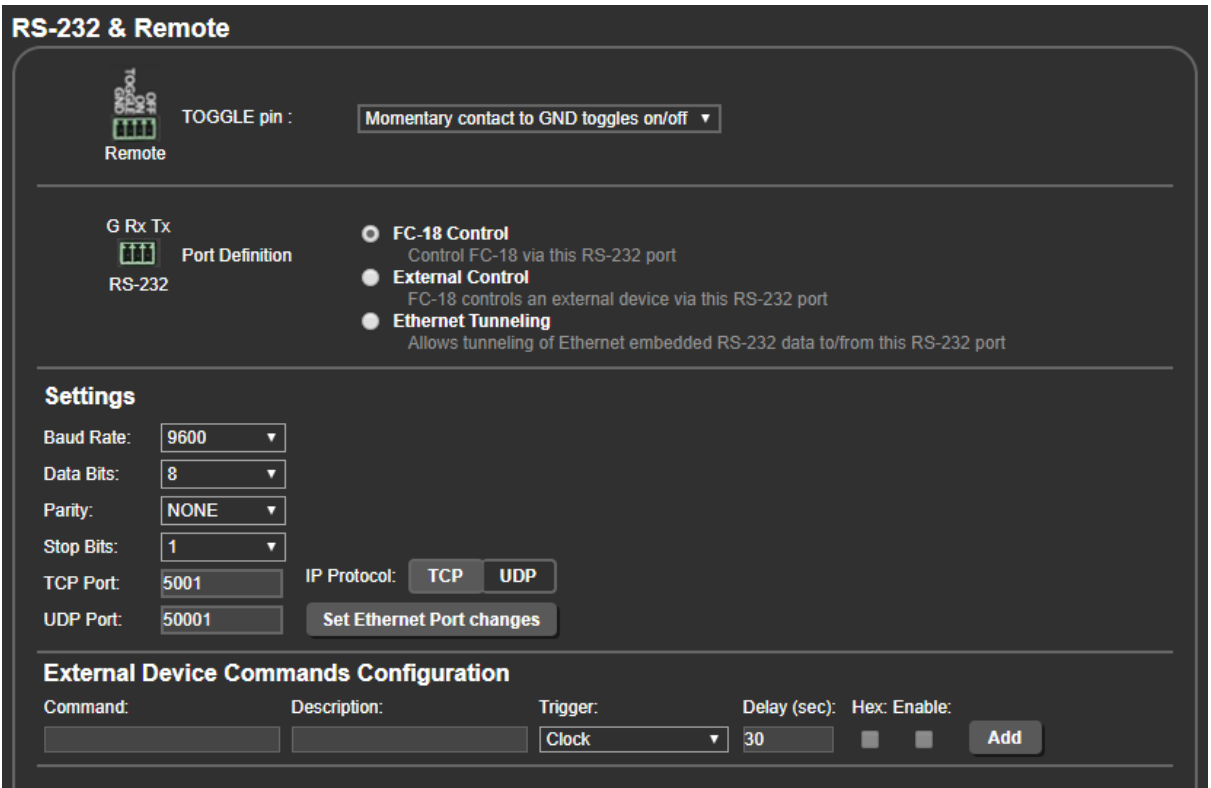

Figure 66: RS-232 & Remote Page

<span id="page-46-1"></span>2. Open the TOGGLE pin drop-down box.

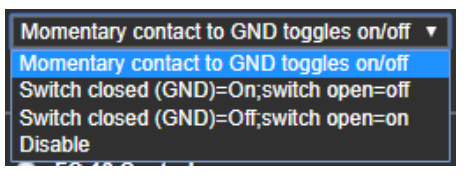

Figure 67: TOGGLE Pin Options

- 3. Select one of the following:
	- **Momentary Contact to GND toggles on/off** momentary contact changes the on/off status of the display.
	- **Switch Closed (GND)=on; switch open=off** when connected to GND the display is on and when disconnected, the display is off.
	- **Switch Closed (GND)=off; switch open=on** when connected to GND the display is off and when disconnected, the display is on.

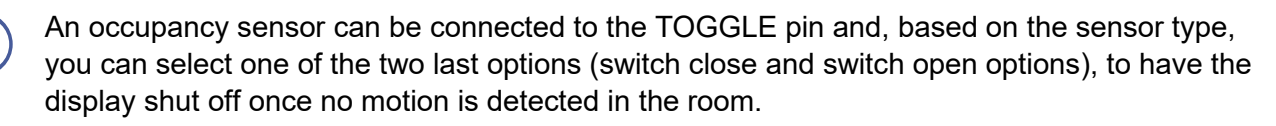

Toggle pin function is defined.

### Setting RS-232 Function

The **FC-18** RS-232 port can function as an "input" to control the device, an "output" to control an external device, or it can be used for go both ways for tunneling RS-232 data via Ethernet tunneling:

- [Controlling FC-18](#page-48-0) via RS-232 on page [47.](#page-48-0)
- **[Controlling an External Device](#page-49-0) via RS-232 on page [48.](#page-49-0)**
- [Tunneling via Ethernet](#page-50-0) on page [49.](#page-50-0)

For all 3 of these settings, **bi-directional** RS-232 data is supported.

Tx and Rx LEDs  $(11)$  on the **FC-18** rear panel indicate the status of the RS-232 port.

#### **Selecting RS-232 Function**

**To select the RS-232 port function:**

- 1. In the Navigation pane, click **RS-232 & Remote**. The RS-232 & Remote page appears (see [Figure](#page-46-1) 66).
- 2. Check RS-232 port function from the Port Definition list:
	- **FC-18 Control** The RS-232 port is connected to an external controller and is configured to control the **FC-18**. It accepts RS-232 commands to control the unit (for example, instructing it to send a CEC command to send "turn the display on or off), see [Controlling FC-18 via RS-232](#page-48-0) on page [47\)](#page-48-0).
	- **External Control** The RS-232 port is connected to the display and is configured for sending RS-232 commands to the display (default), including display on and off, see [Controlling an External Device via RS-232](#page-49-0) on page [48\)](#page-49-0).
	- **Ethernet Tunneling** The RS-232 is configured for bi-directional RS-232 data tunneling via Ethernet (default Ethernet tunneling port: 5001/50001), see [Tunneling](#page-50-0)  [via Ethernet](#page-50-0) on page [49\)](#page-50-0).

| <b>G</b> Tx Rx<br>TT1 | <b>Port Definition</b> | <b>O</b> FC-18 Control<br>Control FC-18 via this RS-232 port                                       |
|-----------------------|------------------------|----------------------------------------------------------------------------------------------------|
| <b>RS-232</b>         |                        | <b>CEXternal Control</b><br>FC-18 controls an external device via this RS-232 port                 |
|                       |                        | • Ethernet Tunneling<br>Allows tunneling of Ethernet embedded RS-232 data to/from this RS-232 port |

Figure 68: RS-232 & Remote Page – Defining RS-232 Function

Port definition is selected.

### <span id="page-48-0"></span>Controlling FC-18 via RS-232

Control **FC-18** by connecting a laptop or controller to the RS-232 port.

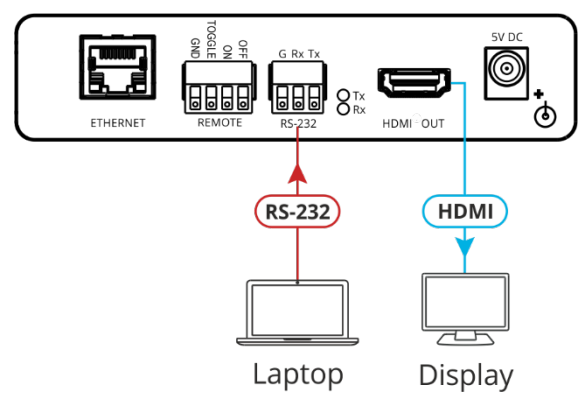

Figure 69: Controlling FC-18 via RS-232 Port

**To control the device:** 

- 1. Connect a controller to the  $FC-18$  RS-232 port  $(10)$  to control the device.
- 2. In the Navigation pane, click **RS-232 & Remote**. The RS-232 & Remote page appears.
- 3. Check Port Definition to **FC-18 Control**.
- 4. Send protocol commands to control the device.

When sending the **FC-18** CEC command, that command is sent via the HDMI connector to the display.

The device is controlled via RS-232.

### <span id="page-49-0"></span>Controlling an External Device via RS-232

Connect the RS-232 port to the display to send commands to that external device see [Controlling the Display via its RS-232](#page-22-0) Port on page [21\)](#page-22-0).

**To send commands to the HDMI acceptor:**

- 1. In the Navigation pane, click **RS-232 & Remote**. The RS-232 & Remote page appears.
- 2. Set Port Definition to **External Control**:

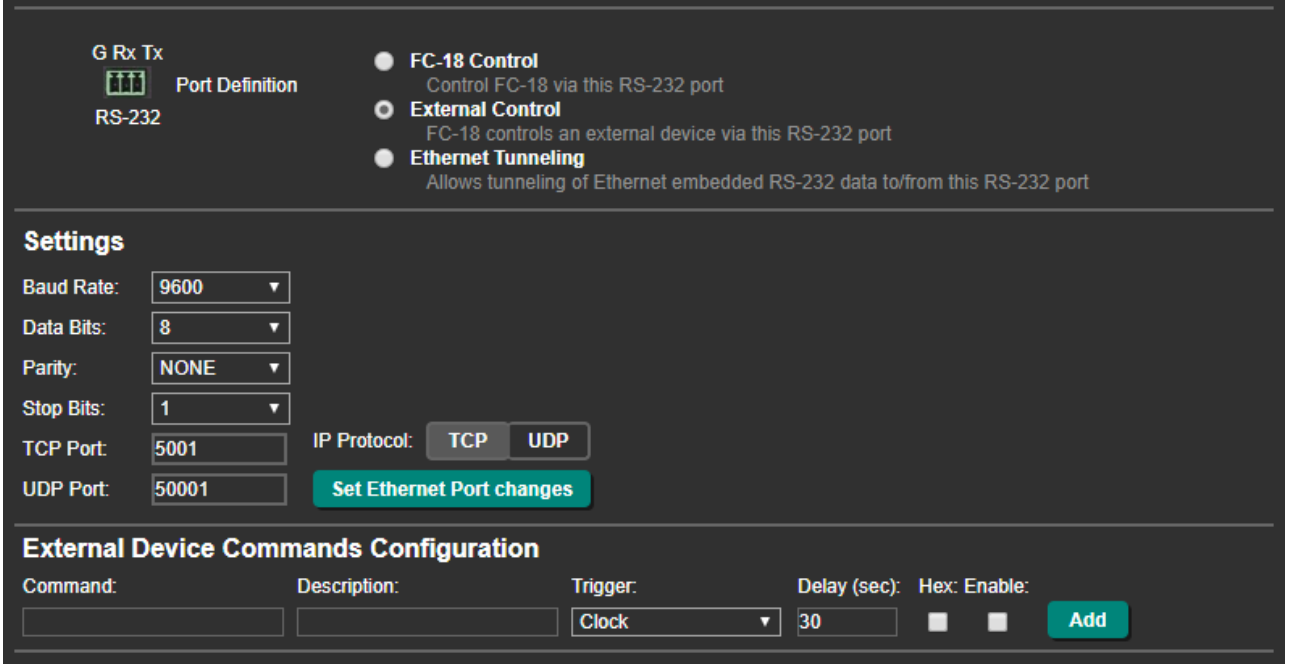

Figure 70: RS-232 & Remote Page – Controlling an External Device

- 3. Under Settings select the RS-232 port parameters to enable communication with the acceptor.
- 4. Configure the commands as follows:
	- **Enter a device command (for example, turn display on).**
	- **Enter the command description.**
	- Select a trigger from the drop-down box to carry out the command (**Clock**, **No Clock**, **5V**, **No 5V**, **Button On**, **Button Off**, **Remote On**, **Remote Off**, **Toggle On** or **Toggle Off**).
	- **Enter a delay time, if required.**
	- Check Hex for command Hex format, if required.
	- Check **Enable** to enable the command.

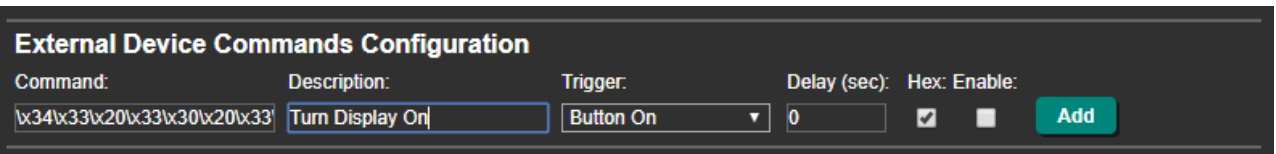

Figure 71: RS-232 – Creating a Command

5. Click **Add**.

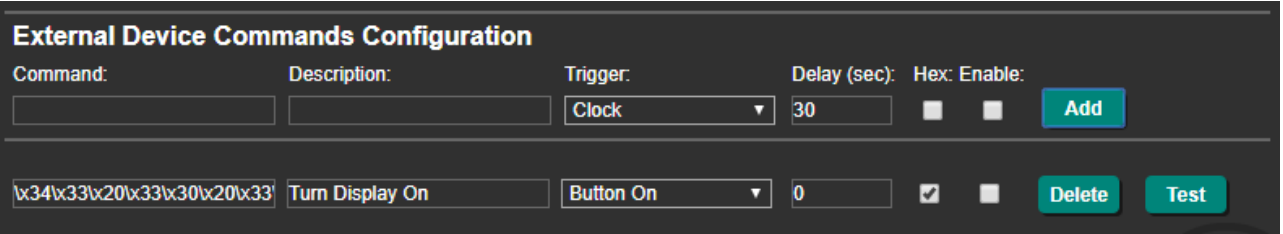

Figure 72: RS-232 Page – Command Added

- 6. You can:
	- Click **Delete** to delete the command.
	- Click **Test** to test the command.
	- Change any of the command configurations.
	- Enable or disable the command.

Control the display via the RS-232 port.

### <span id="page-50-0"></span>Tunneling via Ethernet

When selecting Ethernet tunneling, you can send commands via Ethernet, allowing embedded RS-232 data to be tunneled between the Ethernet port and the RS-232 port (see [Controlling the Display using Ethernet \(Sending to the Display's RS-232 Port\)](#page-23-0) on page [22\)](#page-23-0).

**To send commands to the RS-232 connector via Ethernet tunneling:** 

- 1. In the Navigation pane, click **RS-232 & Remote**. The RS-232 & Remote page appears.
- 2. Check **Ethernet Tunneling**.

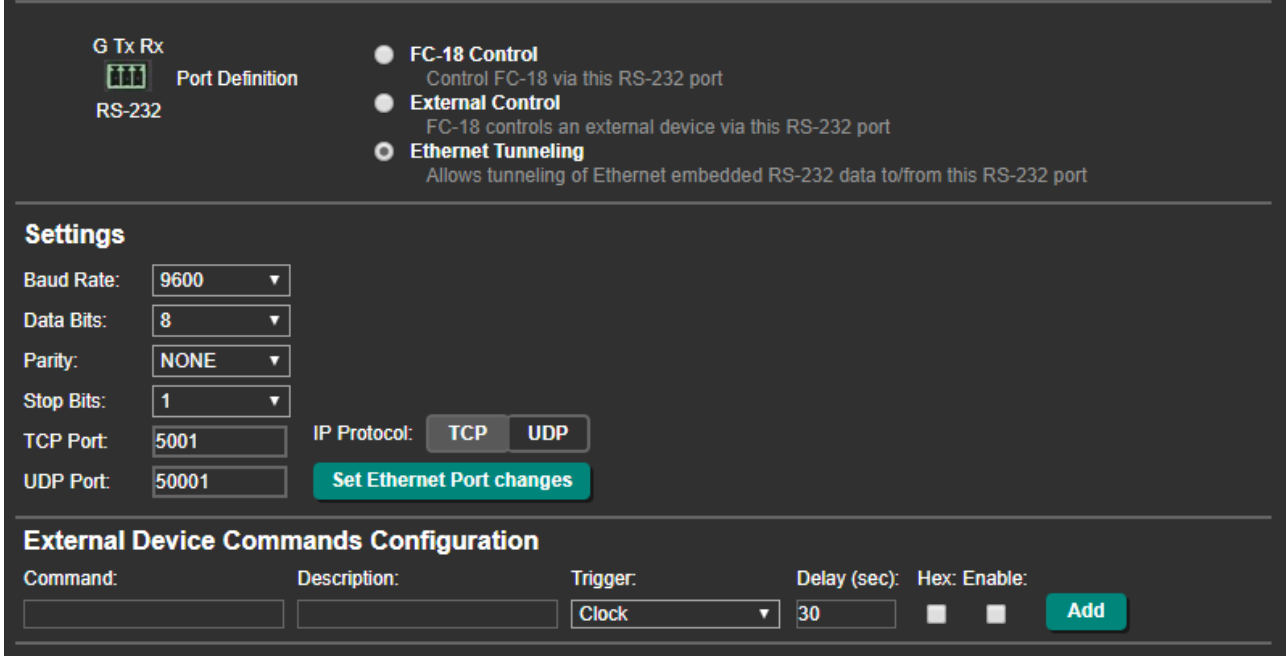

Figure 73: RS-232 Page – Tunneling via Ethernet

3. Enter the display communication settings (to enable communication with the display).

- 4. Set the remote port (by-default: TCP 5001; UDP 50001).
- 5. Select the IP Protocol mode (TCP or UDP).
- 6. Click **Set Ethernet Port changes**.
- 7. Send a display protocol command from a control system that is connected to the Ethernet via the RS-232 port to the display.

Commands are sent to the display via RS-232 tunneling.

### <span id="page-51-0"></span>Configuring CEC Commands

**FC-18** can send a CEC code upon detection of a defined trigger (e.g., on the HDMI input, from an occupancy sensor, etc.), and turn the display on or off accordingly, using the settings on the CEC Configuration page.

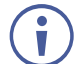

By default, all types of display on/off commands are listed and enabled.

If your display does not support CEC, you can control the display via RS-232 (see Controlling [the Display via its RS-232 Port](#page-22-0) on page [21\)](#page-22-0) or the Ethernet (see [Controlling the Display via](#page-29-0)  [the Network \(Ethernet\)](#page-29-0) on page [28\)](#page-29-0).

**To send CEC commands to the HDMI acceptor:** 

1. In the Navigation pane select **CEC**. The CEC Configuration page appears.

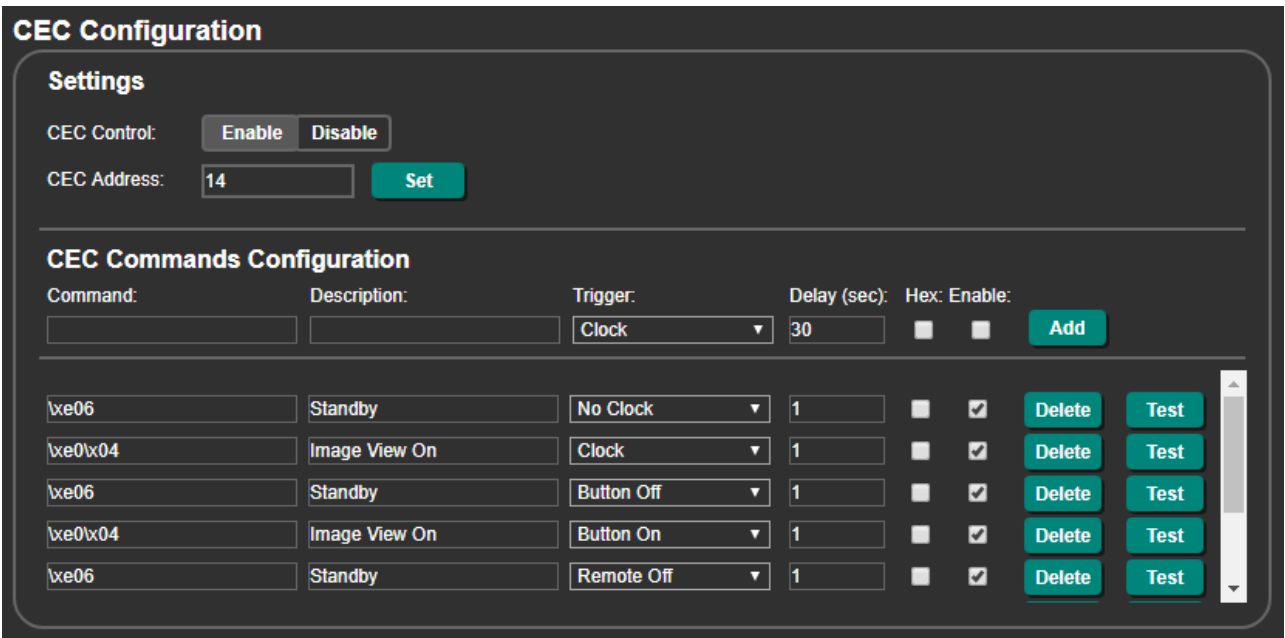

Figure 74: CEC Configuration Page

- 2. **Enable** (default) or **Disable** CEC control.
- 3. Enter the CEC logical address (14, by default) and click **Set**.
- 4. Configure a command as follows:
	- **Enter a device command (for example, mute).**
	- **Enter the command description.**
	- Select a trigger from the drop-down box to carry out the command (**Clock**, **No Clock**, **5V**, **No 5V**, **Button On**, **Button Off**, **Remote On**, **Remote Off**, **Toggle On** or **Toggle Off**).
	- **Enter a delay time, if required.**
	- Check Hex for command Hex format, if required.
	- Check **Enable** to enable the command.

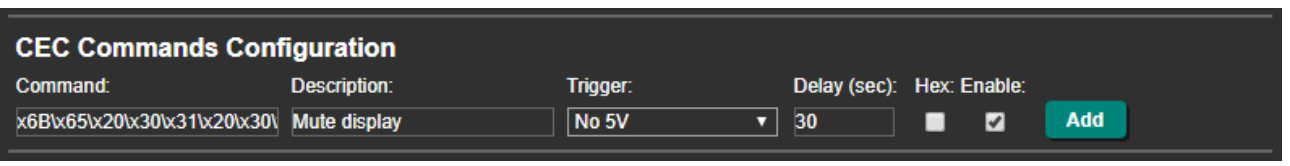

Figure 75: RS-232 – Creating a Command

5. Click **Add**.

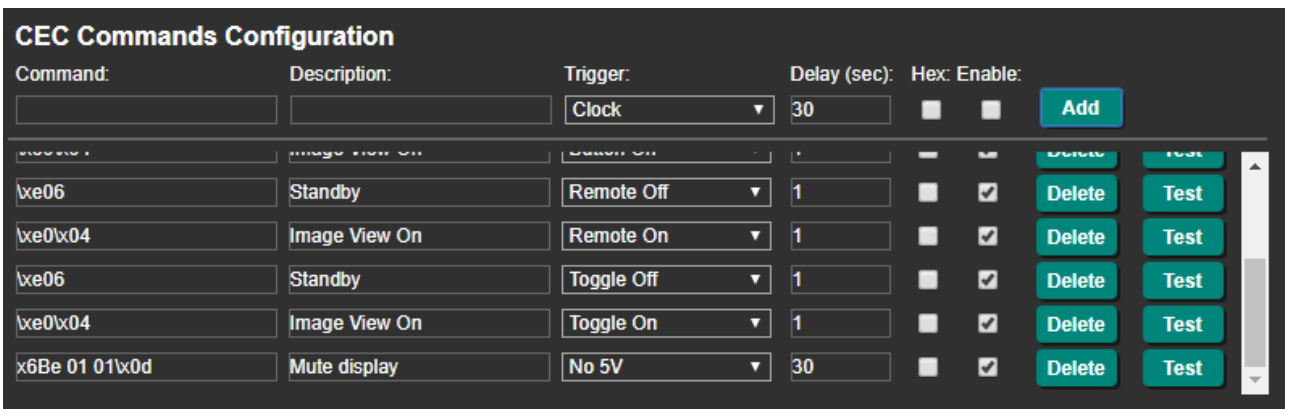

Figure 76: RS-232 Page – Command Added

#### 6. You can:

- Click **Delete** to delete the command.
- Click **Test** to test the command.
- Change any of the command configurations.
- Enable or disable the command.

The display ON/OFF commands are listed by default.

CEC commands are sent to the display via the HDMI port.

### <span id="page-53-0"></span>Controlling an External Device via Ethernet

Use the Ethernet to send commands to an Ethernet-controlled display (see [Controlling the](#page-29-0)  [Display via the Network \(Ethernet\)](#page-29-0) on page [28\)](#page-29-0).

**To control an external device via the Ethernet:** 

1. In the Navigation pane, click **Ethernet**. The Ethernet page appears.

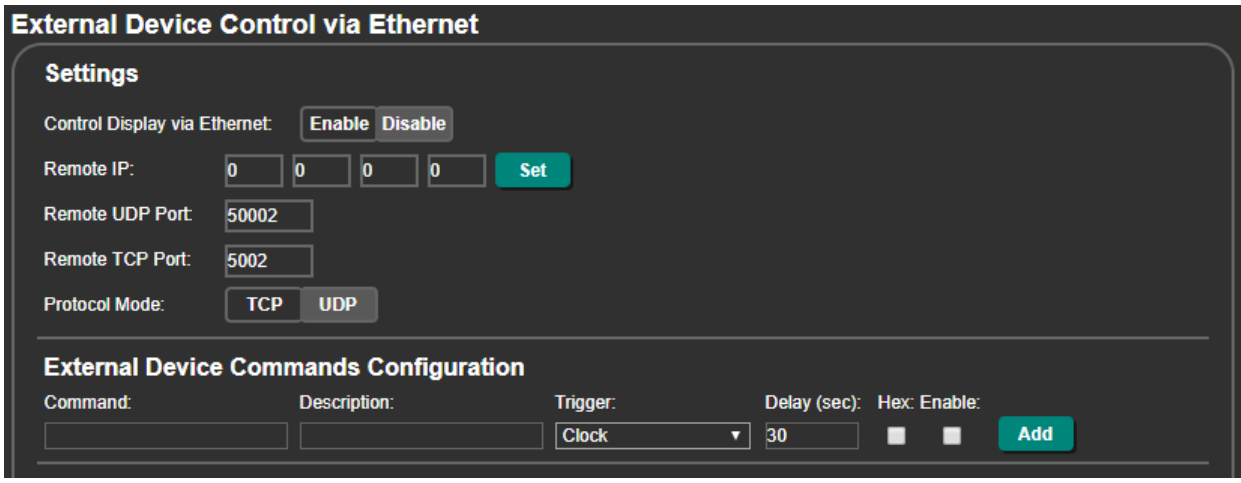

Figure 77: Ethernet Display Control

- 2. Click **Enable** display control via Ethernet (Disable, by-default).
- 3. Enter the remote IP address of the display.
- 4. Click **Set**.
- 5. Set the remote port (UDP 50002; TCP 5002, by-default).
- 6. Click **TCP** or **UDP** to select the protocol mode.
- 7. Configure the external device commands (for example, to turn the display on when the ON front panel button is pressed):
	- **Enter the command, command description.**
	- Select a trigger from the drop-down box to carry out the command (**Clock**, **No Clock**, **5V**, **No 5V**, **Button On**, **Button Off**, **Remote On**, **Remote Off**, **Toggle On** or **Toggle Off**).
	- **Enter a delay time, if required.**
	- Check Hex for command Hex format, if required.
	- **Example** to enable the command.

| Delay (sec): Hex: Enable:<br>Description:<br>Command:<br>Trigger:<br>Add<br>POWER ON<br>Button On<br>Display On | <b>External Device Commands Configuration</b> |  |  |  |  |  |  |  |  |  |
|----------------------------------------------------------------------------------------------------|-----------------------------------------------|--|--|--|--|--|--|--|--|--|
|                                                                                                    |                                               |  |  |  |  |  |  |  |  |  |
|                                                                                                    |                                               |  |  |  |  |  |  |  |  |  |

Figure 78: Configuring an External Device Command

8. Click **Add**.

| <b>External Device Commands Configuration</b> |              |                   |                           |  |   |               |      |  |
|-----------------------------------------------|--------------|-------------------|---------------------------|--|---|---------------|------|--|
| Command:                                      | Description: | Trigger:          | Delay (sec): Hex: Enable: |  |   |               |      |  |
|                                               |              | <b>Clock</b><br>ॼ | 30                        |  |   | <b>Add</b>    |      |  |
| <b>POWER ON</b>                               | Display On   | <b>Button On</b>  | Ю                         |  | M | <b>Delete</b> | Test |  |

Figure 79: Button On Device Command

- 9. You can:
	- Click **Delete** to delete the command.
	- Click **Test** to test the command.
	- Change any of the command configurations.
	- Enable or disable the command.

10. Repeat the previous steps to add any other commands to the command list:

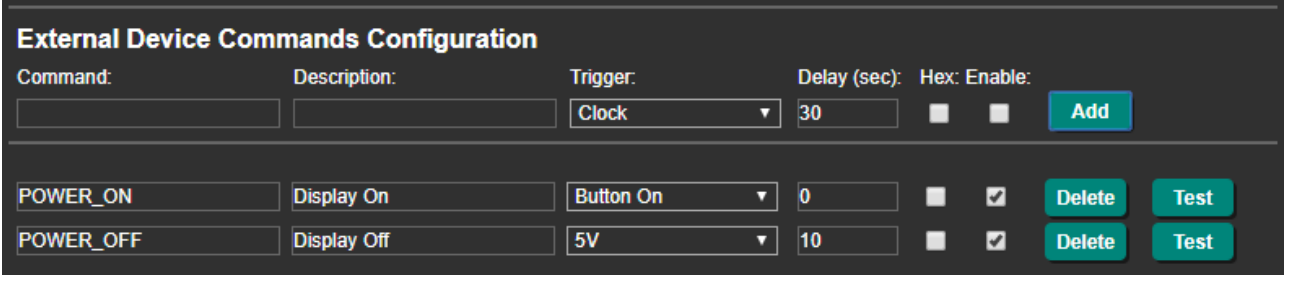

Figure 80: Ethernet Page – Unmute Display Command Added

The enabled command is sent to the display via the Ethernet.

# <span id="page-55-0"></span>Setting Web Page Access Permission

By default, the Web pages are secured and require access permission (username and password are both: **admin**). This section describes how to change the password and disable/enable access permission.

**To change the password:**

1. In the Navigation pane, click **Security**. The Security page appears.

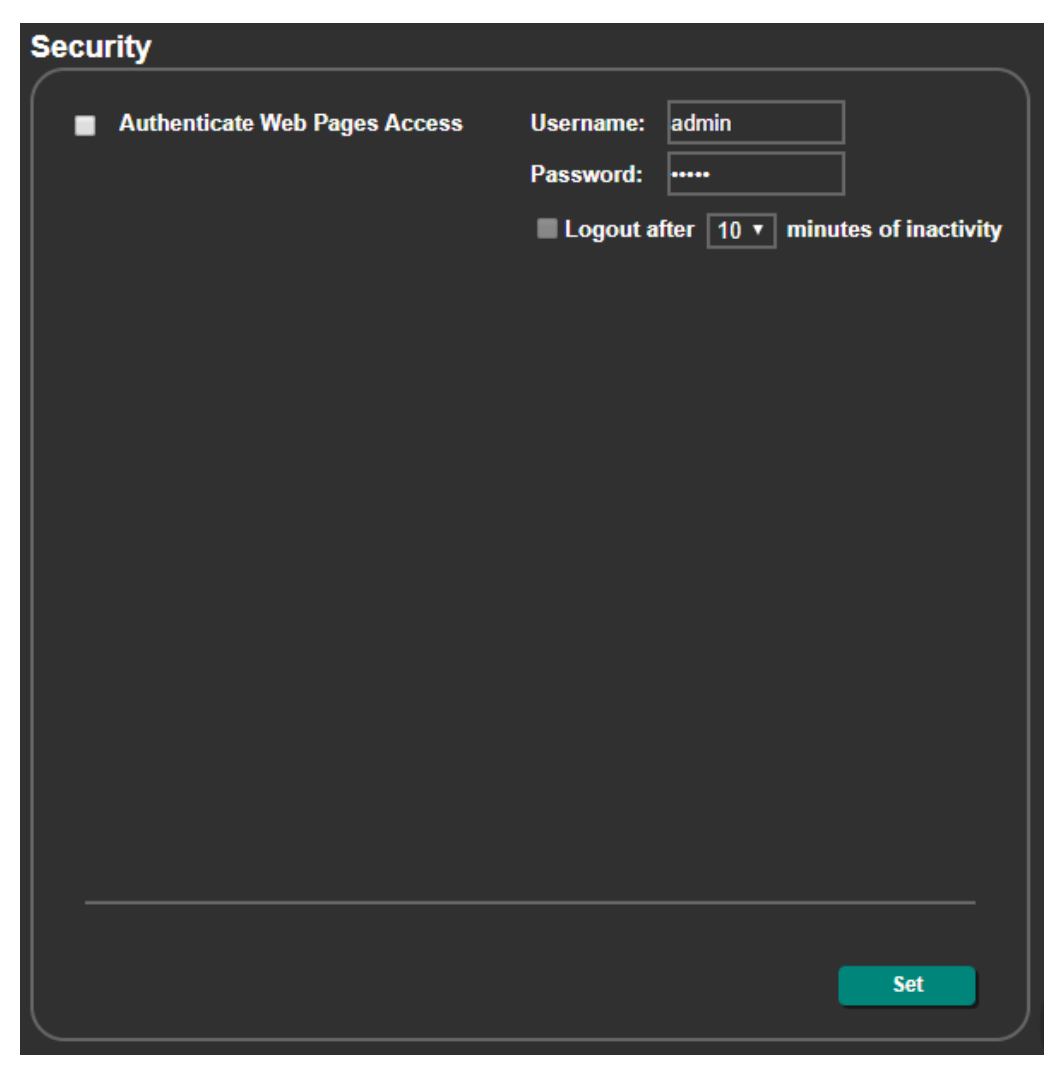

Figure 81: Security Page

2. Enter the new password.

#### 3. Click **Set changes**.

The following message appears:

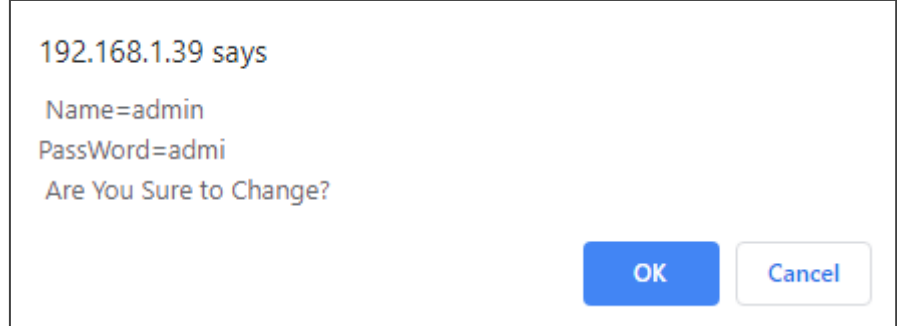

Figure 82: Security Page – Changing the Name/Password

#### 4. Click **OK**.

The following message appears:

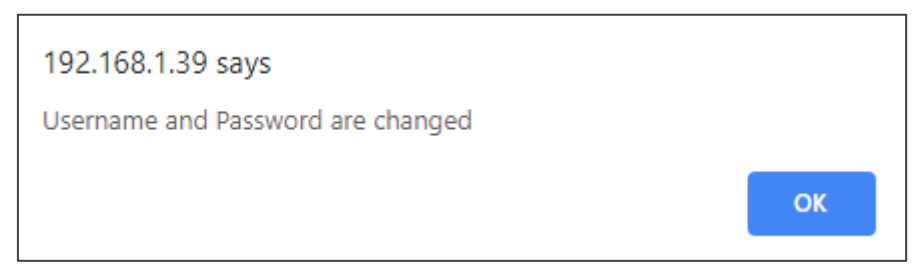

Figure 83: Security – Password Change Confirmation

5. Click **OK**.

Username and password have changed.

#### **To disable security:**

- 1. In the Navigation pane, click **Security**. The Security page appears.
- 2. Uncheck **Authenticate Web pages Access**. Current credentials are grayed out.
- 3. Click **Set changes**

The following message appears:

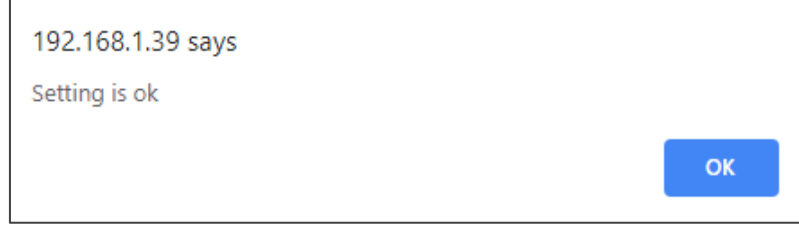

Figure 84: Security – Security Disable Confirmation

4. Click **OK**.

Authentication is not required.

**To enable security:**

- 1. In the Navigation pane, click **Security**. The Security page appears.
- 2. Check **Authenticate Web pages Access**. Previous credentials are restored.
- 3. Click **Set changes**

The following message appears:

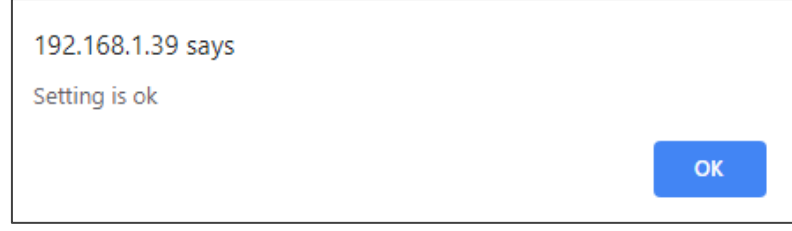

Figure 85: Security – Security Enable Confirmation

4. Click **OK**.  $\frac{1}{2}$  appears, and authentication is now required.

# <span id="page-57-0"></span>Viewing About Us Page

In the Navigation pane, click **About** to view the **FC-18** webpage version and Kramer Electronics Ltd details.

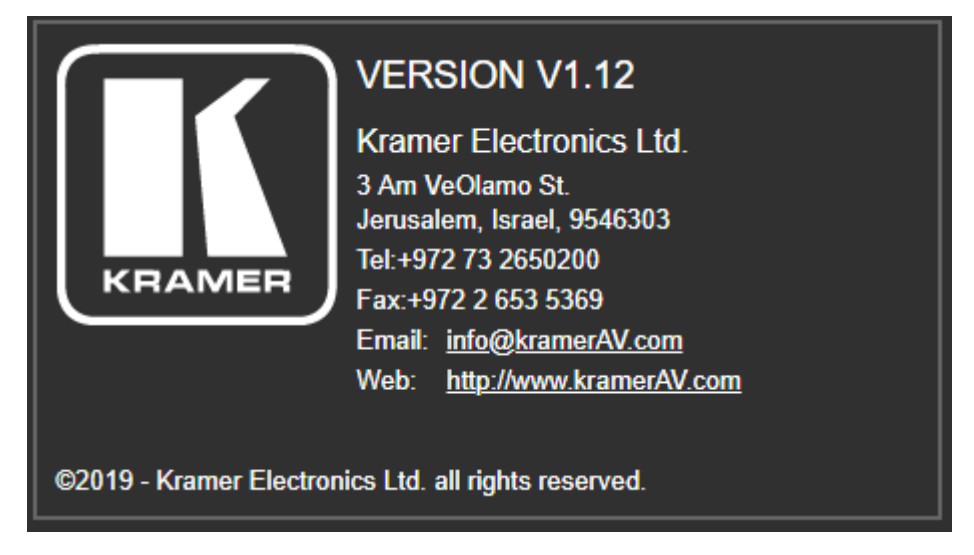

Figure 86: About Us Page

# Firmware Upgrade

You can upgrade the firmware via the embedded web pages (see [Upgrading the Firmware](#page-41-0) on page <u>40</u>) or by connecting a memory stick to the PROG USB port (1).

**To upgrade the firmware via a memory stick:** 

- 1. Save the new firmware file to an empty memory stick.
- 2. Connect power to **FC-18**.
- 3. Plug the memory stick into the PROG USB port on the **FC-18** front panel.
- 4. Press and hold the ON button until it flashes and then release. The device is in the FW upgrading mode. During FW upgrade, all LEDs are off.
- 5. When LED button turns ON, firmware upgrade is complete.
- 6. Check that the webpage shows the latest FW version.
- 7. Press and hold OFF button for 3 seconds to factory reset the device.

# Technical Specifications

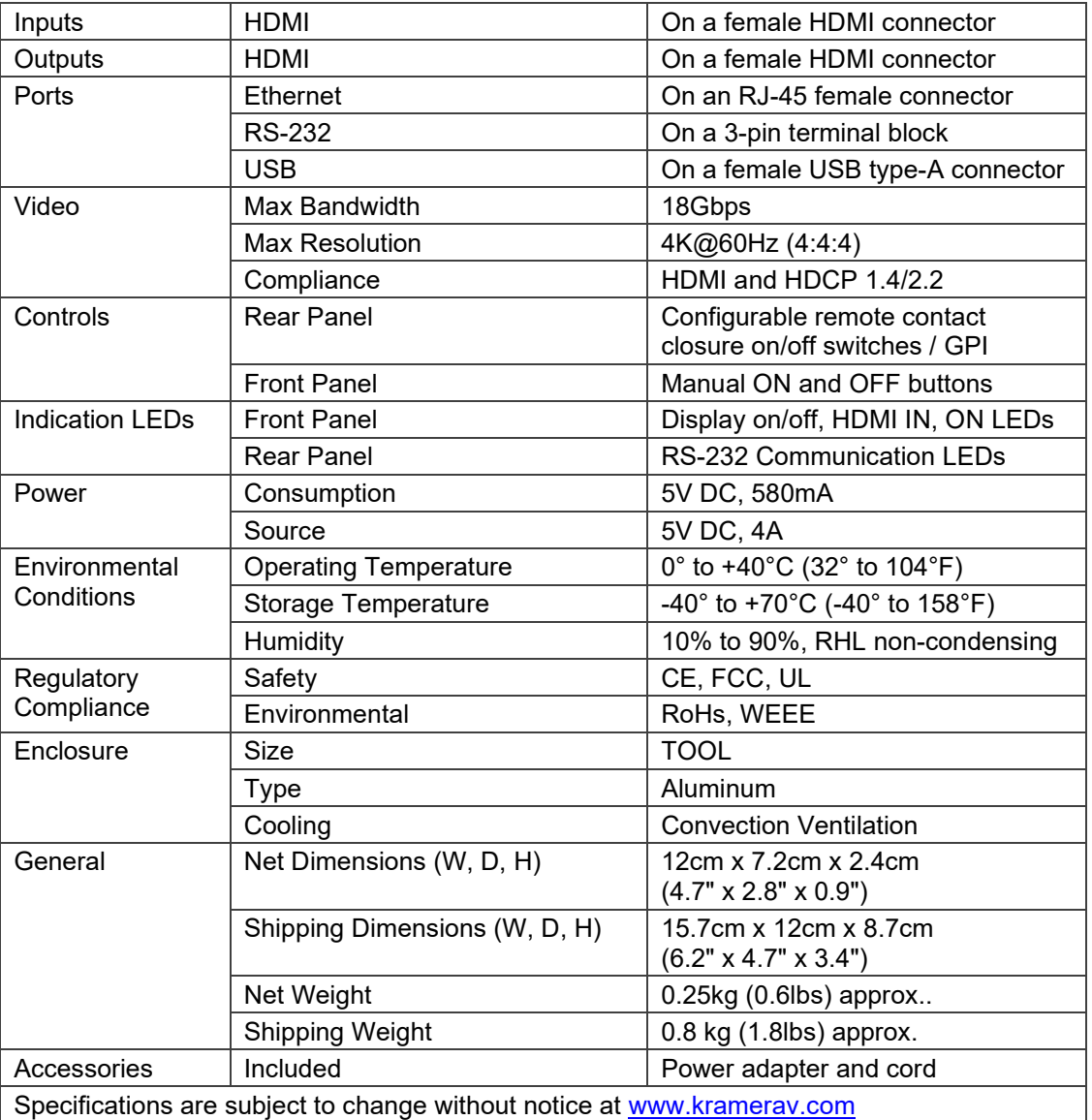

## Default EDID

Monitor Model name............... FC-18 Manufacturer............. KMR Plug and Play ID......... KMR031D Serial number............ 49 Manufacture date......... 2016, ISO week 19 Filter driver............ None ------------------------- EDID revision............ 1.3 Input signal type........ Digital Color bit depth.......... Undefined Display type............. RGB color Screen size.............. 360 x 290 mm (18.2 in) Power management......... Standby, Suspend, Active off/sleep Extension blocs.......... 1 (CEA-EXT) ------------------------- DDC/CI................... n/a

Color characteristics Default color space...... Non-sRGB Display gamma............ 2.40 Red chromaticity......... Rx 0.611 - Ry 0.329

Green chromaticity....... Gx 0.312 - Gy 0.559 Blue chromaticity........ Bx 0.148 - By 0.131 White point (default).... Wx 0.320 - Wy 0.336 Additional descriptors... None Timing characteristics Horizontal scan range.... 27-91kHz Vertical scan range...... 23-85Hz Video bandwidth.......... 170MHz CVT standard............. Not supported GTF standard............. Not supported Additional descriptors... None Preferred timing......... Yes Native/preferred timing.. 1920x1080p at 60Hz (16:9) Modeline............... "1920x1080" 148.500 1920 2008 2052 2200 1080 1084 1089 1125 +hsync +vsync Detailed timing #1....... 1280x800p at 60Hz (16:10) Modeline............... "1280x800" 83.500 1280 1352 1480 1680 800 803 809 831 -hsync +vsync Standard timings supported 640 x 480p at 60Hz - IBM VGA 640 x 480p at 72Hz - VESA 640 x 480p at 75Hz - VESA 800 x 600p at 56Hz - VESA 800 x 600p at 60Hz - VESA 800 x 600p at 72Hz - VESA 800 x 600p at 75Hz - VESA 1024 x 768p at 60Hz - VESA 1024 x 768p at 70Hz - VESA 1024 x 768p at 75Hz - VESA 1280 x 1024p at 75Hz - VESA 1600 x 1200p at 60Hz - VESA STD 1280 x 1024p at 60Hz - VESA STD 1400 x 1050p at 60Hz - VESA STD 1920 x 1080p at 60Hz - VESA STD 640 x 480p at 85Hz - VESA STD 800 x 600p at 85Hz - VESA STD 1024 x 768p at 85Hz - VESA STD 1280 x 1024p at 85Hz - VESA STD EIA/CEA-861 Information Revision number.......... 3 IT underscan............. Supported Basic audio.............. Supported YCbCr 4:4:4.............. Supported YCbCr 4:2:2.............. Supported Native formats........... 3 Detailed timing #1....... 1440x900p at 60Hz (16:10) Modeline............... "1440x900" 106.500 1440 1520 1672 1904 900 903 909 934 -hsync +vsync Detailed timing #2....... 1366x768p at 60Hz (16:9) Modeline............... "1366x768" 85.500 1366 1436 1579 1792 768 771 774 798 +hsync +vsync Detailed timing #3....... 1920x1200p at 60Hz (16:10) Modeline............... "1920x1200" 154.000 1920 1968 2000 2080 1200 1203 1209 1235 +hsync -vsync Detailed timing #4....... 1600x900p at 60Hz (16:9) Modeline............... "1600x900" 108.000 1600 1624 1704 1800 900 901 904 1000 +hsync +vsync Detailed timing #5....... 1680x1050p at 60Hz (16:10) Modeline............... "1680x1050" 146.250 1680 1784 1960 2240 1050 1053 1059 1089 -hsync +vsync CE video identifiers (VICs) - timing/formats supported 1920 x 1080p at 60Hz - HDTV (16:9, 1:1) [Native] 1920 x 1080p at 50Hz - HDTV (16:9, 1:1) 1280 x 720p at 60Hz - HDTV (16:9, 1:1) 1280 x 720p at 50Hz - HDTV (16:9, 1:1) 1920 x 1080i at 60Hz - HDTV (16:9, 1:1) 1920 x 1080i at 50Hz - HDTV (16:9, 1:1) 720 x 480p at 60Hz - EDTV (4:3, 8:9) 720 x 576p at 50Hz - EDTV (4:3, 16:15) 720 x 480i at 60Hz - Doublescan (4:3, 8:9) 720 x 576i at 50Hz - Doublescan (4:3, 16:15) 1920 x 1080p at 30Hz - HDTV (16:9, 1:1) 1920 x 1080p at 25Hz - HDTV (16:9, 1:1) 1920 x 1080p at 24Hz - HDTV (16:9, 1:1) NB: NTSC refresh rate = (Hz\*1000)/1001 CE audio data (formats supported) LPCM 2-channel, 16/20/24 bit depths at 32/44/48 kHz CE speaker allocation data Channel configuration.... 2.0 Front left/right......... Yes Front LFE................ No

Front center............. No Rear left/right.......... No

FC-18 – Technical Specifications 59

Rear center.............. No Front left/right center.. No Rear left/right center... No Rear LFE................. No

CE vendor specific data (VSDB) IEEE registration number. 0x000C03 CEC physical address..... 1.0.0.0 Maximum TMDS clock....... 165MHz

Report information

Date generated........... 05/03/2020 Software revision........ 2.60.0.972 Data source.............. File - NB: improperly installed Operating system......... 6.2.9200.2

Raw data

00,FF,FF,FF,FF,FF,FF,00,2D,B2,1D,03,31,00,00,00,13,1A,01,03,80,24,1D,8C,EA,9C,20,9C,54,4F,8F,26, 21,52,56,2F,CF,00,A9,40,81,80,90,40,D1,C0,31,59,45,59,61,59,81,99,02,3A,80,18,71,38,2D,40,58,2C, 45,00,10,09,00,00,00,1E,9E,20,00,90,51,20,1F,30,48,80,36,00,10,0A,00,00,00,1C,00,00,00,FC,00,46, 43,2D,31,38,0A,20,20,20,20,20,20,20,00,00,00,FD,00,17,55,1B,5B,11,00,0A,20,20,20,20,20,20,01,C4, 02,03,20,F3,4D,90,1F,04,13,05,14,02,11,06,15,22,21,20,23,09,07,07,83,01,00,00,65,03,0C,00,10,00, 9A,29,A0,D0,51,84,22,30,50,98,36,00,10,0A,00,00,00,1C,66,21,56,AA,51,00,1E,30,46,8F,33,00,10,09, 00,00,00,1E,28,3C,80,A0,70,B0,23,40,30,20,36,00,10,0A,00,00,00,1A,30,2A,40,C8,60,84,64,30,18,50, 13,00,10,09,00,00,00,1E,21,39,90,30,62,1A,27,40,68,B0,36,00,10,0A,00,00,00,1C,00,00,00,00,00,08

# <span id="page-62-0"></span>Default Communication Parameters

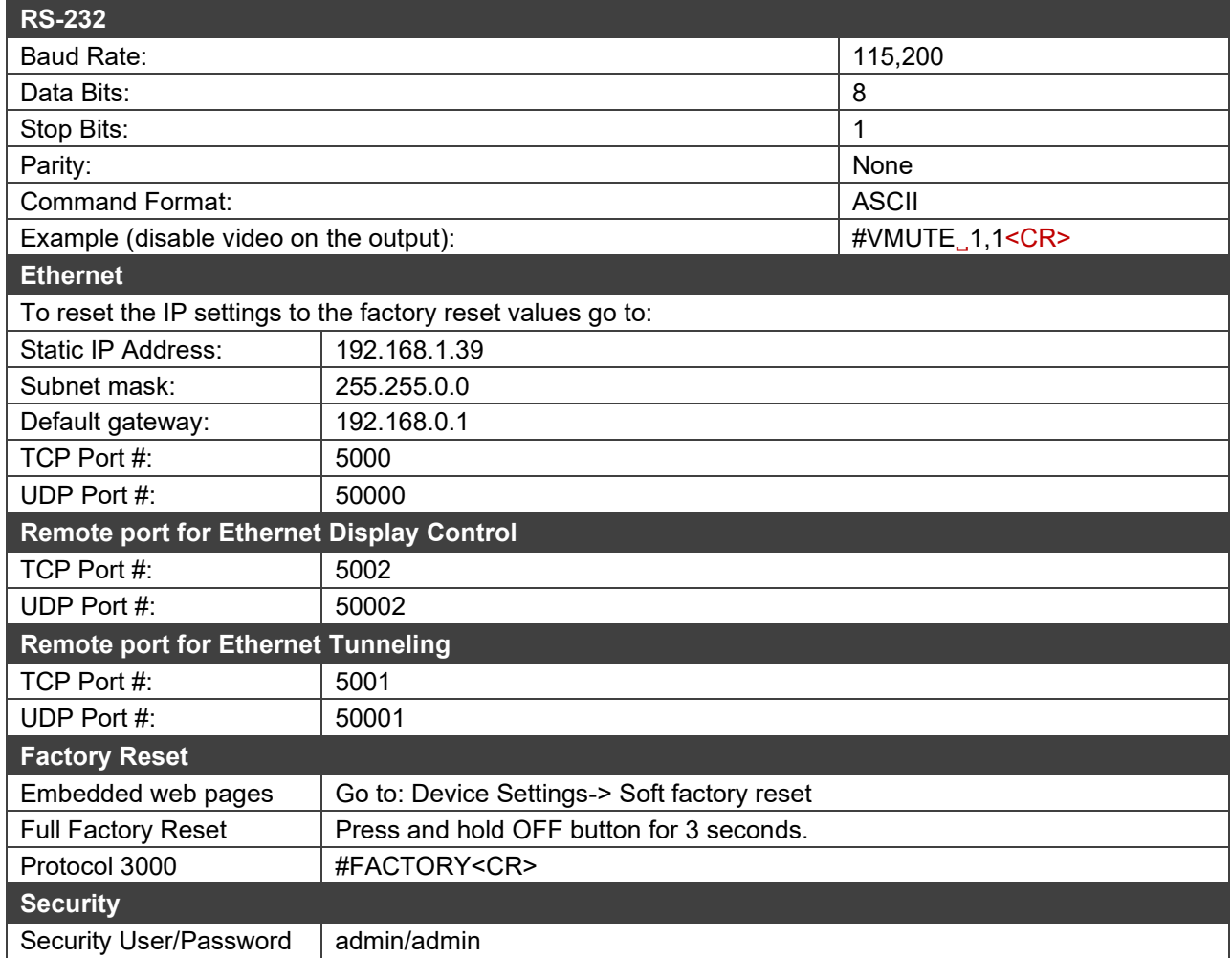

# Protocol 3000

Kramer devices can be operated using Kramer Protocol 3000 commands sent via serial or Ethernet ports.

# Understanding Protocol 3000

Protocol 3000 commands are a sequence of ASCII letters, structured according to the following.

#### • **Command format**:

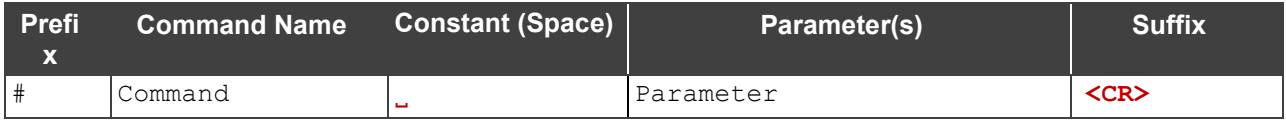

#### • **Feedback format**:

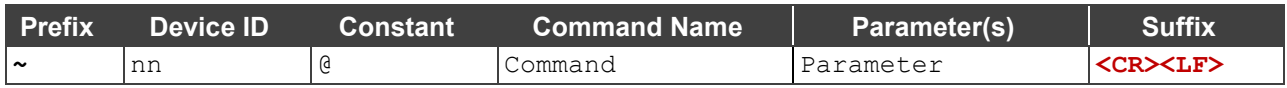

- **Command parameters** Multiple parameters must be separated by a comma (,). In addition, multiple parameters can be grouped as a single parameter using brackets ([ and ]).
- **Command chain separator character** Multiple commands can be chained in the same string. Each command is delimited by a pipe character (|).
- **Parameters attributes** Parameters may contain multiple attributes. Attributes are indicated with pointy brackets (<…>) and must be separated by a period (.).

The command framing varies according to how you interface with the **FC-18**. The following figure displays how the # command is framed using terminal communication software (such as Hercules):

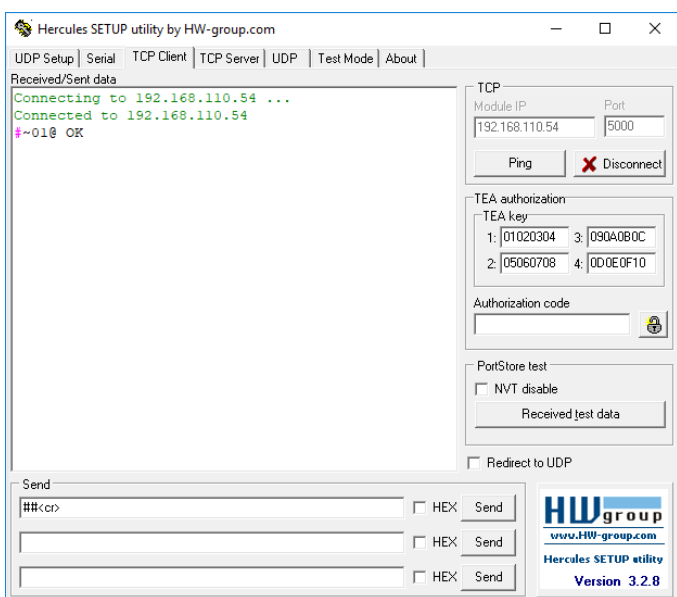

# Protocol 3000 Commands

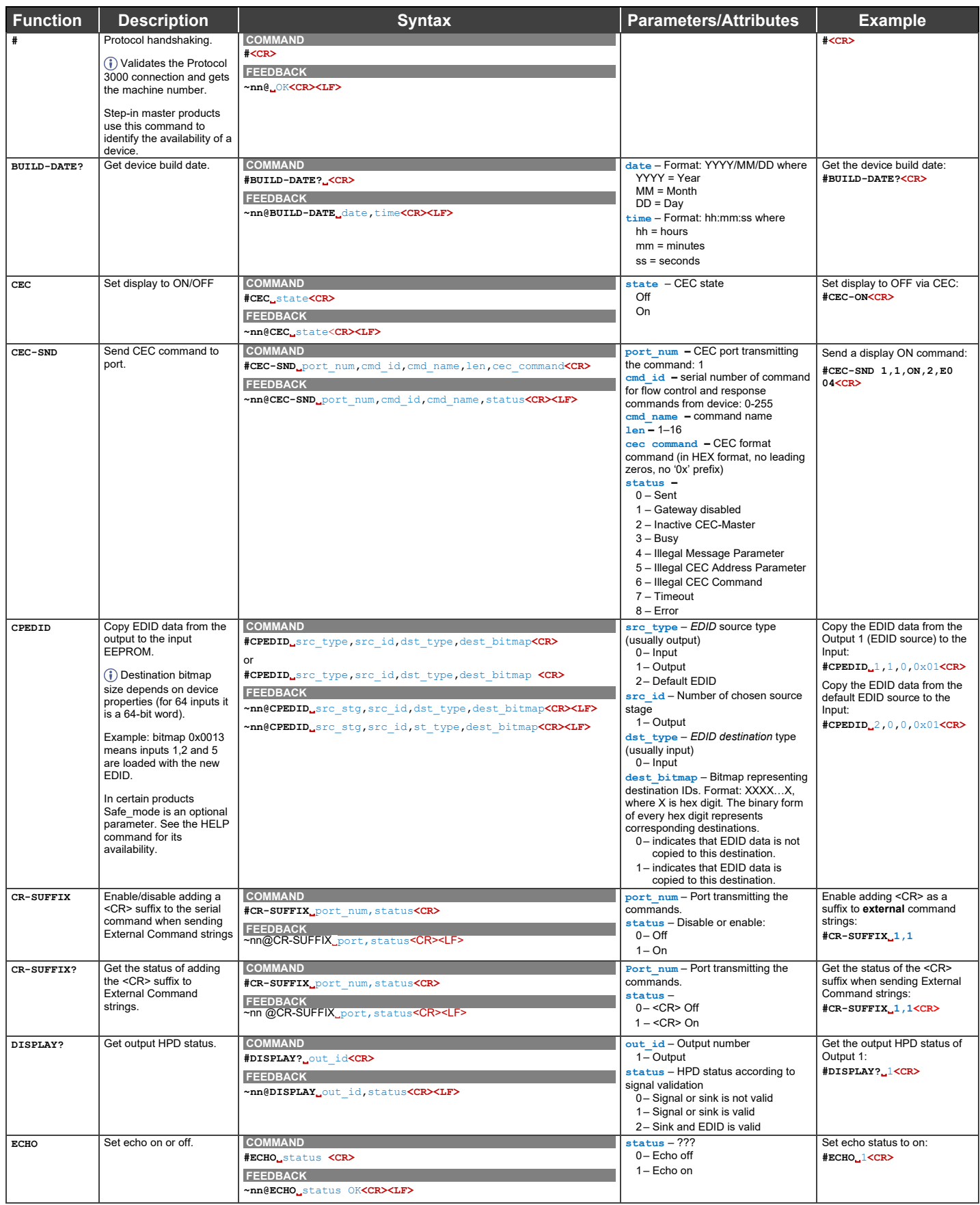

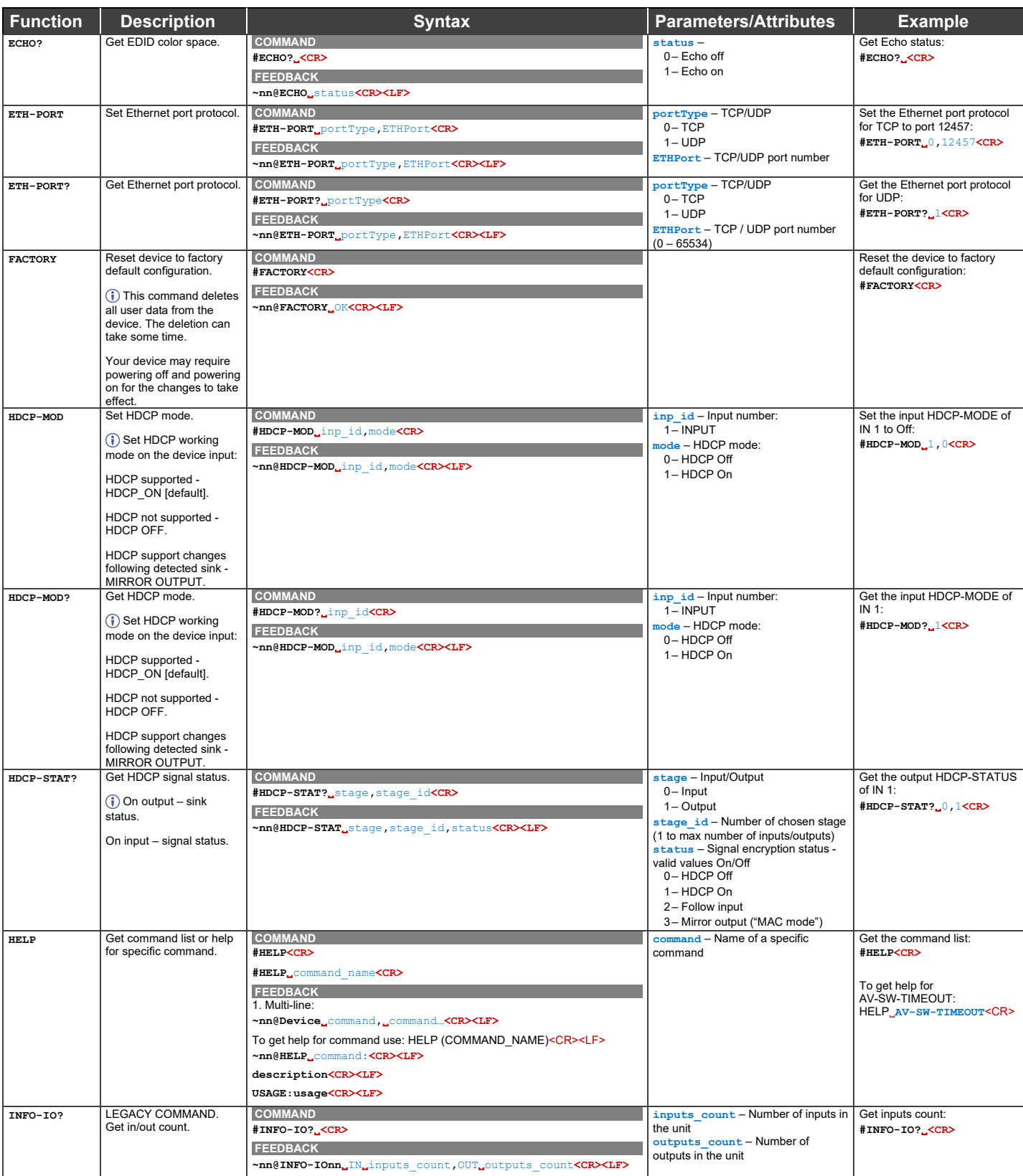

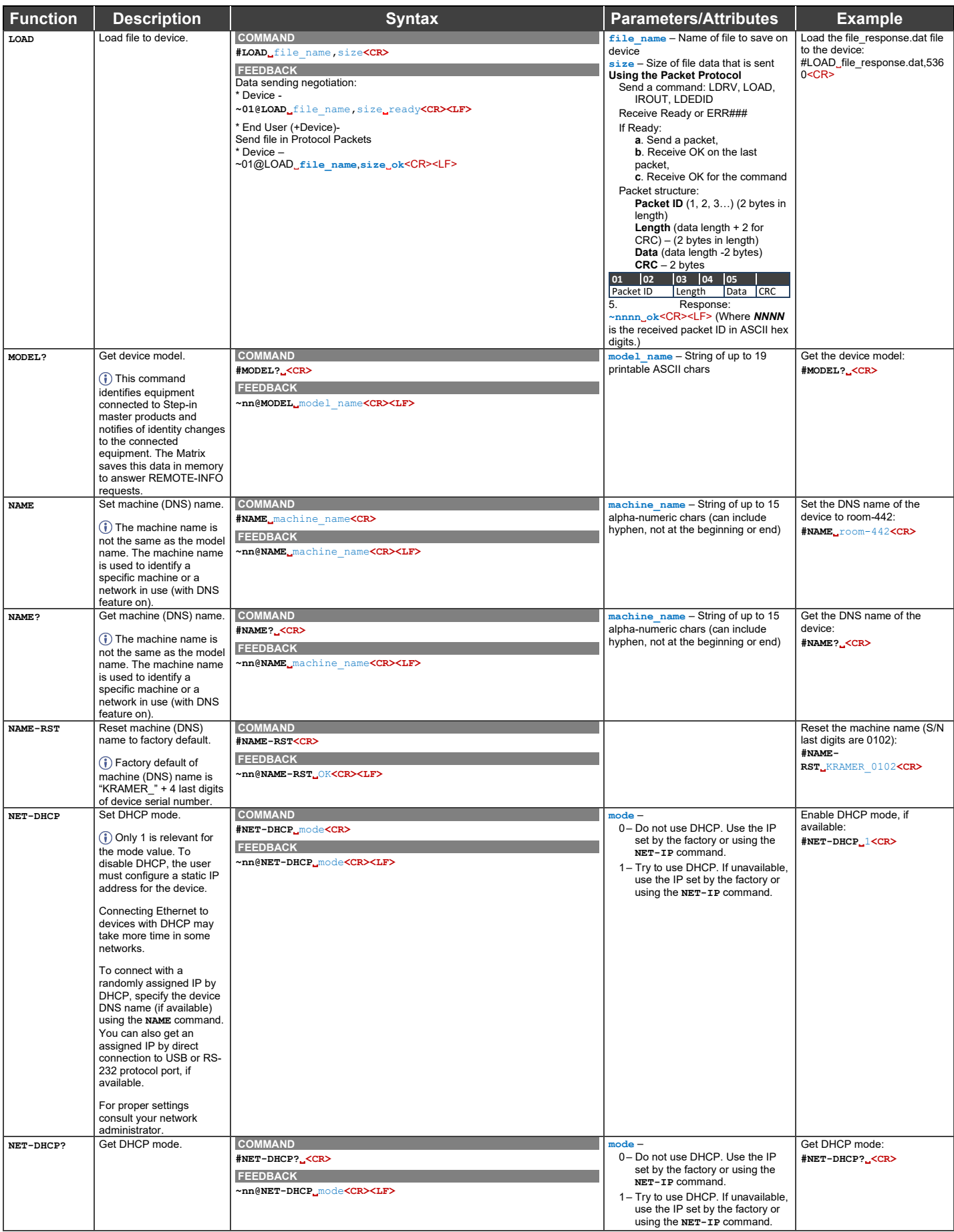

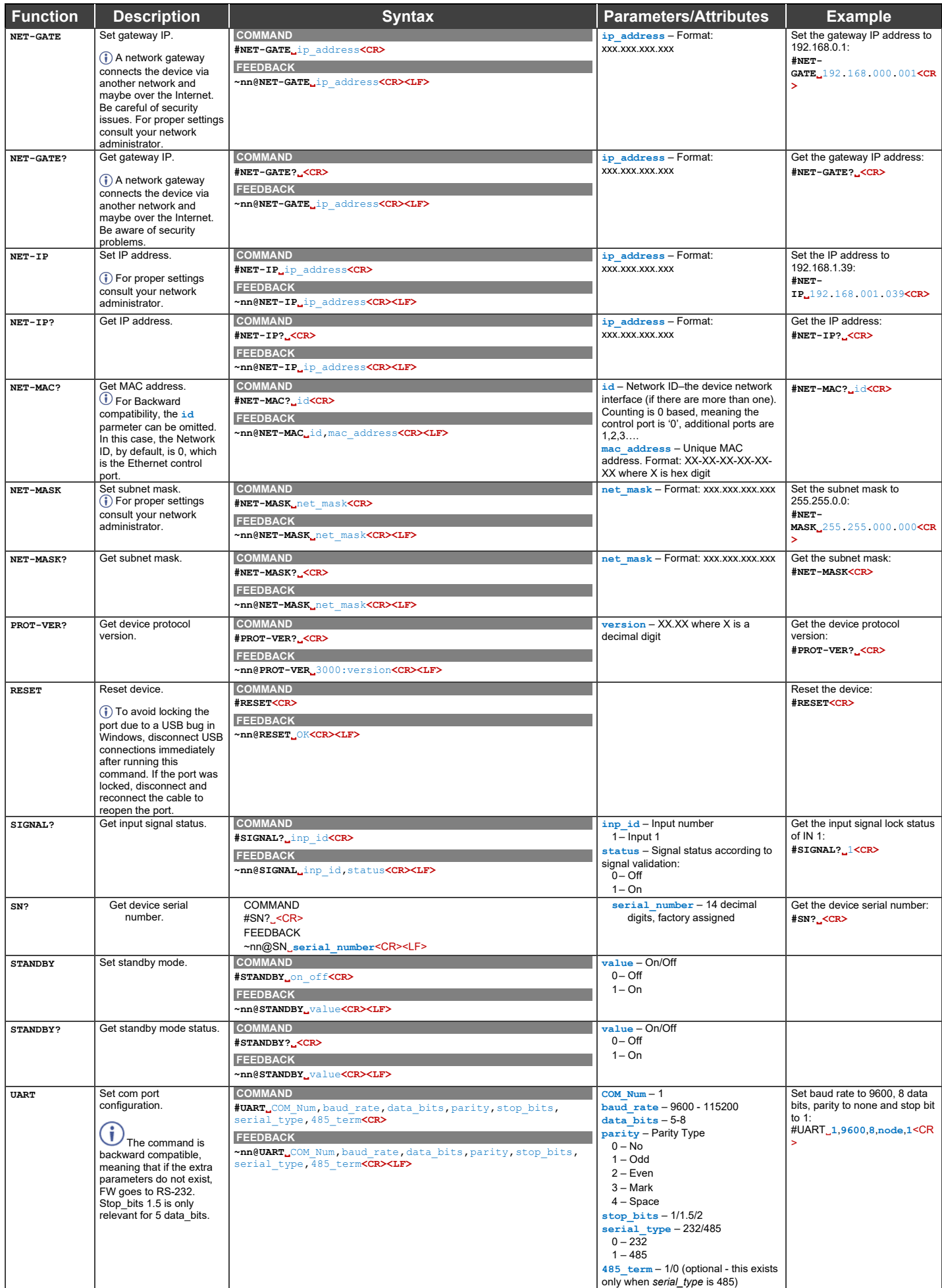

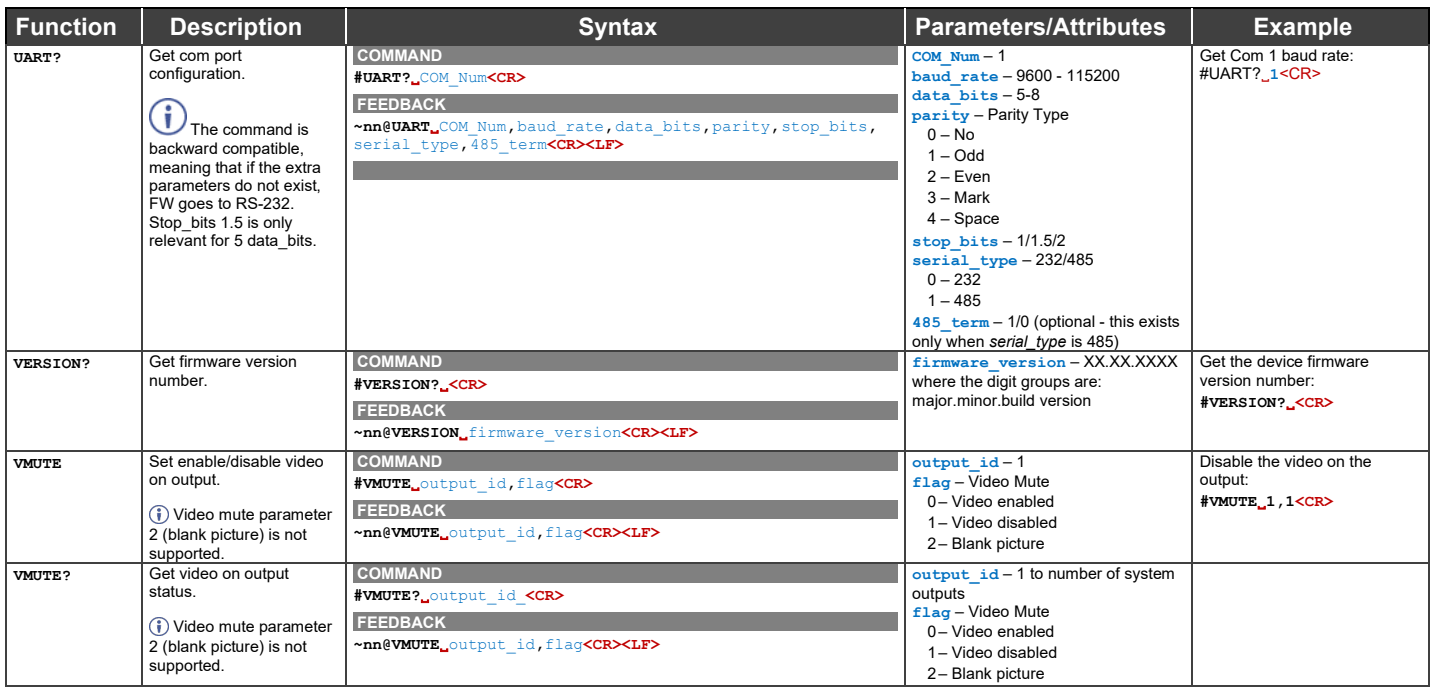

### Result and Error Codes

### **Syntax**

In case of an error, the device responds with an error message. The error message syntax:

- **~NN@ERR XXX<CR><LF>** when general error, no specific command.
- **~NN@CMD ERR XXX<CR><LF>** for specific command.
- $NN$  machine number of device, default = 01.
- **XXX** error code.

### Error Codes

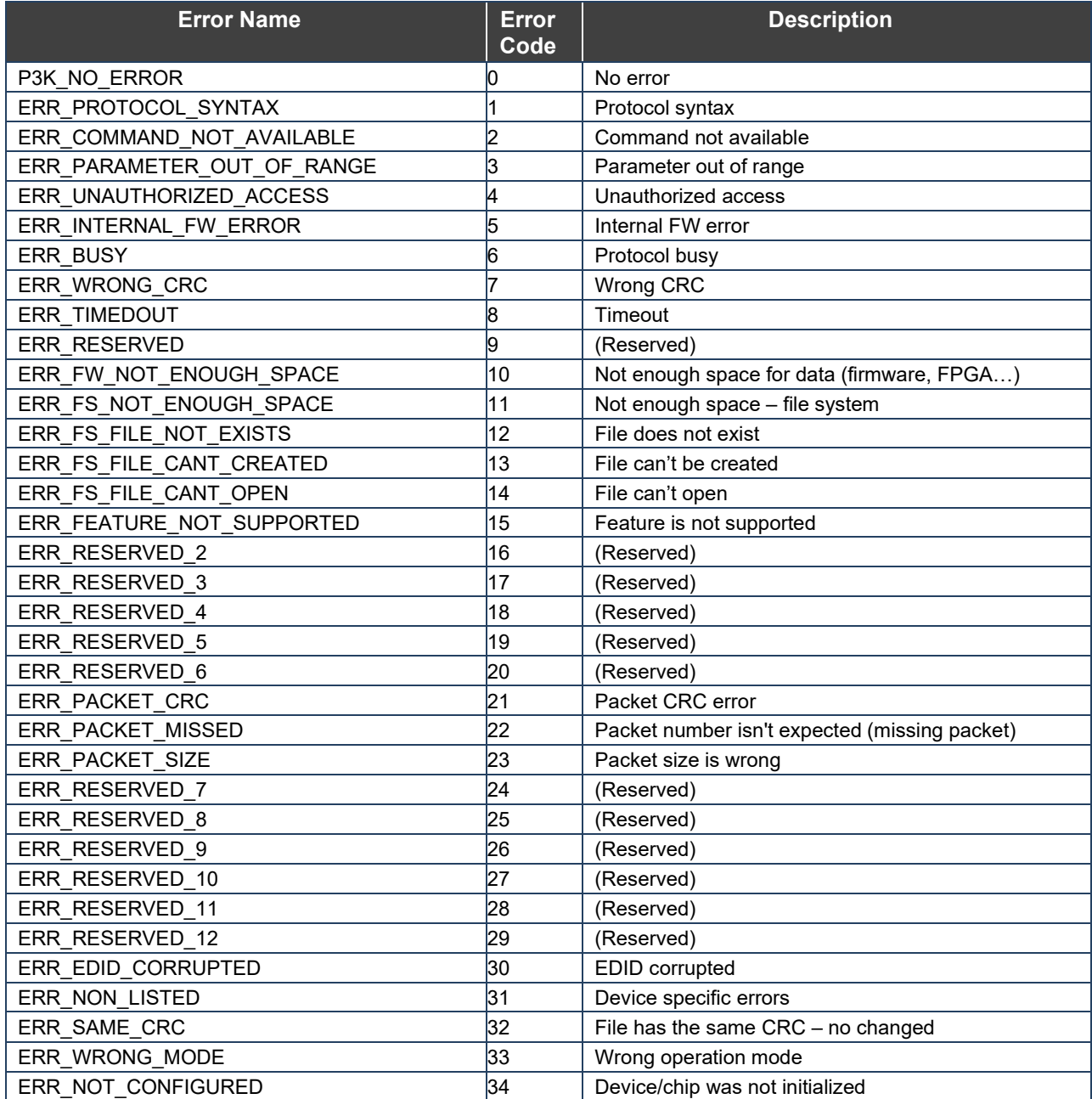

The warranty obligations of Kramer Electronics Inc. ("Kramer Electronics") for this product are limited to the terms set forth below: **What is Covered** 

This limited warranty covers defects in materials and workmanship in this product.

#### **What is Not Covered**

This limited warranty does not cover any damage, deterioration or malfunction resulting from any alteration, modification, improper or unreasonable use or maintenance, misuse, abuse, accident, neglect, exposure to excess moisture, fire, improper packing and shipping (such claims must be presented to the carrier), lightning, power surges, or other acts of nature. This limited warranty does not cover any damage, deterioration or malfunction resulting from the installation or removal of this product from any installation, any unauthorized tampering with this product, any repairs attempted by anyone unauthorized by Kramer Electronics to make such repairs, or any other cause which does not relate directly to a defect in materials and/or workmanship of this product. This limited warranty does not cover cartons, equipment enclosures, cables or accessories used in conjunction with this product. Without limiting any other exclusion herein, Kramer Electronics does not warrant that the product covered hereby, including, without limitation, the technology and/or integrated circuit(s) included in the product, will not become obsolete or that such items are or will remain compatible with any other product or technology with which the product may be used.

#### **How Long this Coverage Lasts**

The standard limited warranty for Kramer products is seven (7) years from the date of original purchase, with the following exceptions:

- 1. All Kramer VIA hardware products are covered by a standard three (3) year warranty for the VIA hardware and a standard three (3) year warranty for firmware and software updates; all Kramer VIA accessories, adapters, tags, and dongles are covered by a standard one (1) year warranty.
- 2. Kramer fiber optic cables, adapter-size fiber optic extenders, pluggable optical modules, active cables, cable retractors, ring mounted adapters, portable power chargers, Kramer speakers, and Kramer touch panels are all covered by a standard one (1) year warranty.
- 3. All Kramer Cobra products, all Kramer Calibre products, all Kramer Minicom digital signage products, all HighSecLabs products, all streaming, and all wireless products are covered by a standard three (3) year warranty.
- 4. All Sierra Video MultiViewers are covered by a standard five (5) year warranty.
- 5. Sierra switchers & control panels are covered by a standard seven (7) year warranty (excluding power supplies and fans that are covered for three (3) years).
- 6. K-Touch software is covered by a standard one (1) year warranty for software updates.
- All Kramer passive cables are covered by a ten (10) year warranty.

#### **Who is Covered**

Only the original purchaser of this product is covered under this limited warranty. This limited warranty is not transferable to subsequent purchasers or owners of this product.

#### **What Kramer Electronics Will Do**

Kramer Electronics will, at its sole option, provide one of the following three remedies to whatever extent it shall deem necessary to satisfy a proper claim under this limited warranty:

- 1. Elect to repair or facilitate the repair of any defective parts within a reasonable period of time, free of any charge for the necessary parts and labor to complete the repair and restore this product to its proper operating condition. Kramer Electronics will also pay the shipping costs necessary to return this product once the repair is complete.
- 2. Replace this product with a direct replacement or with a similar product deemed by Kramer Electronics to perform substantially the same function as the original product. If a direct or similar replacement product is supplied, the original product's end warranty date remains unchanged and is transferred to the replacement product.
- 3. Issue a refund of the original purchase price less depreciation to be determined based on the age of the product at the time remedy is sought under this limited warranty.

#### **What Kramer Electronics Will Not Do Under This Limited Warranty**

If this product is returned to Kramer Electronics or the authorized dealer from which it was purchased or any other party authorized to repair Kramer Electronics products, this product must be insured during shipment, with the insurance and shipping charges prepaid by you. If this product is returned uninsured, you assume all risks of loss or damage during shipment. Kramer Electronics will not be responsible for any costs related to the removal or reinstallation of this product from or into any installation. Kramer Electronics will not be responsible for any costs related to any setting up this product, any adjustment of user controls or any programming required for a specific installation of this product.

#### **How to Obtain a Remedy Under This Limited Warranty**

To obtain a remedy under this limited warranty, you must contact either the authorized Kramer Electronics reseller from whom you purchased this product or the Kramer Electronics office nearest you. For a list of authorized Kramer Electronics resellers and/or Kramer Electronics authorized service providers, visit our web site at www.kramerav.com or contact the Kramer Electronics office nearest you.

.<br>In order to pursue any remedy under this limited warranty, you must possess an original, dated receipt as proof of purchase from an authorized Kramer Electronics reseller. If this product is returned under this limited warranty, a return authorization number, obtained from Kramer Electronics, will be required (RMA number). You may also be directed to an authorized reseller or a person authorized by Kramer Electronics to repair the product. If it is decided that this product should be returned directly to Kramer Electronics, this product should be properly packed, preferably in the original carton, for shipping. Cartons not bearing a return authorization number will be refused.

#### **Limitation of Liability**

THE MAXIMUM LIABILITY OF KRAMER ELECTRONICS UNDER THIS LIMITED WARRANTY SHALL NOT EXCEED THE ACTUAL PURCHASE PRICE PAID FOR THE PRODUCT. TO THE MAXIMUM EXTENT PERMITTED BY LAW, KRAMER ELECTRONICS IS NOT RESPONSIBLE FOR DIRECT, SPECIAL, INCIDENTAL OR CONSEQUENTIAL DAMAGES RESULTING FROM ANY BREACH OF WARRANTY OR CONDITION, OR UNDER ANY OTHER LEGAL THEORY. Some countries, districts or states do not allow the exclusion or limitation of relief, special, incidental, consequential or indirect damages, or the limitation of liability to specified amounts, so the above limitations or exclusions may not apply to you. **Exclusive Remedy**

TO THE MAXIMUM EXTENT PERMITTED BY LAW, THIS LIMITED WARRANTY AND THE REMEDIES SET FORTH ABOVE ARE EXCLUSIVE AND IN LIEU OF ALL OTHER WARRANTIES, REMEDIES AND CONDITIONS, WHETHER ORAL OR WRITTEN, EXPRESS OR IMPLIED. TO THE MAXIMUM EXTENT PERMITTED BY LAW, KRAMER ELECTRONICS SPECIFICALLY DISCLAIMS ANY AND ALL IMPLIED WARRANTIES, INCLUDING, WITHOUT LIMITATION, WARRANTIES OF MERCHANTABILITY AND FITNESS FOR A PARTICULAR PURPOSE. IF KRAMER ELECTRONICS CANNOT LAWFULLY DISCLAIM OR EXCLUDE IMPLIED WARRANTIES UNDER APPLICABLE LAW, THEN ALL IMPLIED WARRANTIES COVERING THIS PRODUCT, INCLUDING WARRANTIES OF MERCHANTABILITY AND FITNESS FOR A PARTICULAR PURPOSE, SHALL APPLY TO THIS PRODUCT AS PROVIDED UNDER APPLICABLE LAW.

IF ANY PRODUCT TO WHICH THIS LIMITED WARRANTY APPLIES IS A "CONSUMER PRODUCT" UNDER THE MAGNUSON-MOSS WARRANTY ACT (15 U.S.C.A. §2301, ET SEQ.) OR OTHER APPLICABLE LAW, THE FOREGOING DISCLAIMER OF IMPLIED WARRANTIES SHALL NOT APPLY TO YOU, AND ALL IMPLIED WARRANTIES ON THIS PRODUCT, INCLUDING WARRANTIES OF MERCHANTABILITY AND FITNESS FOR THE PARTICULAR PURPOSE, SHALL APPLY AS PROVIDED UNDER APPLICABLE LAW.

#### **Other Conditions**

This limited warranty gives you specific legal rights, and you may have other rights which vary from country to country or state to state. This limited warranty is void if (i) the label bearing the serial number of this product has been removed or defaced, (ii) the product is not distributed by Kramer Electronics or (iii) this product is not purchased from an authorized Kramer Electronics reseller. If you are unsure whether a reseller is an authorized Kramer Electronics reseller, visit our web site at www.kramerav.com or contact a Kramer Electronics office from the list at the end of this document.

Your rights under this limited warranty are not diminished if you do not complete and return the product registration form or complete and submit the online product registration form. Kramer Electronics thanks you for purchasing a Kramer Electronics product. We hope it will give you years of satisfaction.

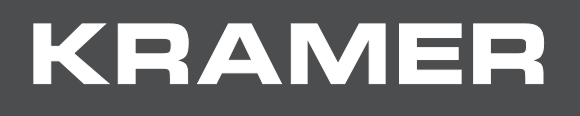

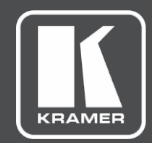

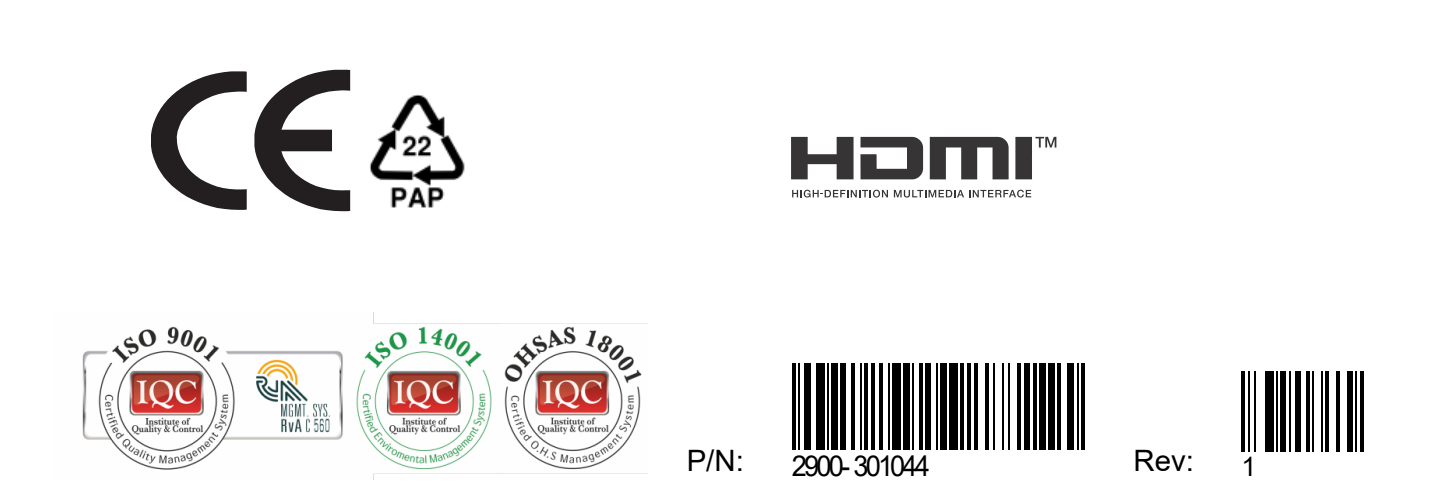

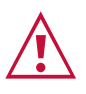

SAFETY WARNING Disconnect the unit from the power supply before opening andservicing

For the latest information on our products and a list of Kramer distributors, visit our website where updates to this user manual may be found.

We welcome your questions, comments, and feedback.

The terms HDMI, HDMI High-Definition Multimedia Interface, and the HDMI Logo are trademarks or registered trademarks of HDMI Licensing Administrator, Inc. All brand names, product names, and trademarks are the property of their respective owners.

**[www.KramerAV.com](http://www.kramerav.com/)  [info@KramerAV.com](mailto:info@kramerav.com)**